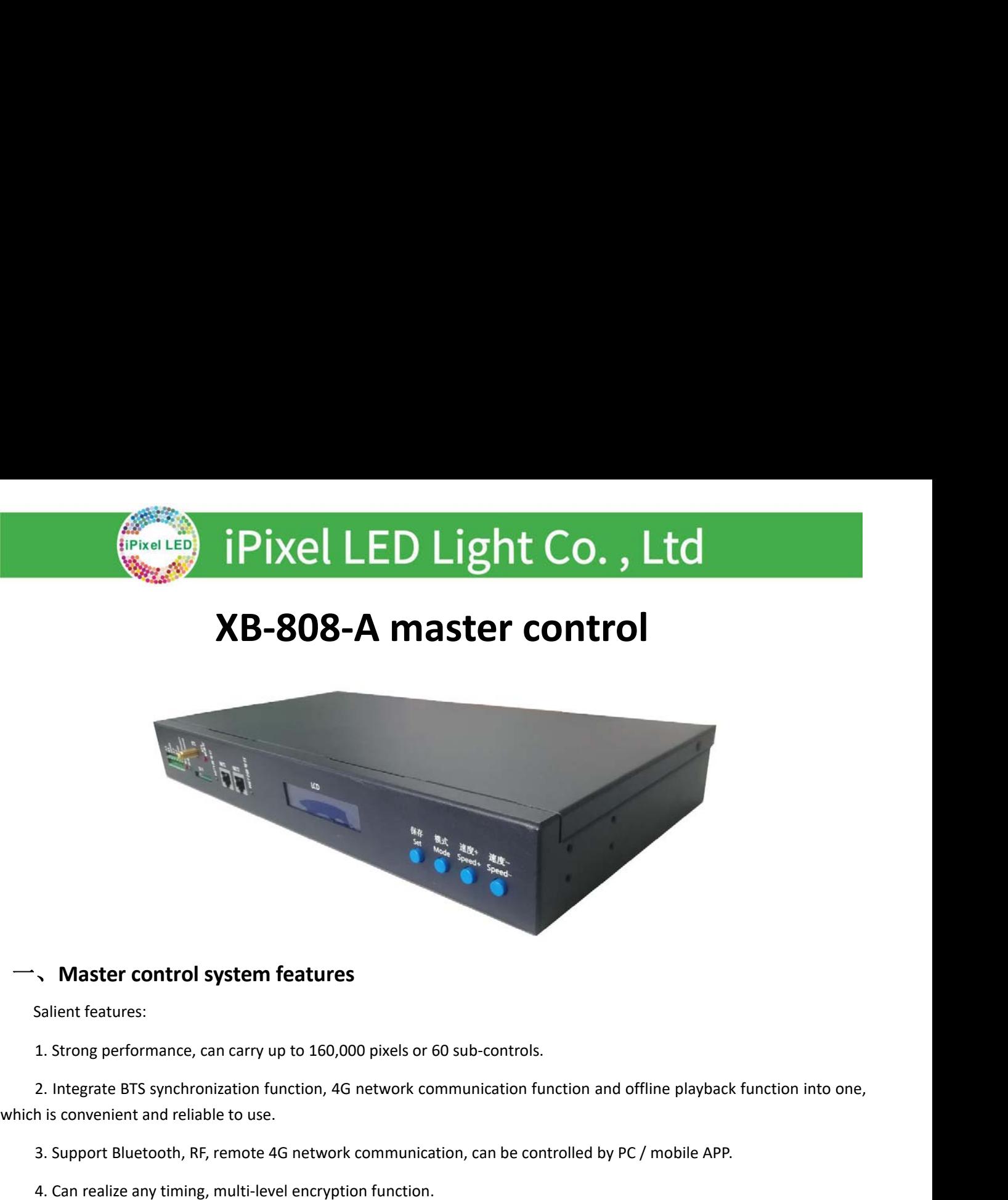

3. **Master control system features**<br>3. Stainent features:<br>1. Strong performance, can carry up to 160,000 pixels or 60 sub-controls.<br>2. Integrate BTS synchronization function, 4G network communication function and offline p Master control system features<br>Salient features:<br>1. Strong performance, can carry up to 160,000 pixels or 60 sub-controls.<br>2. Integrate BTS synchronization function, 4G network communication fu<br>h is convenient and reliable NUMESTRIAN CONTINUM STRIAN TEXTURES<br>
Salient features:<br>
1. Strong performance, can carry up to 160,000 pixels of<br>
2. Integrate BTS synchronization function, 4G network communic<br>
1. Support Bluetooth, RF, remote 4G network

- 
- 
- 

- Sallent reatures:<br>
1. Strong performance, can carry up to<br>
2. Integrate BTS synchronization functi<br>
h is convenient and reliable to use.<br>
3. Support Bluetooth, RF, remote 4G ne<br>
4. Can realize any timing, multi-level er<br>
5 1. Strong performance, can carry up to 160,000 pixels or 60 sub-controls.<br>2. Integrate BTS synchronization function, 4G network communication function and offline playback function into one,<br>3. Support Bluetooth, RF, remot iupport Bluetooth, RF, remote 4G network communication, can be controlled by PC<br>Can realize any timing, multi-level encryption function.<br>Have a unique identity code UID.<br>Wentional features:<br>The playback content is stored i
- ntegrate BTS synchronization function, 4G network communication function and offline playback function into one,<br>convenient and reliable to use.<br>upport Bluetooth, RF, remote 4G network communication, can be controlled by P 3. Support Bluetooth, RF, remote 4G network communication, can be controlled by PC / mobile APP.<br>4. Can realize any timing, multi-level encryption function.<br>5. Have a unique identity code UID.<br>2. The playback content is st 4. Can realize any timing, multi-level encryption function.<br>
5. Have a unique identity code UID.<br>
2. The playback content is stored in the SD card. The SD card can store up to 32 effect files, it's capacity supports<br>
4G-32 5. Have a unique identity code UID.<br>
2. The playback content is stored in the SD card. The SD card can store up to 32 effect files, it's capacity supports<br>
4G-32GB. It supports single-effect playback, effect loop playback, 1. The playback content is stored in the SD card. The SD card can store up to 32 effect files, it's capacity supports<br>4G-32GB. It supports single-effect playback, effect loop playback, and the effect is accelerated and dec 9, The master control can be used for the automatic/manual numbering of the sub-control ID. It can be numbered<br>
16, Ine master control comes with built-in effects, can test the loaded lamps (RGB / RGBW lamps are supported)

together with multiple controllers, or it can be num<br>3, The master control comes with built-in effects, can i<br>4, The controller has DMX512 write address function<br>address, and make address test of the lamp.<br>5, the controlle 8. The master control comes with built-in effects, can test the loaded lamps (RGB / RGBW lamps are station 4.4. The controller has DMX512 write address function and address test, single port or all ports sure address, and

Conventional features:<br>
1. The playback content is stored in the SD card. The SD card<br>
4G-32GB. It supports single-effect playback, effect loop playb<br>
2. The master control can be used for the automatic/manual<br>
together wi 1. The playback content is stored in the<br>4G-32GB. It supports single-effect pla<br>2. The master control can be used for t<br>together with multiple controllers, or<br>3, The master control comes with built-ir<br>4, The controller has

- 
- 
- 

e together with our T-700K/T-800K for offline use, supports up to 160,000 pixels or 60 controllers.<br>
nort timing (holiday) playback.<br>
nort BTS base station timing synchronization, GPS satellite timing synchronization.<br>
IC Ether with Our 1-700Ky 1-600K for Offinite use, supports up to 100,000 pixels of 60 controllers.<br>
Iming (holiday) playback.<br>
ITS base station timing synchronization, GPS satellite timing synchronization.<br>
IV variety of enc 4, The controller has DMX512 write address function and a<br>
9. address, and make address test of the lamp.<br>
5, the controller uses the standard TCP / IP network protocc<br>
2000 internal internal methods.<br>
6. If use together w 10. The IC controller for DMX lamps has its own address writing function. In addition, Controllers.<br>
10. The IC controllers of DMX lamps has its own address writing function. In addition, with the latest LedEdit-K<br>
10. The 5, the controller uses the standard TCP / IP network protocol, signal transmission is more stable; optional 100 Mbps /<br>Gigabit transmission rate.<br>6. If use together with our T-700K/T-800K for offline use, supports up to 16

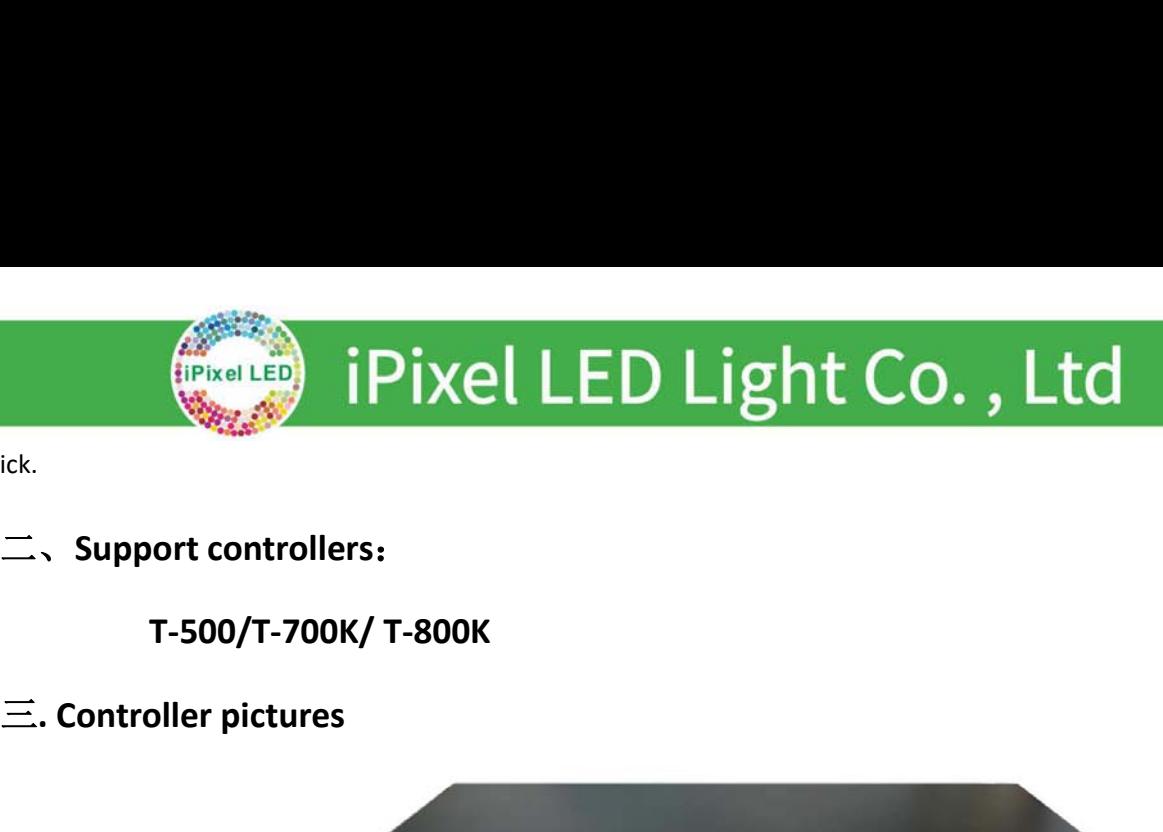

click.

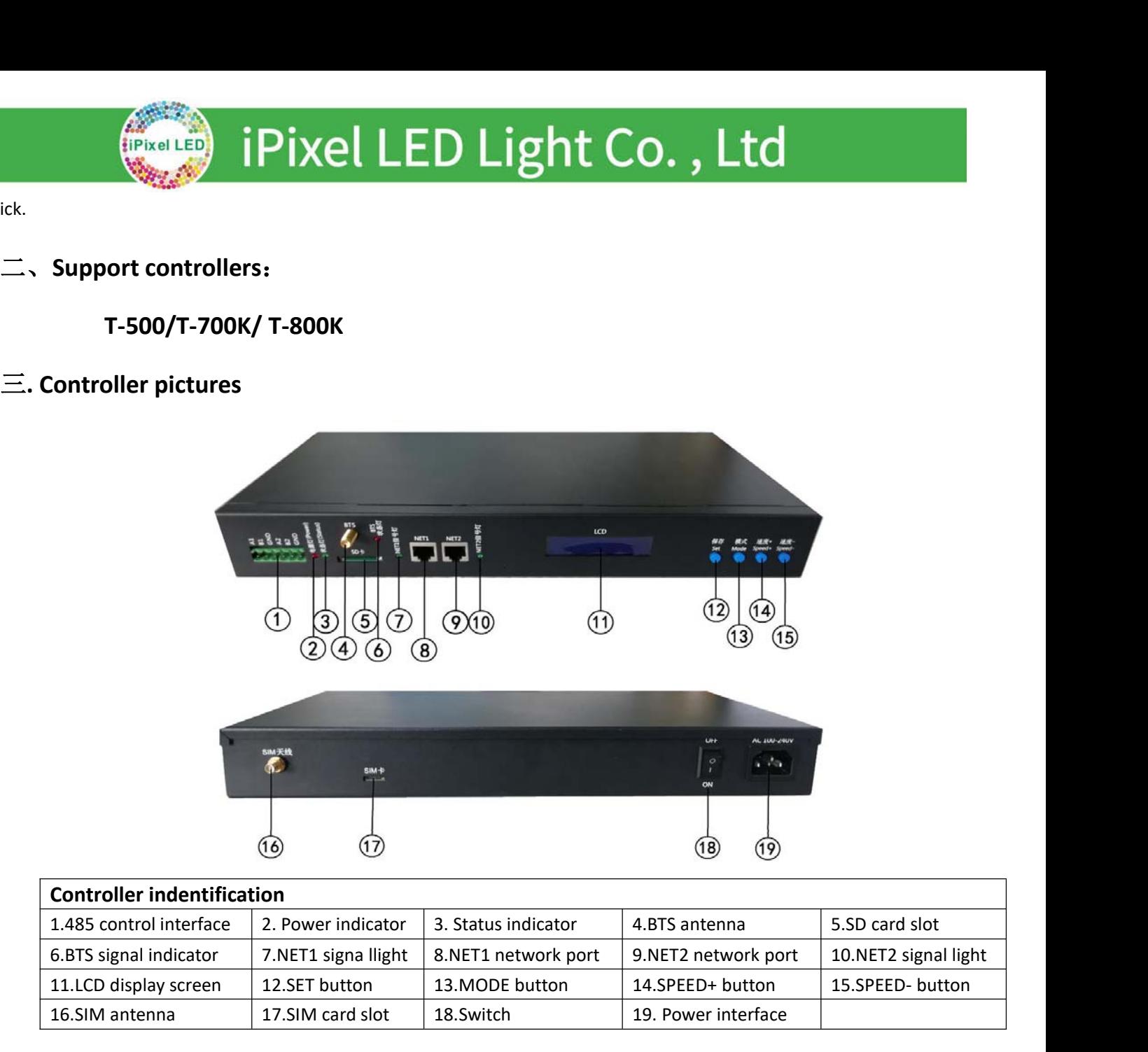

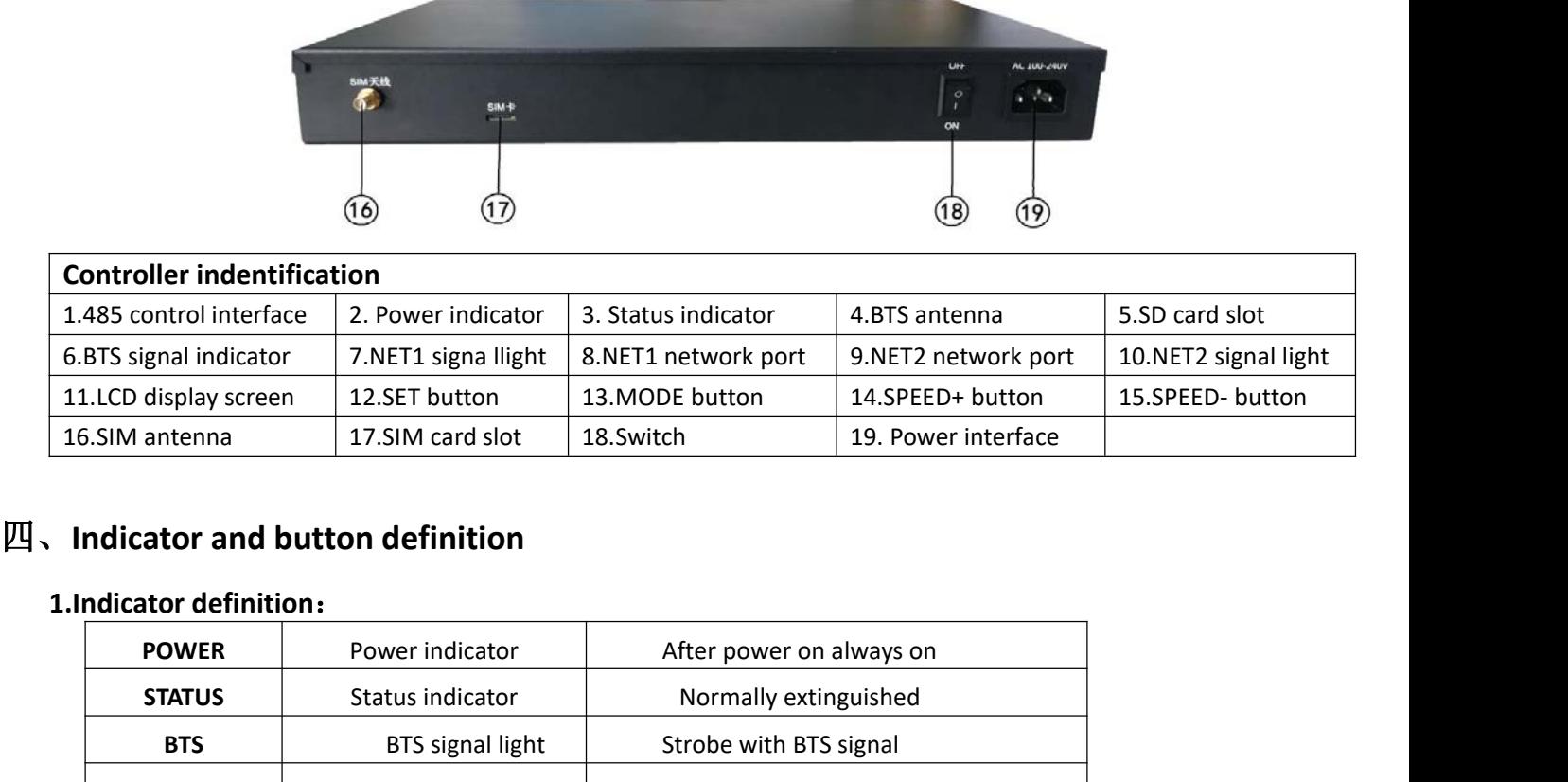

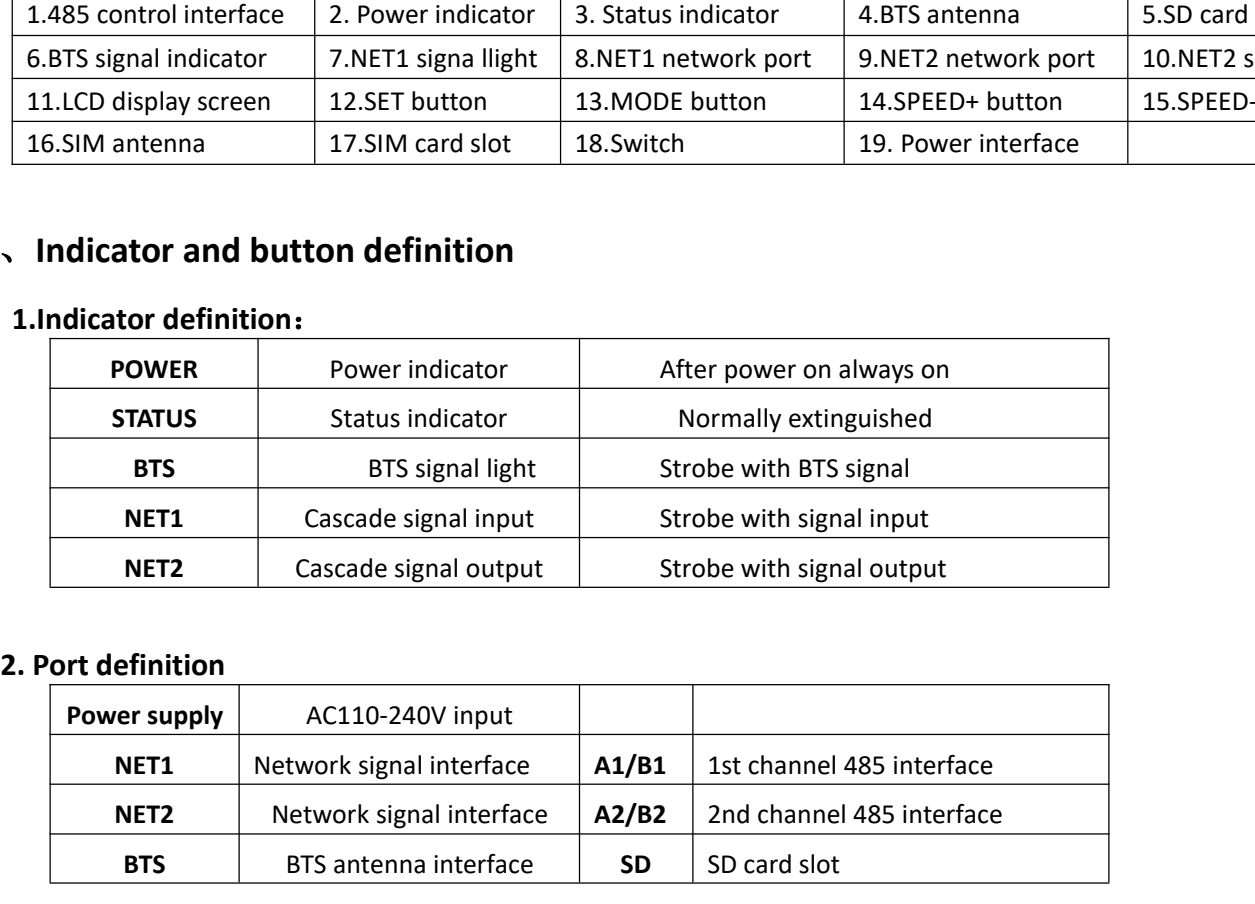

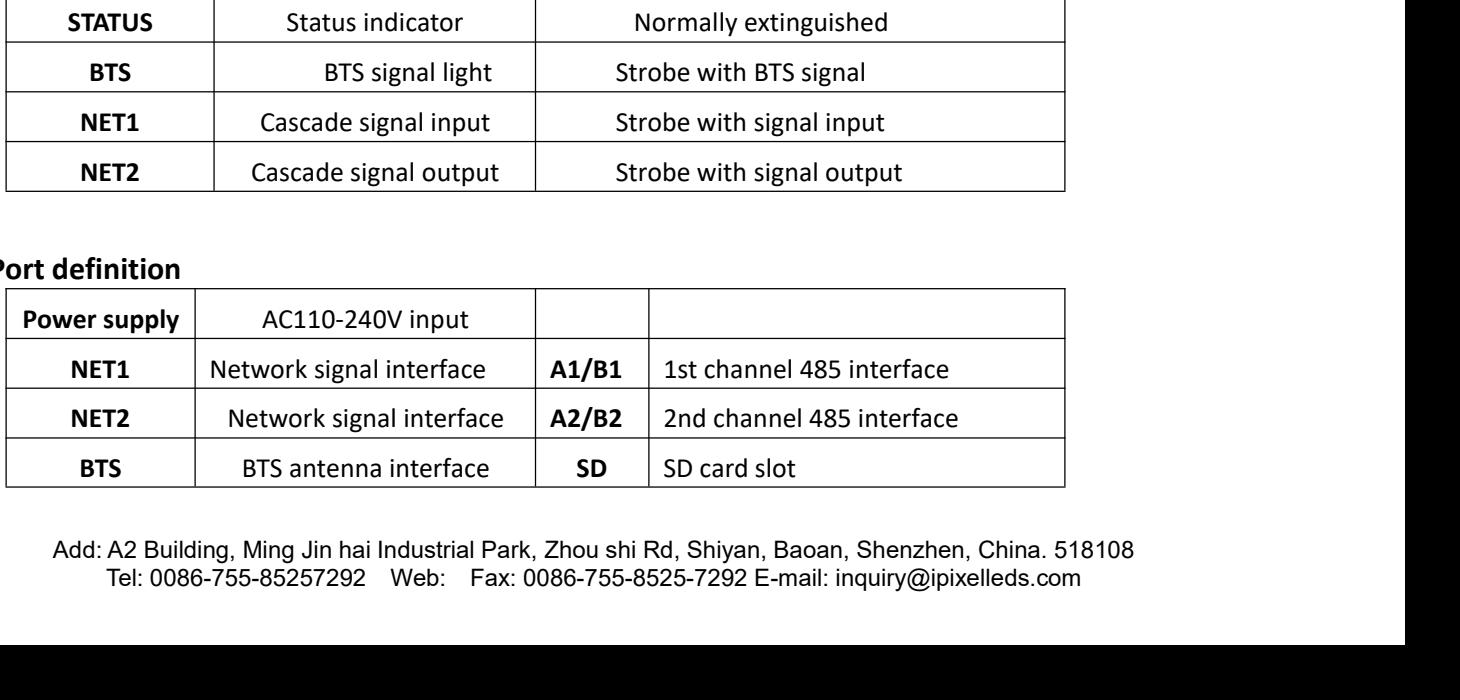

SIM SIM antenna interface **SIM** SIM card slot **SIM** CO. , Ltd

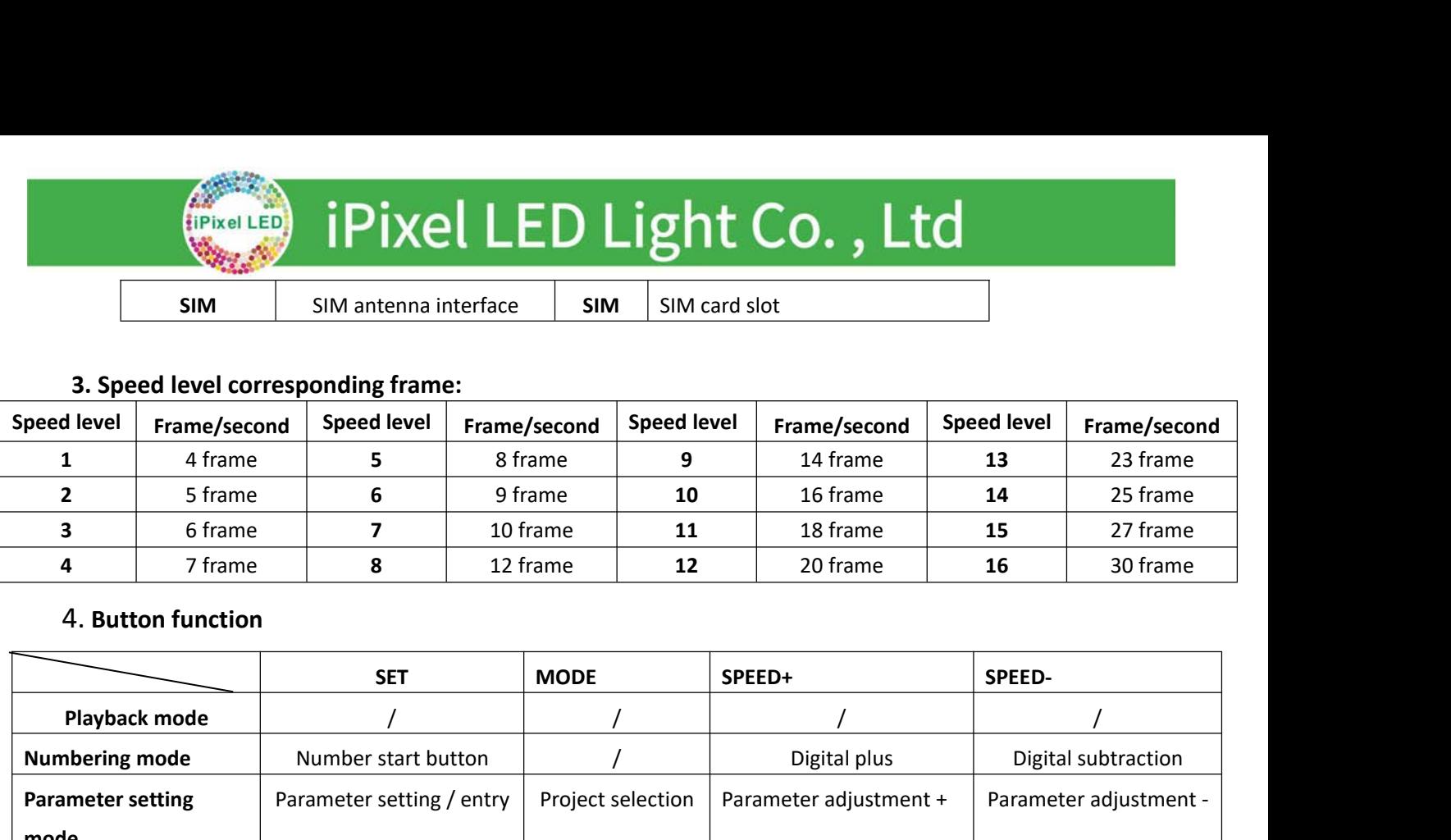

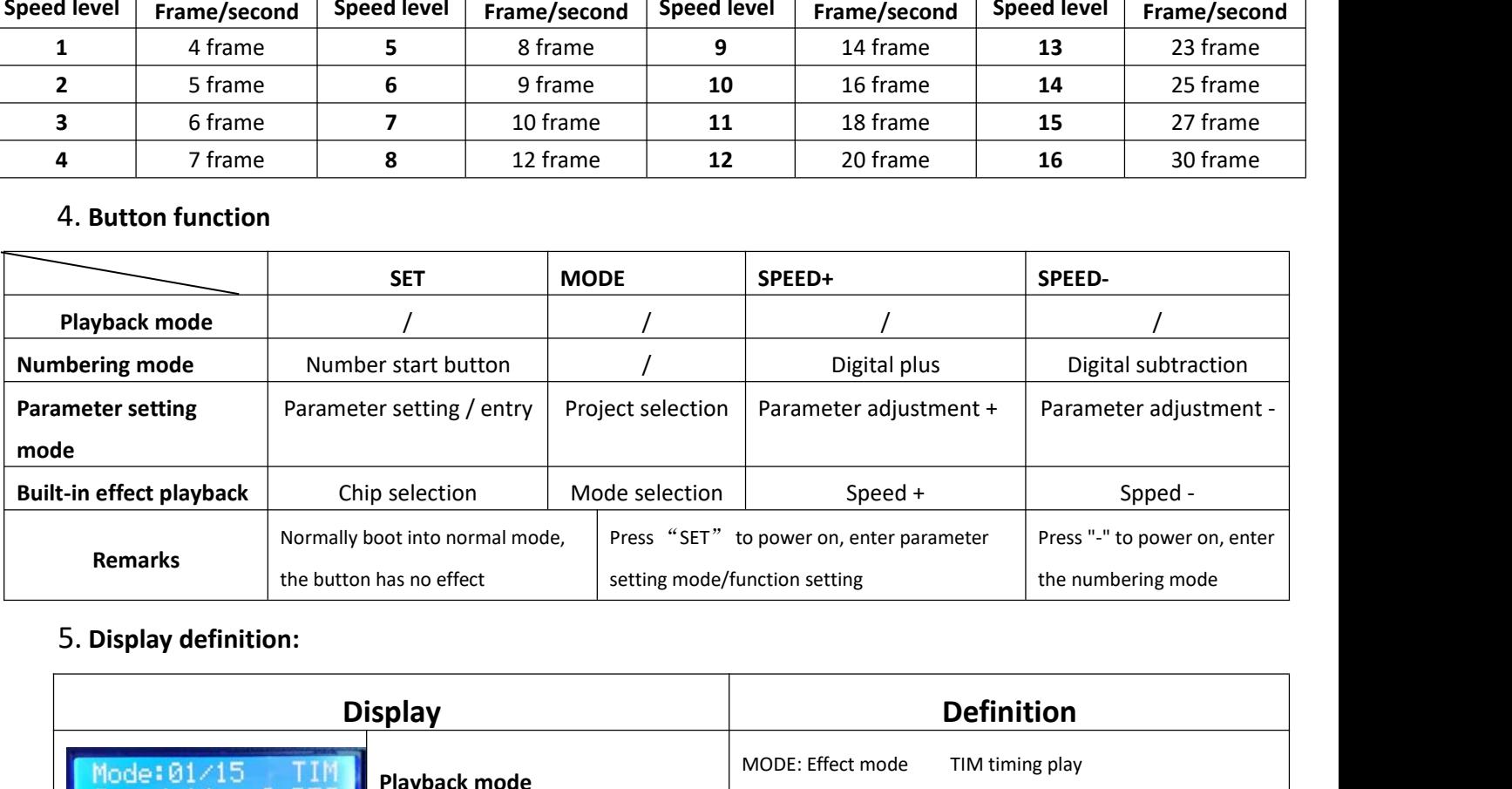

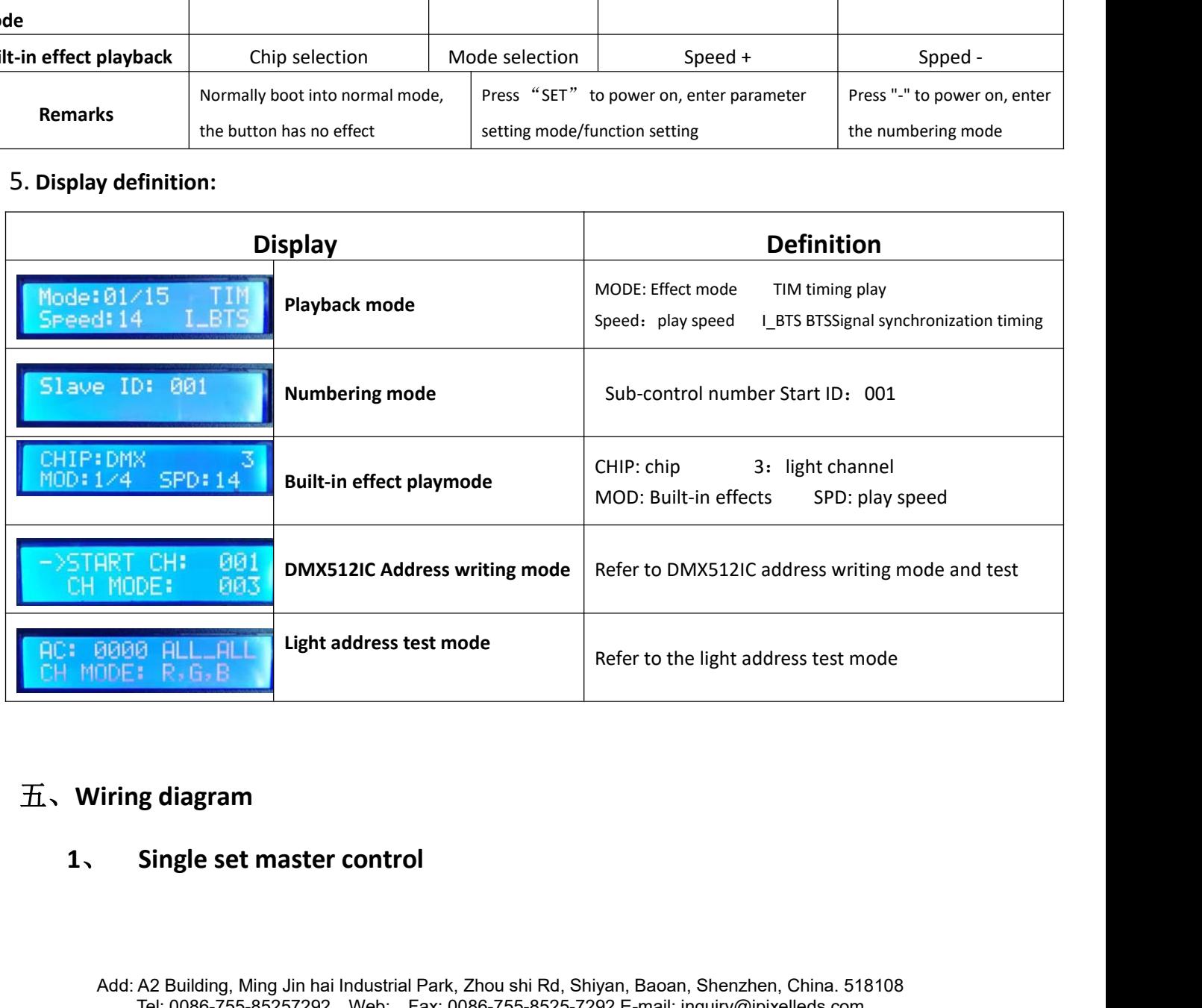

### iPixel LED Light Co., Ltd

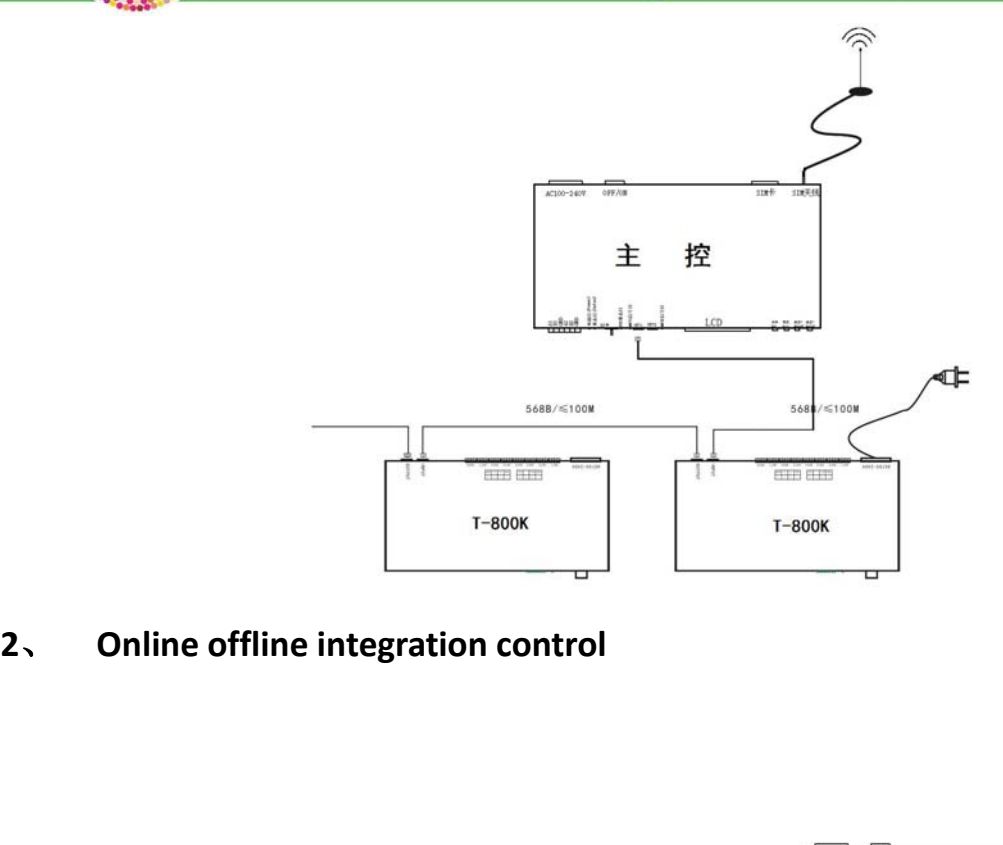

**iPixel LED** 

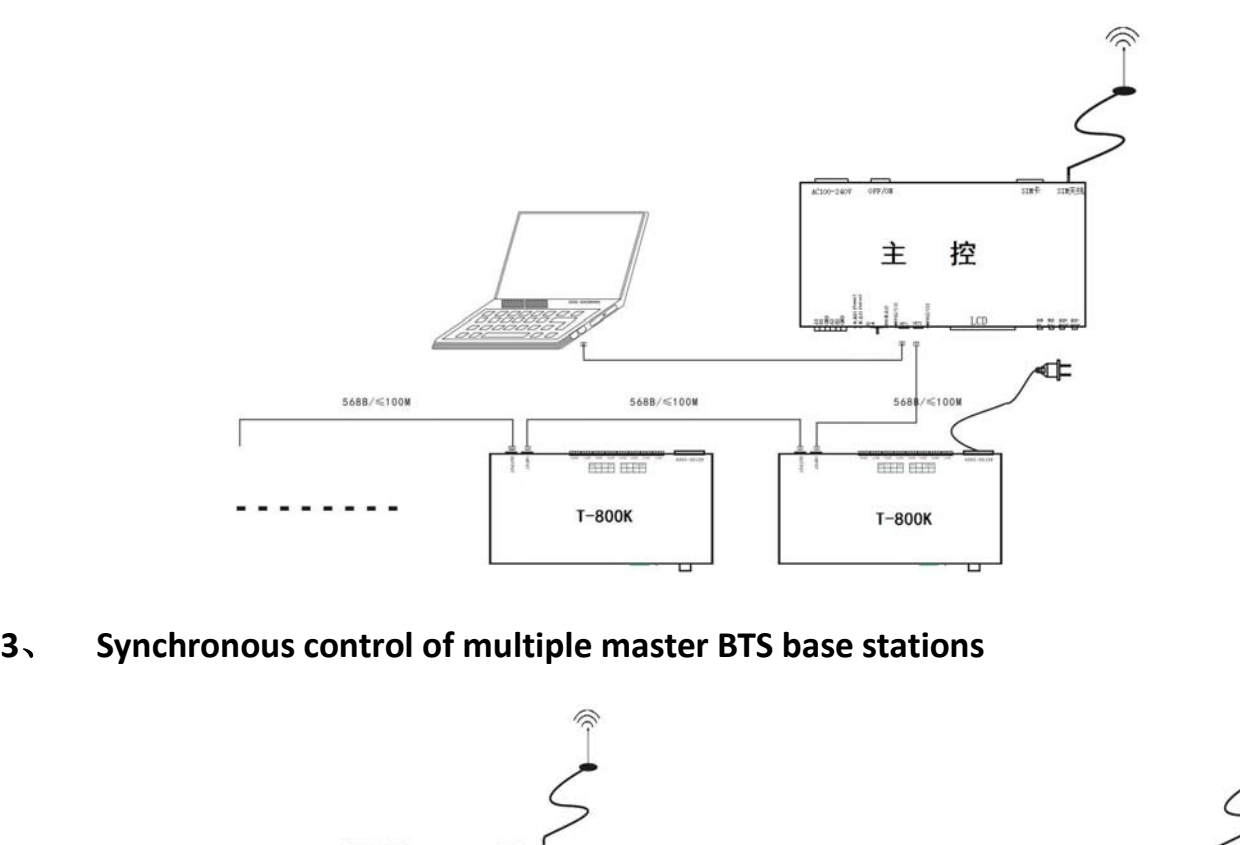

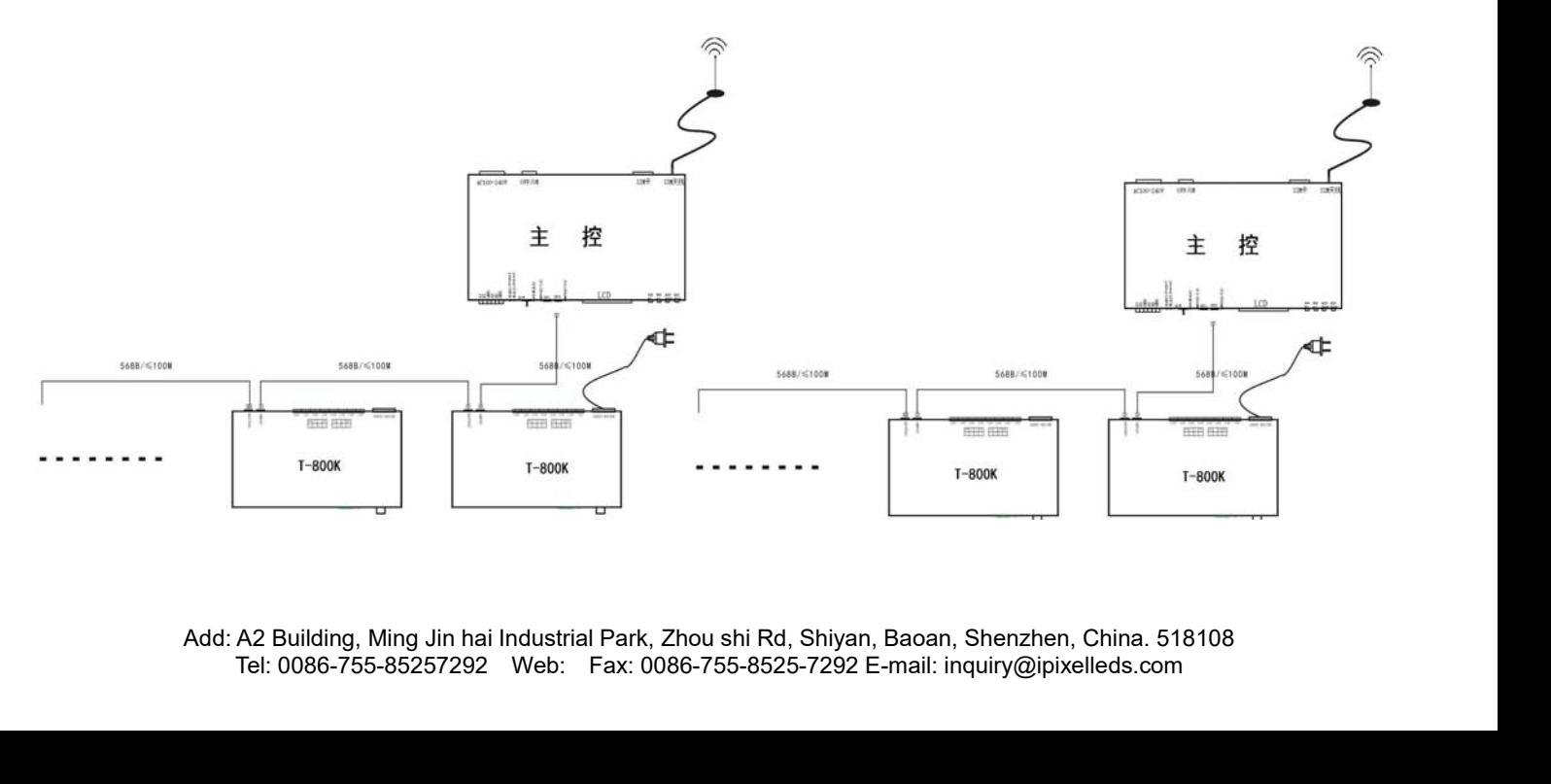

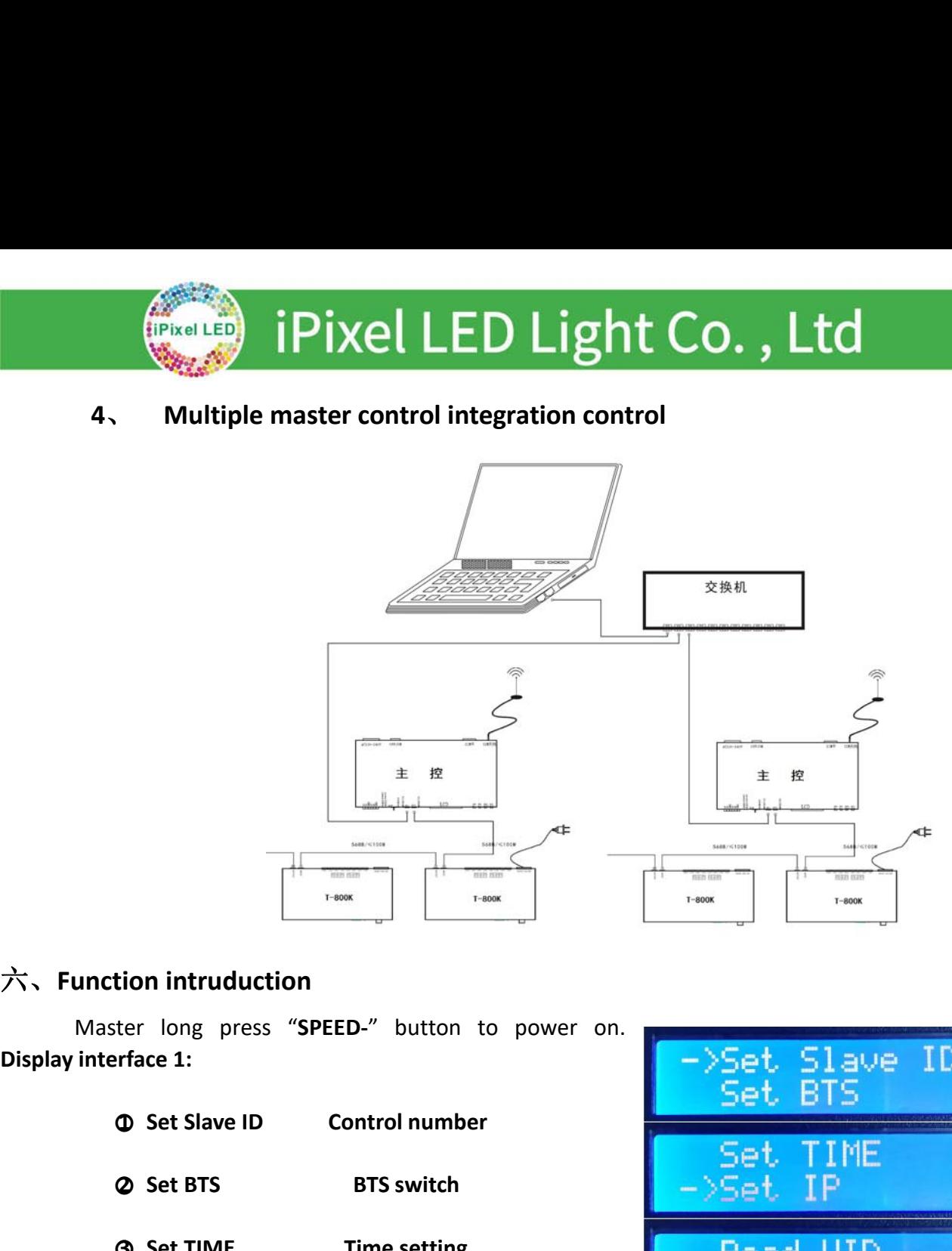

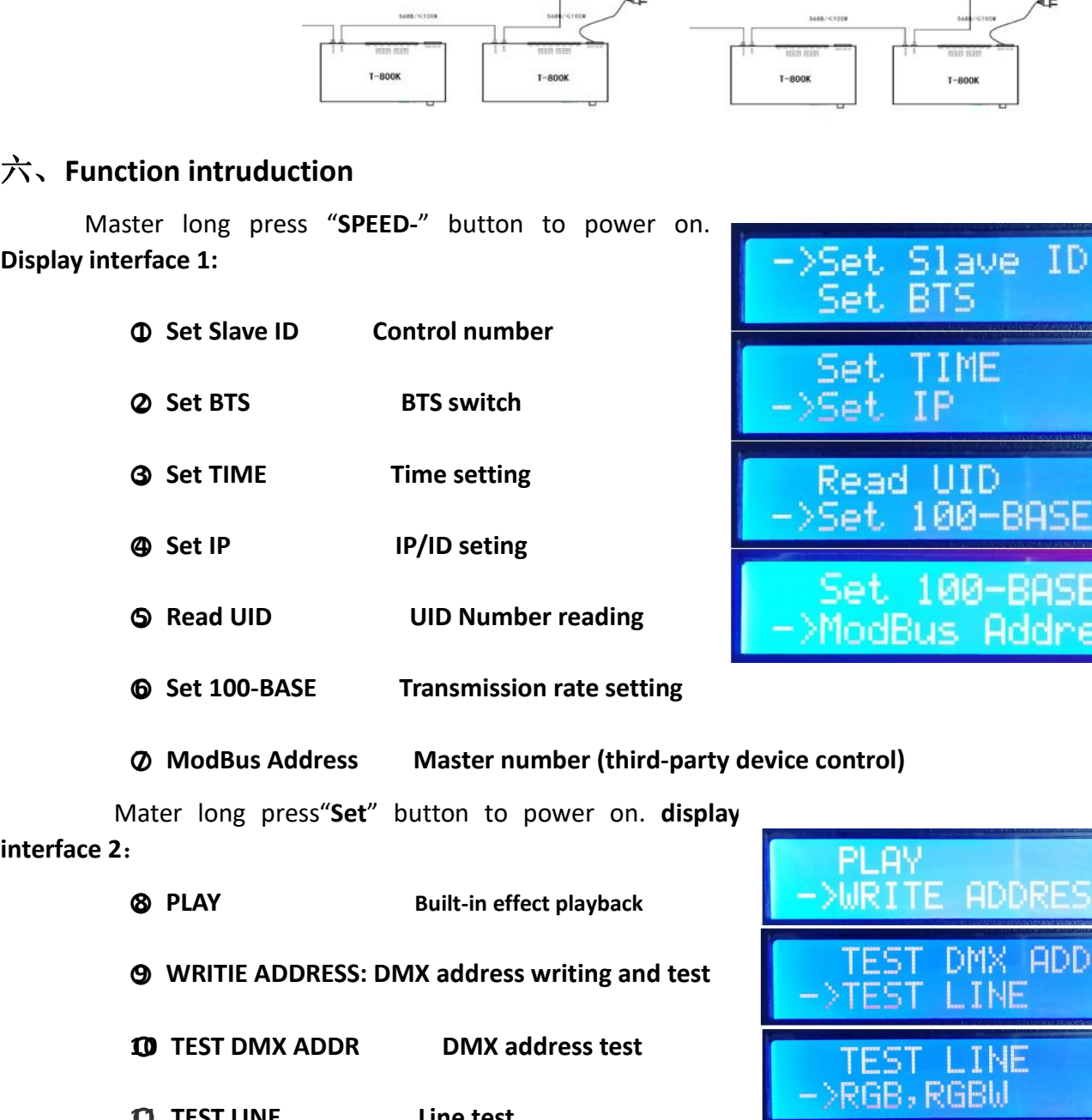

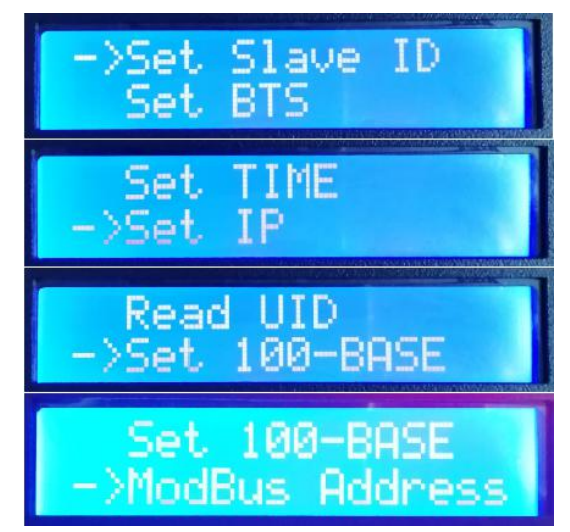

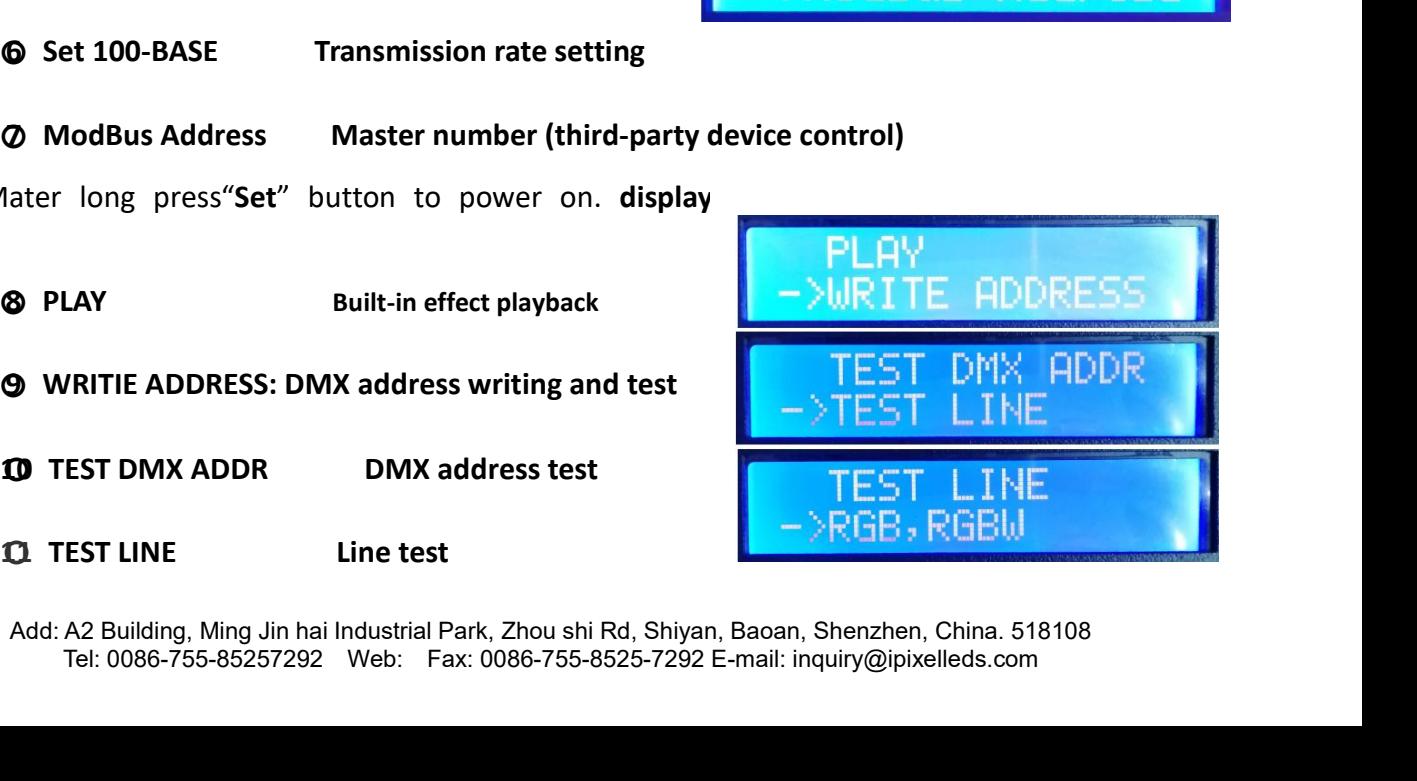

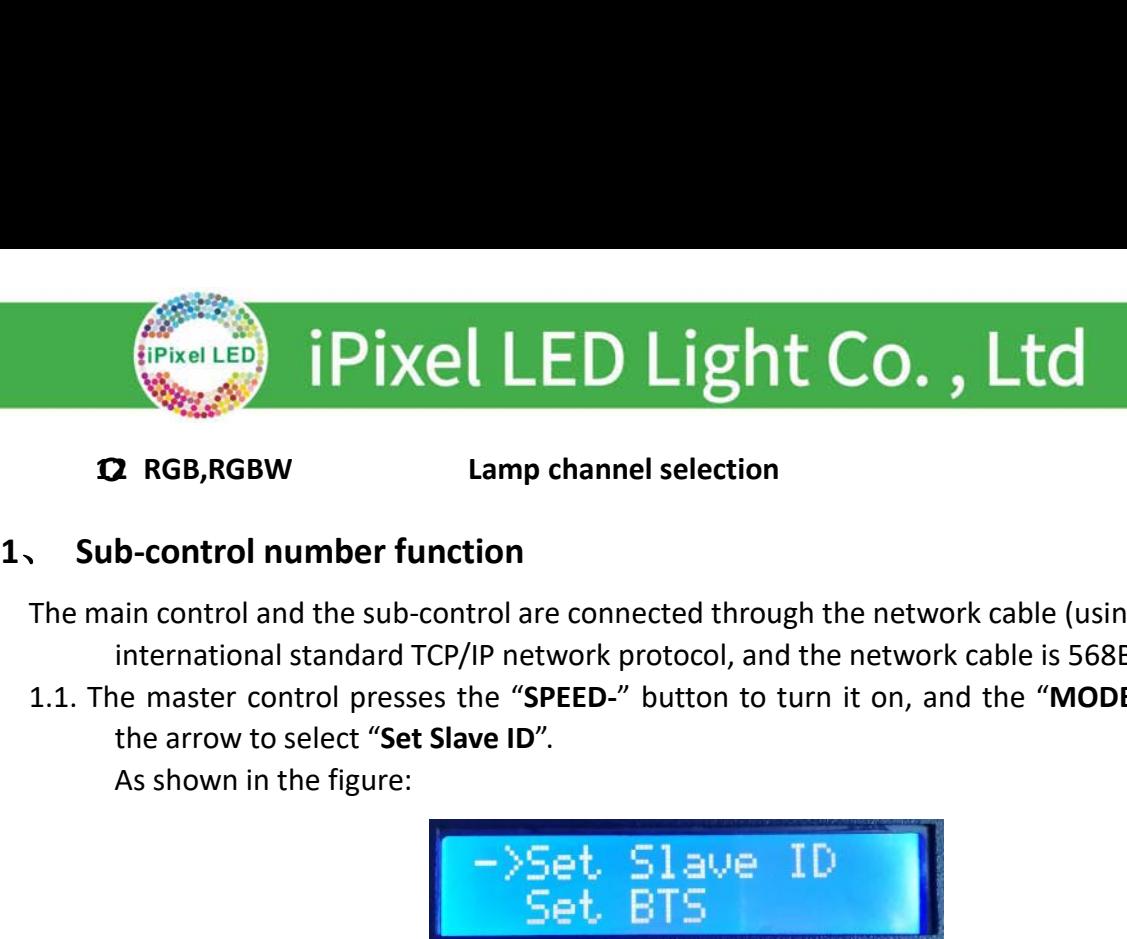

The main control **and the sub-control LED Light Co.**, Ltd<br> **EXECUTED Light Co.**, Ltd<br> **EXECUTED** Main control and the sub-control are connected through the network cable (using the<br>
international standard TCP/IP network pr **EFERGLED** LED Light Co., Ltd<br> **EXECUTED LIGHT CO., Ltd**<br> **EXECUTED LIGHT CO., Ltd**<br> **EXECUTED**<br> **EXECUTED** international standard TCP/IP network protocol, and the network cable is 568B through).<br>
International standard TC **1.1.** The main control and the sub-control are connected through the network cable (using the international standard TCP/IP network protocol, and the network cable is 5688 through).<br>
1.1. The master control presses the " 1.2. Press "SET" to enter the sub-control are connected through the network cable (using the<br>
1.1. The master control presses the "SPEED-" button to turn it on, and the "MODE" button adjusts<br>
the arrow to select "Set Slav **b-control number function**<br>
ain control and the sub-control are connected through the network cable (using the<br>
international standard TCP/IP network protocol, and the network cable is 568B through).<br>
the arrow to select

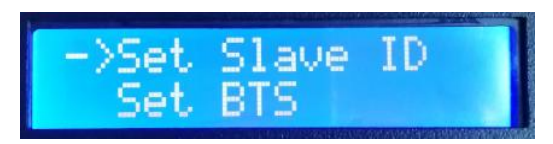

1.2. Press "**SET"** to enter the sub-control number page. The "**Speed+"** button and the "**Speed-"** button adjust the number of the starting sub-control, as shown below:<br> **Slave** ID: 001<br>
1.3. After completing the number set

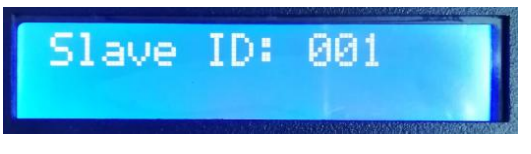

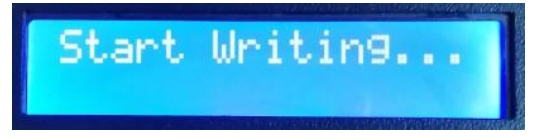

1.2. Press "SET" to enter the sub-control number page. The "Speed+" button and the "Speed-"<br>
button adjust the number of the starting sub-control, as shown below:<br>  $\begin{array}{|l|l|}\n\hline\n31.3. After completing the number setting, press the "SET/Save" button to start the numbering; \n\hline\n\end{array}\n\begin{array$ button adjust the number of the starting sub-control, as shown below:<br>
El ave ID: 001<br>
ter completing the number setting, press the "SET/Save" button to start the numbering<br>
Etart Writting...<br>
e first step of the controlle

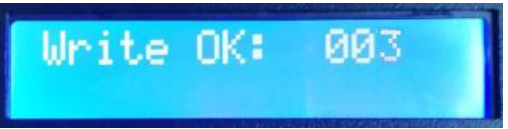

1.3. After completing the number setting, press the "SET/Save" button to start the numbering;<br>
1.4. The first step of the controller number is to automatically count the number of sub-controls. The<br>
display "Write OK: 003" ter completing the number setting, press<br>
e first step of the controller number is to<br>
display "Write OK: 003" (take the 3 sub<br>
e number is completed, the main control<br>
controllers are programmed;<br>
"Last ID: 003" The last Start Writing...<br>
The controller number is to automatically count the number of sub-control<br>
ite OK: 003" (take the 3 sub-control numbers as an example);<br>
Unite OK: 003<br>
Completed, the main control display: As shown in the

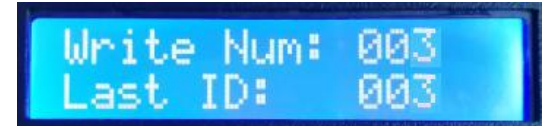

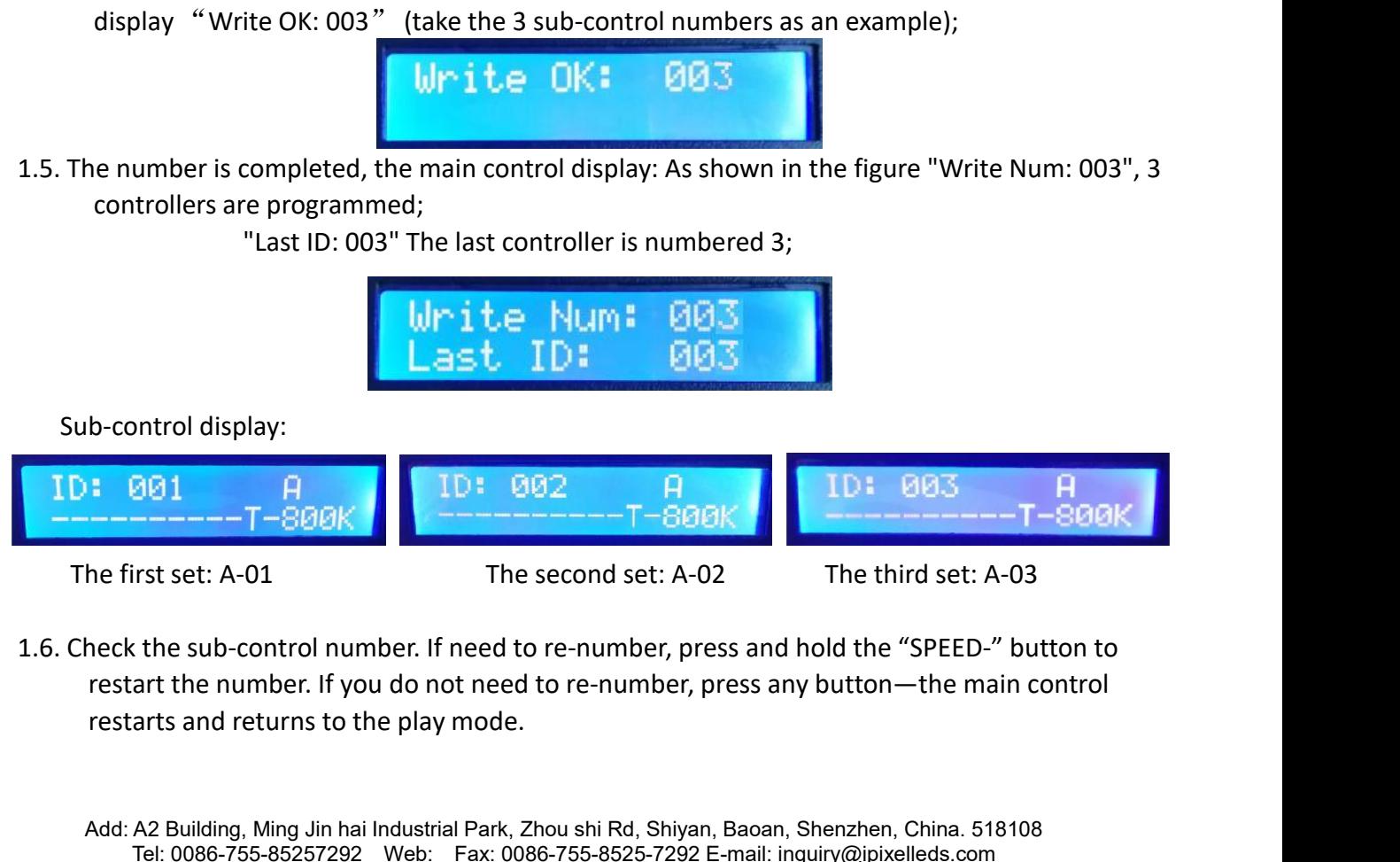

Add: A2 Building, Ming Jin hai Industrial Park, Zhou shi Rd, Shiyan, Baoan, Shenzhen, China. 518108<br>The third set: A-03<br>Add: A2 Building, Ming Jin hai Industrial Park, Zhou shi Rd, Shiyan, Baoan, Shenzhen, China. 518108<br>Te The second set: A-02<br>
The third set: A-03<br>
the sub-control number. If need to re-number, press and hold the "SPEED-" button to<br>
art the number. If you do not need to re-number, press any button—the main control<br>
arts and r

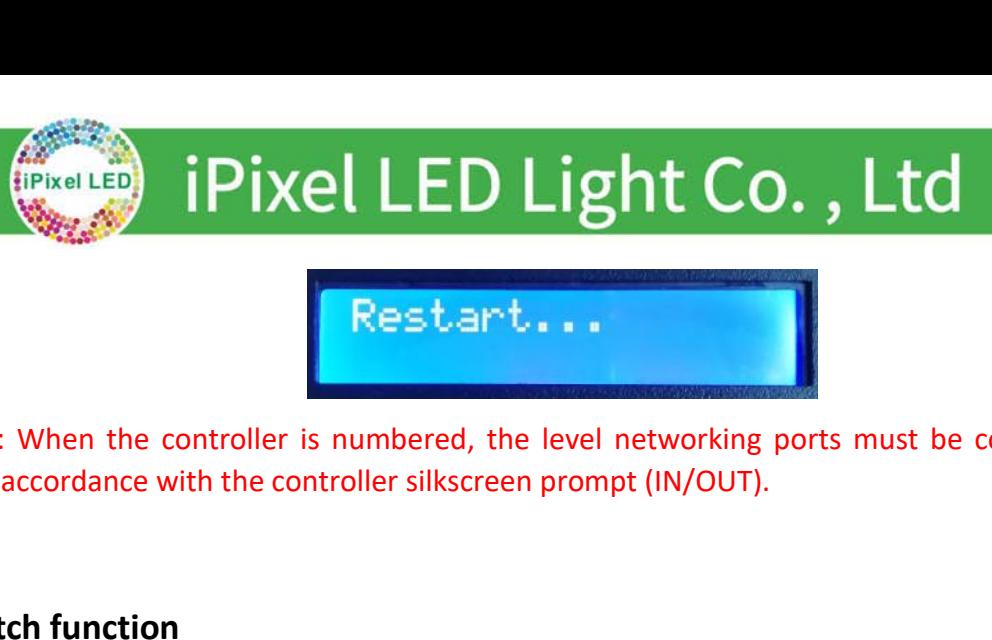

(Pixel to **1:** When the controller is numbered, the level networking ports must be connected in strict<br>
Note 1: When the controller sinumbered, the level networking ports must be connected in strict<br>
accordance with the co

**2**、**BTS switch function** 2.1. The master controller is numbered, the level networking ports must be connected in strict<br>
2.1. The master controller silkscreen prompt (IN/OUT).<br>
2.1. The master control long press the "SPEED-" button to turn it on, Note 1: When the controller is numbered, the level networe<br>accordance with the controller silkscreen prompt (IN)<br>TS switch function<br>2.1. The master control long press the "SPEED-" button to<br>will adjust the arrow to select **2.2.** Press the "SET" button again to enter the BTS setting page. The "SPEED-" button is and the "MODE" button will adjust the arrow to select "Set BTS".<br>
As shown in the figure:<br>
2.2. Press the "SET" button again to ent tch function<br>
ne master control long press the "SPEED-" button to turn it on, and the "MODE" button<br>
as the arrow to select "Set BTS".<br>
As shown in the figure:<br>
Set Slave ID<br>
SETS TIME TOP-25 CHES<br>
SEEED-" button move the **The master control long press the "SPEED-"** button to turn<br>just the arrow to select "Set BTS".<br>As shown in the figure:<br>As shown in the figure:<br>ress the "SET" button again to enter the BTS setting pa<br>"SPEED-" button move t **The master control long press the "SPEED-"** button to the digity the arrow to select "Set BTS".<br>
As shown in the figure:<br>
As shown in the figure:<br>
Press the "SET" button again to enter the BTS setting<br>
"SPEED-" button mov 2.1. The master control long press the "SPEED-" button to turn it on, and the "<br>will adjust the arrow to select "Set BTS".<br>As shown in the figure:<br>As shown in the figure:<br>2.2. Press the "SET" button again to enter the BTS

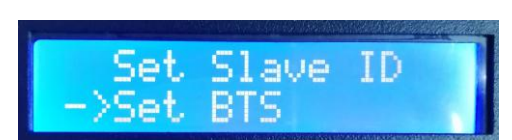

- -

OR **DESCRIPTION** 2.2. Press the "SET" button again to enter the BTS setting page. The "SPEED+" button and the "SPEED-" button move the arrow up and down to select the setting, as shown below:<br>
(1) BTS Turn OF BTS turn of BTS turn of BTS Tu 2.2. Press the "SET" button again t<br>
"SPEED-" button move the arro<br>
(1) BTS Turn ON BTS turn<br>
(2) BTS Turn OFF BTS turn<br>
2.3. Press "**MODE**" button to confirm<br>
2.4. Confirm that the settings are cor<br>
return to playback mod **3** Turn ON BTS turn on<br> **3** BTS Turn OFF BTS turn on<br> **3** BTS Turn OFF BTS turn off<br> **3**.3. Press "**MODE**" button to confirm selec<br> **3**.4. Confirm that the settings are correct,<br> **3**.1. The master control long press "SPEE 2.3. Press "**MODE**" button to confirm selection, display as below:<br>  $\frac{BTS}{DR}$  Lurrn  $\frac{DN!}{DR!}$ <br>
2.4. Confirm that the settings are correct, press "SET" to exit the interface; restart the controller and<br> **1.5.** The mast 2.3. Press "**MODE**" button to confirm selections and the settings are correction to playback mode.<br> **Time settting**<br>
3.1. The master control long press "**SPEE**<br>
to select "**Set TIME**".<br>
As shown in the figure:

2.4. Confirm that the settings are correct, press "**SET"** to exit the interface; restart the controller and<br>
to playback mode.<br> **Time settting**<br>
3.1. The master control long press "**SPEED**-" button to power on; "**MODE**"but **EXECTINE**<br>
And the master control long press "SPEED-" button to power on; "MODE" button<br>
ect "Set TIME".<br>
<br>
Press "SET" again to enter the time setting page; "MODE" button to adjust the<br>
"Speed+" button<br>
And the "SPEED-"

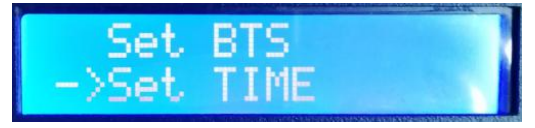

**"Speed+"** button As shown in the figure:<br>
3.2. Press "SET" again to enter the time setting page; "MODE" button to adjust the<br>
"Speed+" button<br>
And the "SPEED-" button to select settings, as shown below:<br>
Year/month/date/hour/minute/second As shown in the figure:<br> **4** - > Set. TII<br>
3.2. Press "SET" again to enter the time setting pa<br>
"Speed+" button<br>
And the "SPEED-" button to select settings, as<br>
Year/month/date/<br> **4**<br> **4** - **11:** 27: 33<br>
3.3. The time sett

**Year/month/date/hour/minute/second/week**

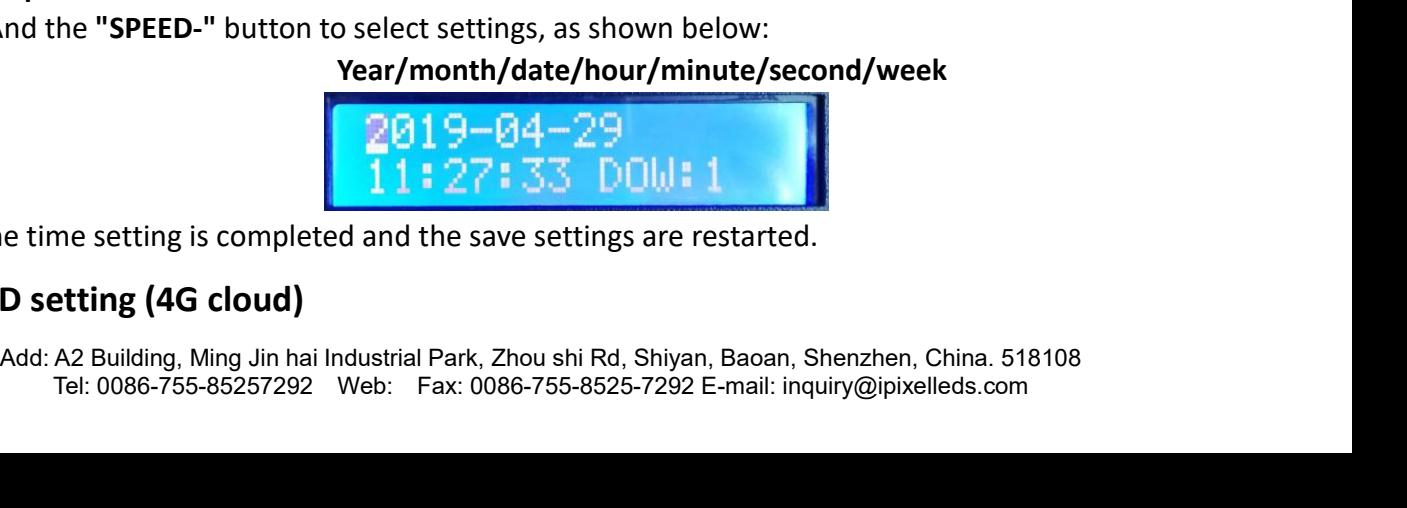

# Figure 1<br>
The master control long presses the "SF<br>
s the arrow to select "Set IP";<br>
As shown in the figure:<br>  $\begin{array}{r} 5 \text{et} \\ - \text{Set} \end{array}$ FPIXel LED Light Co., Ltd<br>
4.1. The master control long presses the "SPEED-" button to power on, and<br>
djusts the arrow to select "Set IP";<br>
As shown in the figure:<br>
Az. Press the "SET" button to enter the IP settings page; **PIXEL LED Light Co**<br>
the master control long presses the "SPEED-" button to p<br>
sthe arrow to select "Set IP";<br>
As shown in the figure:<br>
<br>
Press the "SET" button to enter the IP settings page;<br> **① Global ID Global ID**<br>

FRITTED LIGHT CO., Ltd<br>4.1. The master control long presses the **"SPEED-"** button to power on, and the "MODE" button<br>djusts the arrow to select **"Set IP"**;<br>As shown in the figure:<br>Set. TIME FERGLED IPIXel LED Light<br>4.1. The master control long presses the "SPEED-" but<br>adjusts the arrow to select "Set IP";<br>As shown in the figure:<br>->Set IP The master control long presses the "SPEED-" button to<br>
S. S. the arrow to select "Set IP";<br>
As shown in the figure:<br>
Set TIME<br>
Press the "SET" button to enter the IP settings page;<br> **(i)** Global ID<br> **(i)** Local ID<br> **(i)** The master control long presses the "SPEED-" but<br>
s the arrow to select "Set IP";<br>
As shown in the figure:<br> **As shown in the figure:**<br> **As shown in the figure:**<br> **As shown in the figure:**<br> **As shown in the figure:**<br> **As sh** 

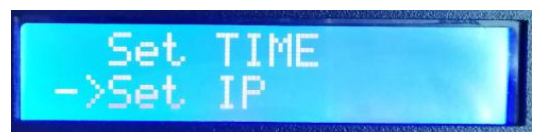

- 
- 
- 
- 

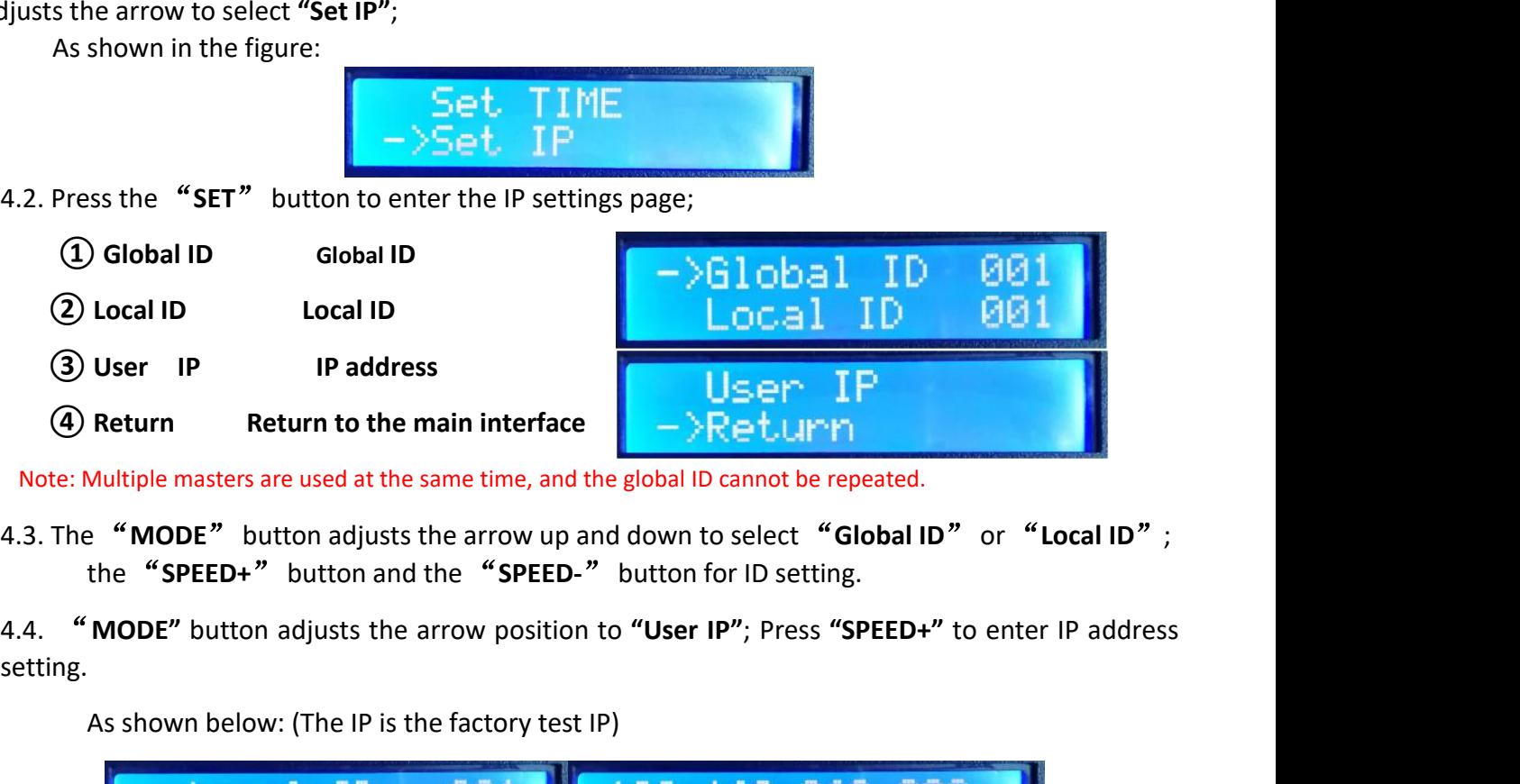

setting.

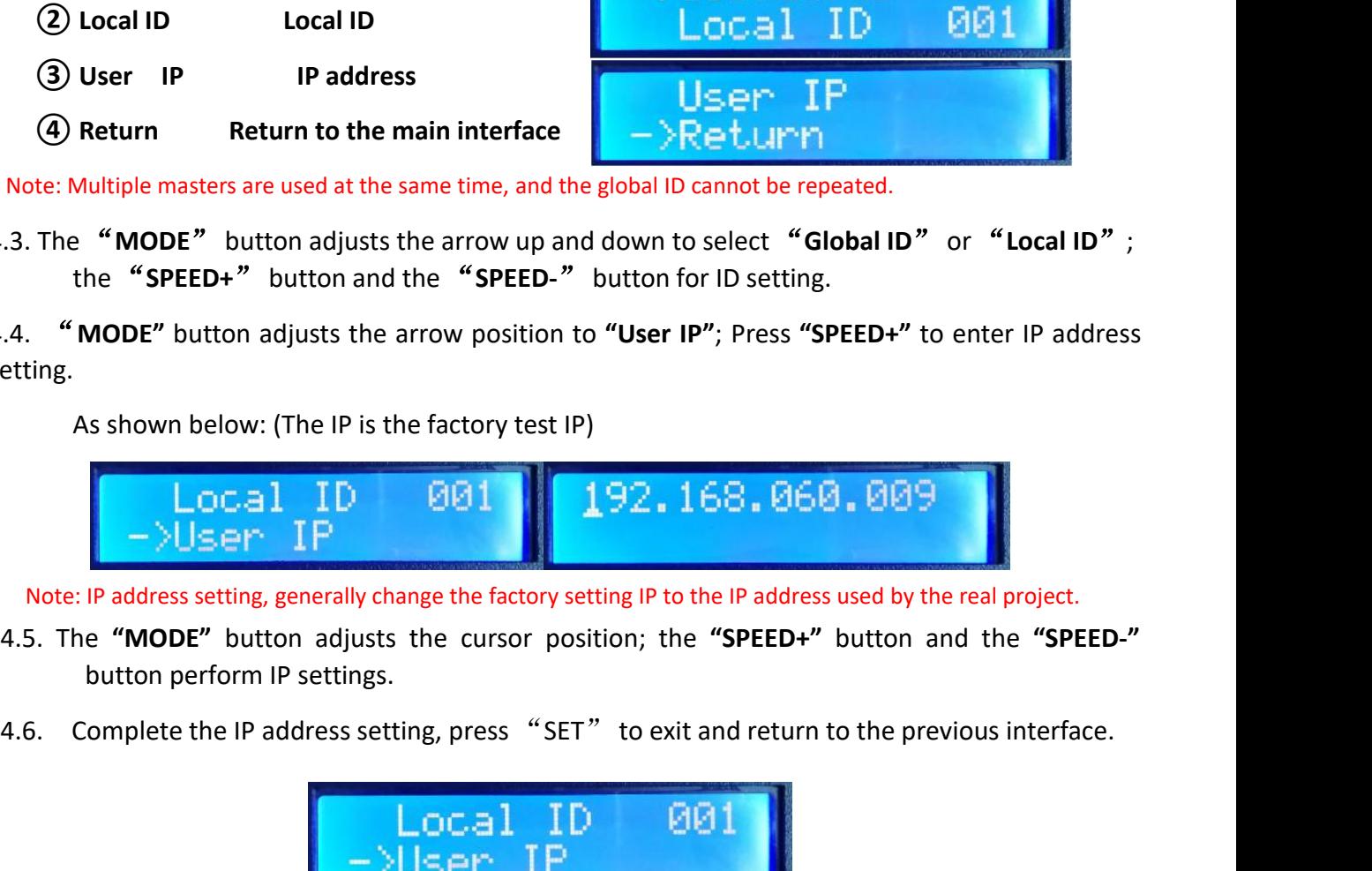

- **1.7.** Note: IP address setting, generally change the factory setting IP to the IP address used by the real project.<br>
4.5. The "**MODE"** button adjusts the cursor position; the "**SPEED+"** button and the "**SPEED-"**<br>
button p
- 

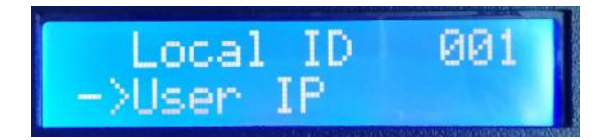

Note: IP address setting, general<br>4.5. The "MODE" button adj<br>button perform IP settin<br>4.6. Complete the IP address<br>4.7. Press the "SET" button<br>controller will display:

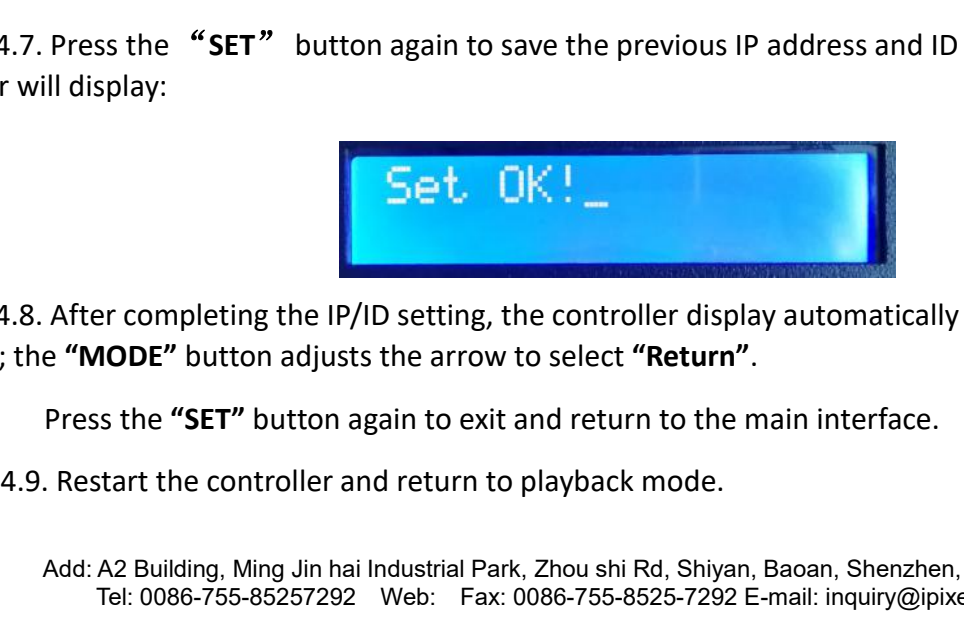

After completing the IP/ID setting, the controller display automatically returns to the IP setting<br>
e "MODE" button adjusts the arrow to select "Return".<br>
Press the "SET" button again to exit and return to the main interfa The completing the IP/ID setting, the controller display automatically returns to the IP setting<br> **MODE"** button adjusts the arrow to select **"Return"**.<br>
Is the **"SET"** button again to exit and return to the main interface 4.7. Press the "SET" button again to save the previous IP address and ID settings, then the<br>
Her will display:<br>
4.8. After completing the IP/ID setting, the controller display automatically returns to the IP setting<br>
5. Th **interface; the <b>"MODE"** button again to save the previous IP address and ID settings, then controller will display:<br> **4.8.** After completing the IP/ID setting, the controller display automatically returns to the interface

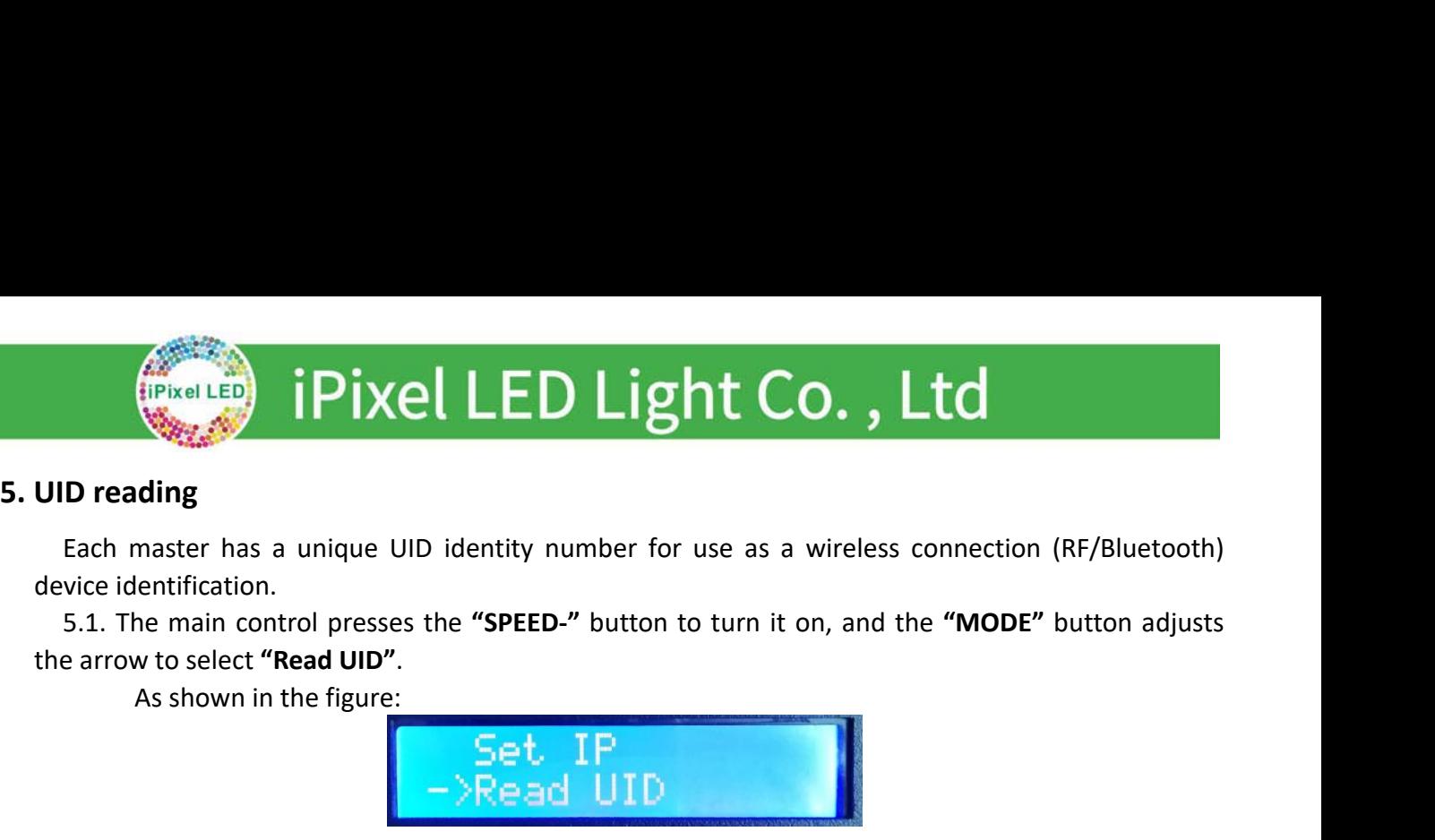

**ID reading**<br> **Each master has a unique UID identity number for use as a wireless connection (RF/Bluetooth)**<br>
5.1. The main control presses the **"SPED-"** button to turn it on, and the **"MODE"** button adjusts<br>
e arrow to s

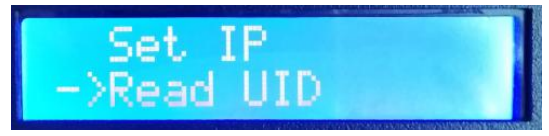

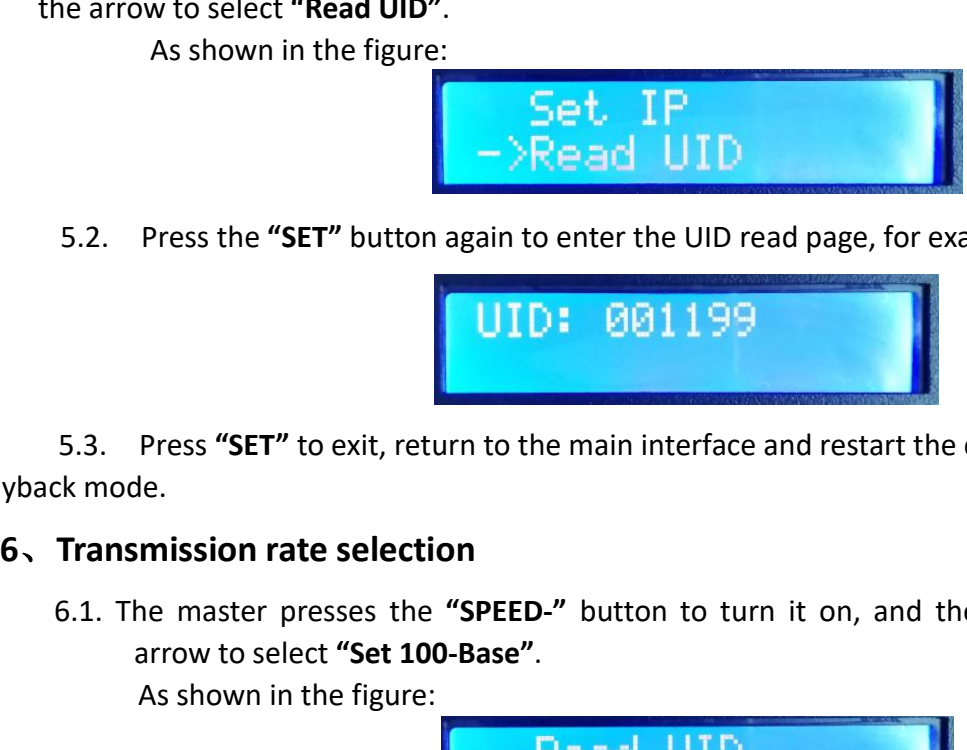

5.1. The main control piesses the **SETL**<br>
As shown in the figure:<br>
As shown in the figure:<br>
SET<sup>T</sup> button again to enter the UID read page, for example: UID: 001199<br>
5.3. Press "SET" to exit, return to the main interface a The arrow to select **Read OF**<br>As shown in the figure<br>5.2. Press the "SET" buttor<br>5.3. Press "SET" to exit, replayback mode.<br>6. Transmission rate select 6.1. The master presses the

**6.1.** The master Presses the "SPET" button again to enter the UID read page, for example: UID: 001199<br> **1110: 6011199**<br> **1110: 6011199**<br> **1110: 6011199**<br> **1110: 6011199**<br> **1110: 6011199**<br> **1110: 6011199**<br> **111** Press the "SET" button again to enter the UII<br>
Press "SET" to exit, return to the main interfaction<br>
the master presses the "SPEED-" button to<br>
arrow to select "Set 100-Base".<br>
As shown in the figure:<br>
As shown in the figu 5.3. Press "SET" to exit, return to the main interface and restart the c<br>
ck mode.<br>
Transmission rate selection<br>
6.1. The master presses the "SPEED-" button to turn it on, and the<br>
arrow to select "Set 100-Base".<br>
As show 5.3. Press "SET" to exit, return to the main interface<br>  $k$  mode.<br> **Transmission rate selection**<br>
5.1. The master presses the "SPEED-" button to tu<br>
arrow to select "Set 100-Base".<br>
As shown in the figure:<br>  $\begin{array}{r} \n\text{Read$ 

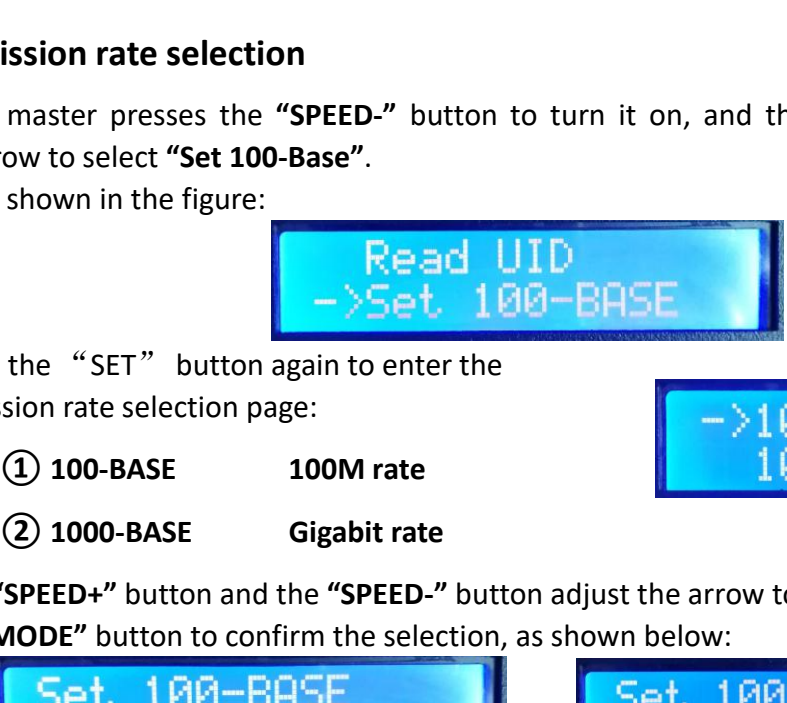

6.1. The master presses the **SPEED-** button to turn it on, and the WODE button adjusts the<br>arrow to select "Set 100-Base".<br>As shown in the figure:<br>C.2. Press the "SET" button again to enter the<br>transmission rate selection Modern in the figure:<br>
As shown in the figure:<br>
Signal to enter the<br>
ission rate selection page:<br>
(a) 100-BASE 100M rate<br>
(a) 1000-BASE 100M rate<br>
(a) 1000-BASE Gigabit rate<br>
"MODE" button and the "SPEED-" button adjust th 6.2. Press the "SET" button again to enter the<br>
transmission rate selection page:<br>
(a) 100-BASE 100M rate<br>
(2) 1000-BASE Gigabit rate<br>
6.3. The "SPEED+" button and the "SPEED-" button adjust the arrow to move up and down; **7 7 Master control number** (Third party device to control number were deviced and the "SPEED" button adjust the arrow to move up and down; press the "MODE" button and the "SPEED-" button adjust the arrow to move up an

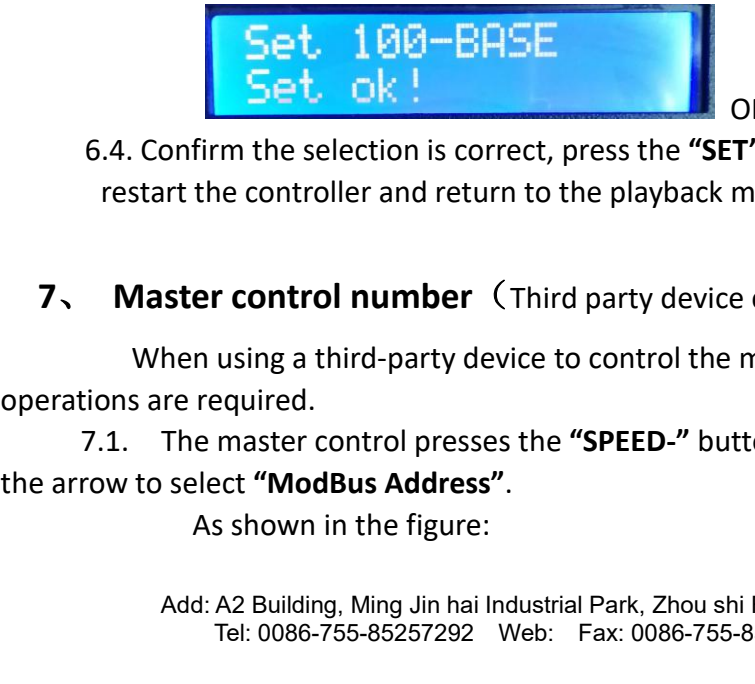

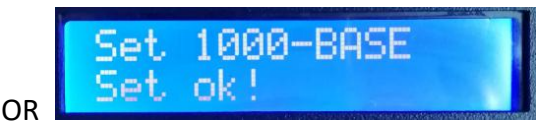

2. Press the SET button again to enter the<br>
transmission rate selection page:<br>
(2) 1000-BASE Gigabit rate<br>
3. The "SPEED+" button and the "SPEED-" button adjust the arrow to mo<br>
"MODE" button to confirm the selection, as

**Ster control number** (Third party device control)<br>
And using a third-party device to control the master operation, multiple master number<br>
The master control presses the **"SPEED-"** button to turn it on, and the **"MODE"** b **r control number** (Third party device control)<br>using a third-party device to control the master operation, multiple master number<br>equired.<br>master control presses the **"SPEED-"** button to turn it on, and the **"MODE"** butto (g) 1000-BASE<br>
The "SPEED+" button and the "SPEED-" button adjust the arrow to move up and down; press the<br>
"MODE" button to confirm the selection, as shown below:<br>  $\begin{array}{r} \begin{array}{r} \text{Set. 1000-BASE} \\ \text{Set. 101C} \end{array} \\ \begin{array}{r} \begin{$ 6.3. The "SPEED+" button and the<br>
"MODE" button to confirm<br>  $\begin{array}{r} \n\text{SPEL} & \text{195}-\text{64} \\
\text{5pt} & \text{ok} \n\end{array}$ <br>
6.4. Confirm the selection is corre<br>
restart the controller and return<br>
7. Master control number (1<br>
When u **7.1. The master control presses the "SPEED-"** button to exit, return to the main interface,<br> **7.5et. DR 5.4. IBIO-BASE**<br> **6.4. Confirm the selection is correct, press the "SET" button to exit, return to the main inter** 

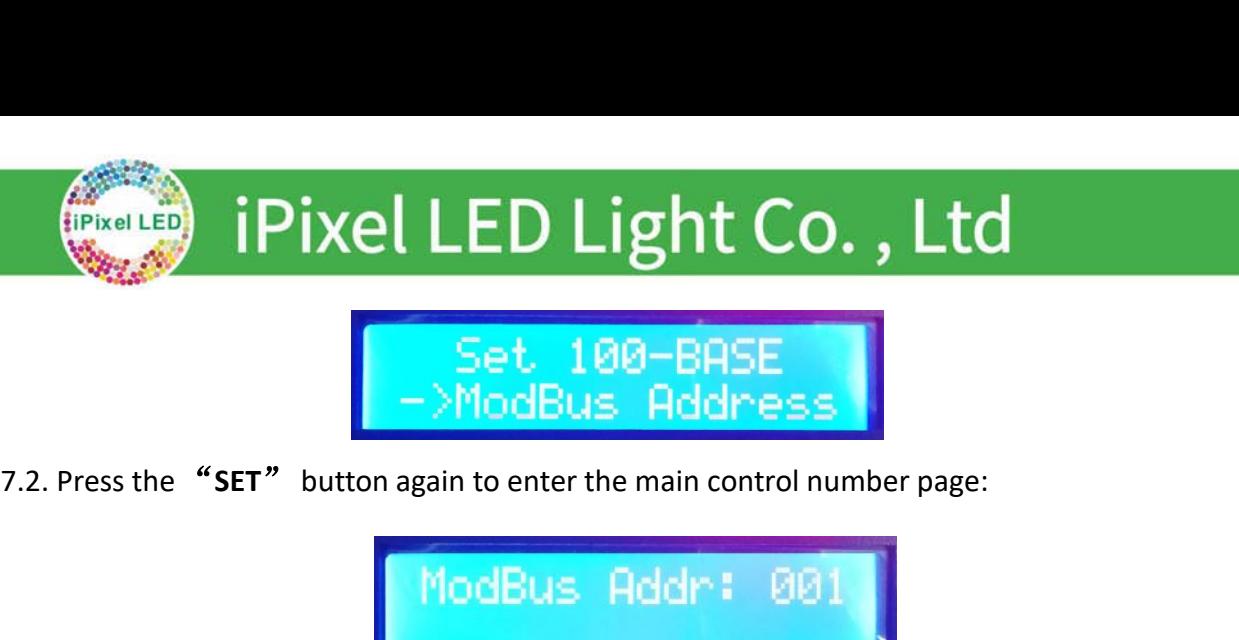

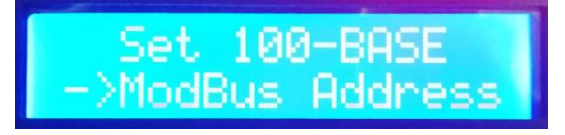

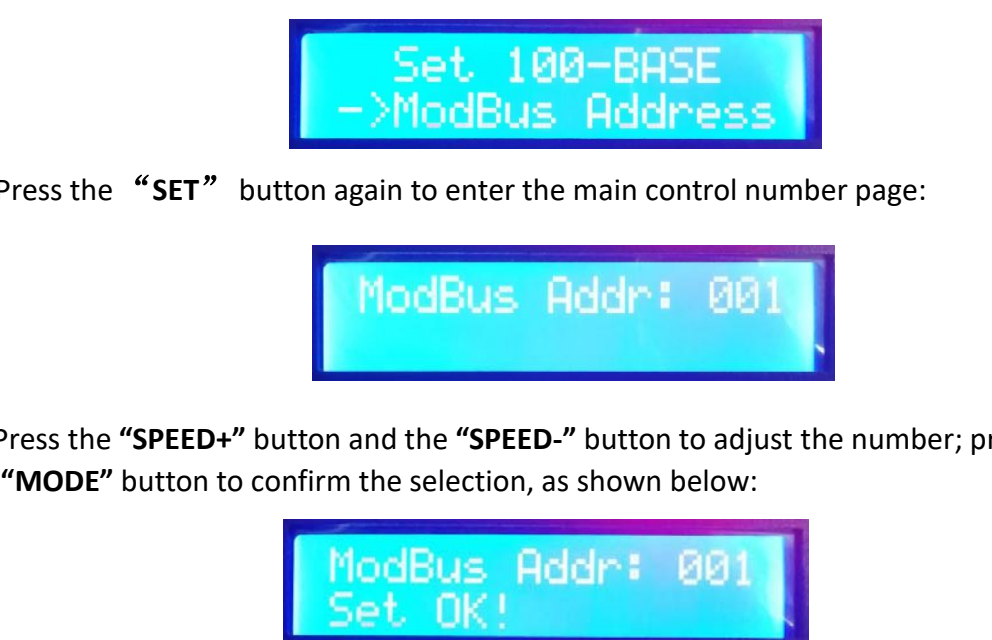

7.2. Press the "SET" button again to enter the main control number page:<br>7.2. Press the "SET" button again to enter the main control number page:<br>7.3. Press the "SPEED+" button and the "SPEED-" button to adjust the number; **7.3. Press the "SPEED+"** button and the "SPEED-" button to adjust the number; press the "**MODE**" button to confirm the selection, as shown below:<br>**PhodELUS** Reddress Research is correct, press the "SET" button to exit, re Fig. 28. Press the "SPEED+" button and the "SPEED-" button to adjust the number; properties and the selection, as shown below:<br>
"MODE" button to confirm the selection, as shown below:<br>
T.4. Confirm the selection is correct

**<sup>8</sup>**、**Built-in effect playback (**Luminaires that support RGB/RGBW channels**) 8.1.** Press the "**SPEED+"** button and the "**SPEED-"** button to adjust the number; press the "**MODE**" button to confirm the selection, as shown below:<br> **MODE**" button to confirm the selection is correct, press the "**SET**" 7.3. Press the "SPEED+" button and the "SP"<br>
"MODE" button to confirm the selectic<br>
TAC CONTERT TO SET THE SET TO THE SET THE SET TO BUILL-<br>
TAC CONTERT TO BUILL-<br>
THE SET TO BUILL-<br>
THE SET TO BUILL-<br>
THE SET TO BUILL-<br> 7.4. Confirm the selection is correct, press the "**SET**" button to exit, return to the main<br>interface, restart the controller and return to the playback mode.<br>**Built-in effect playback** (Luminaires that support RGB/RGBW c **It-in effect playback** (Luminaires that support RGB/RGBW channels)<br>
Press the "SET" button and the controller is turned on. Press the "MODE" button to m<br>
rrow to select "PLAY".<br>
As shown in the figure:<br>
CHIP chip mode cod Fraces the "SET" button and the controller is turned on. Press the "MODE" button<br>
Trow to select "PLAY".<br>
As shown in the figure:<br>
Selection (3/4)<br> **3** Channel selection (3/4)<br> **3** Channel selection (3/4)<br> **3** Channel sele

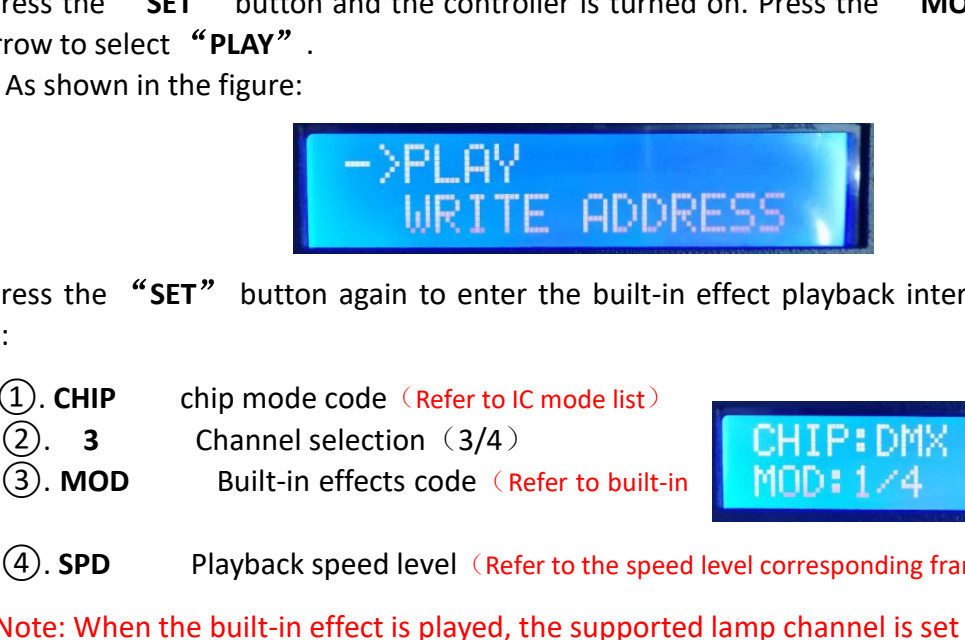

figure: Fraces the "SET" button again to enter the built-in effect playback interface, as shown in the<br>
(D. CHIP chip mode code (Refer to IC mode list)<br>
(2). **3** Channel selection (3/4)<br>
(3). MOD Built-in effects code (Refer to bu **EXECT WARESS**<br>
Press the "SET" button again to enter the built-in effect playback interface, as shown in the<br>
2. **CD.** CHIP chip mode code (Refer to LC mode list)<br>
2. **SPD** Built-in effects code (Refer to built-in  $\frac{1}{$ 

8.2. Press the "SET" button again to enter<br>
figure:<br>
(1). CHIP chip mode code (Refer to I)<br>
(2). 3 Channel selection (3/4)<br>
(3). MOD Built-in effects code (Referts list)<br>
(4). SPD Playback speed level (Ref<br>
Note: When the

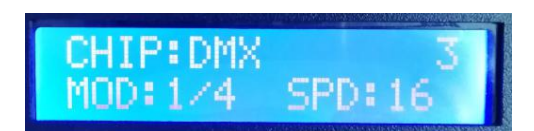

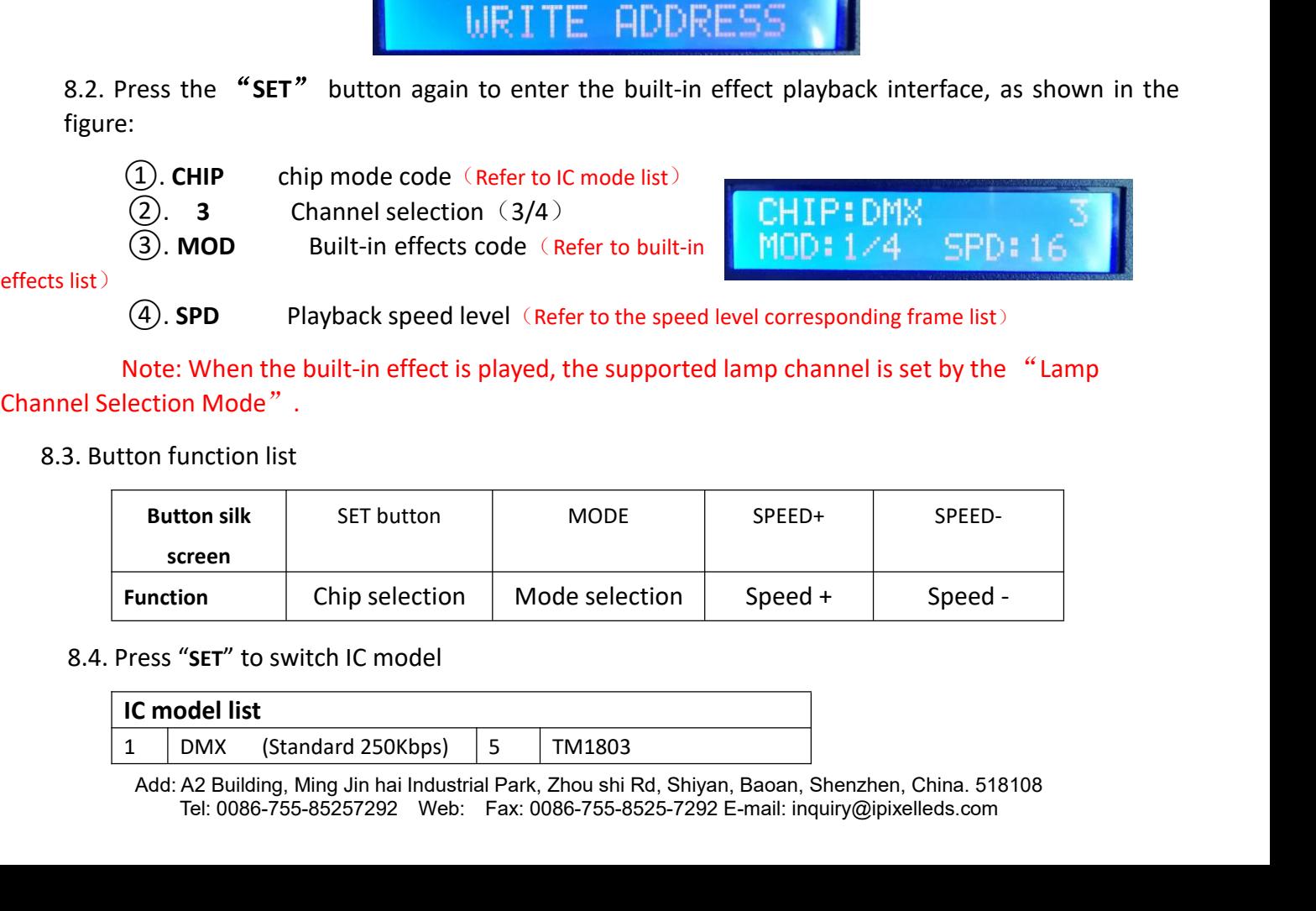

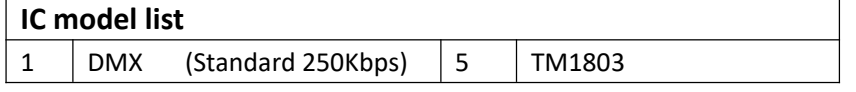

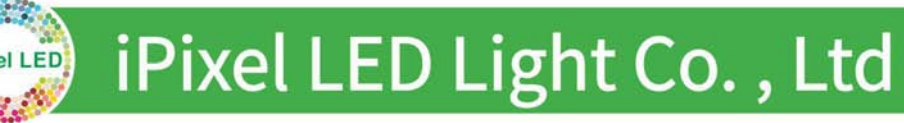

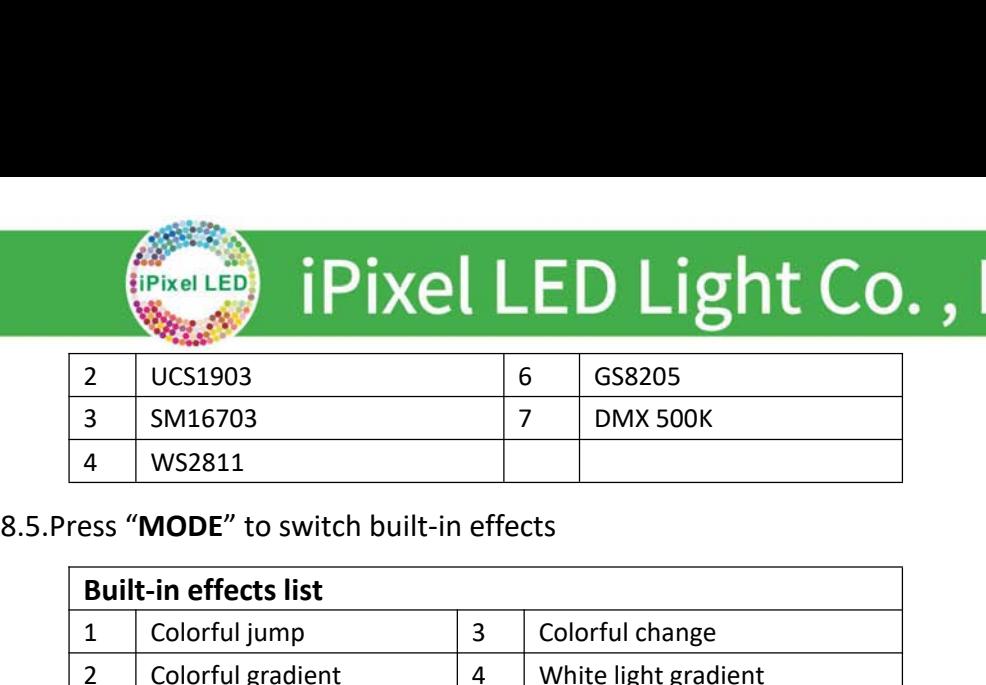

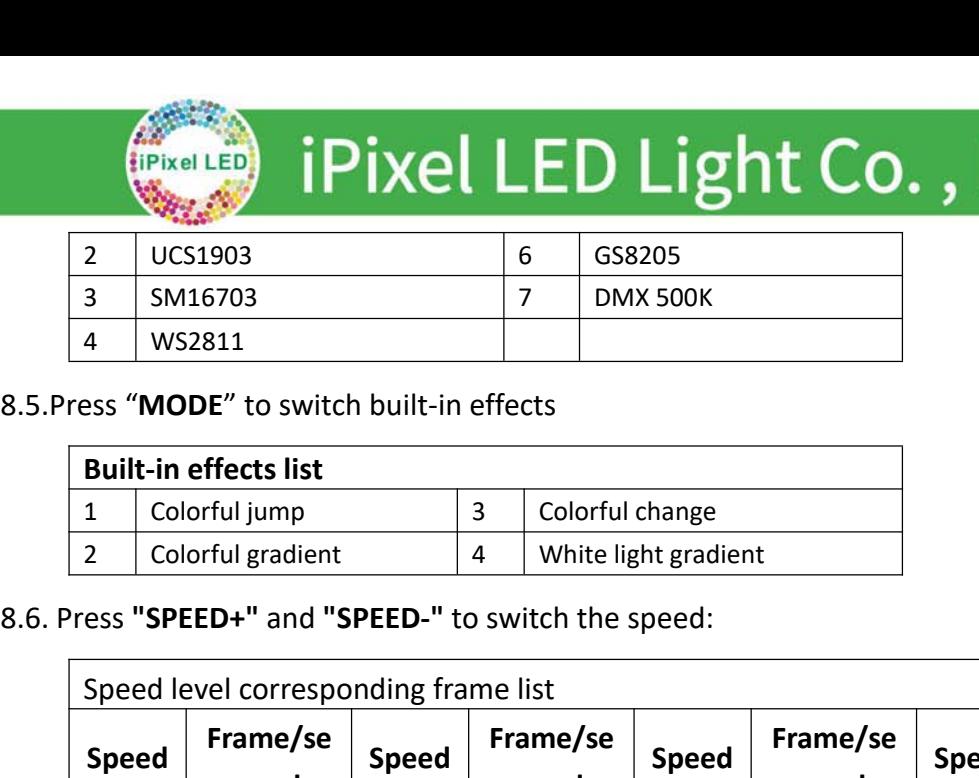

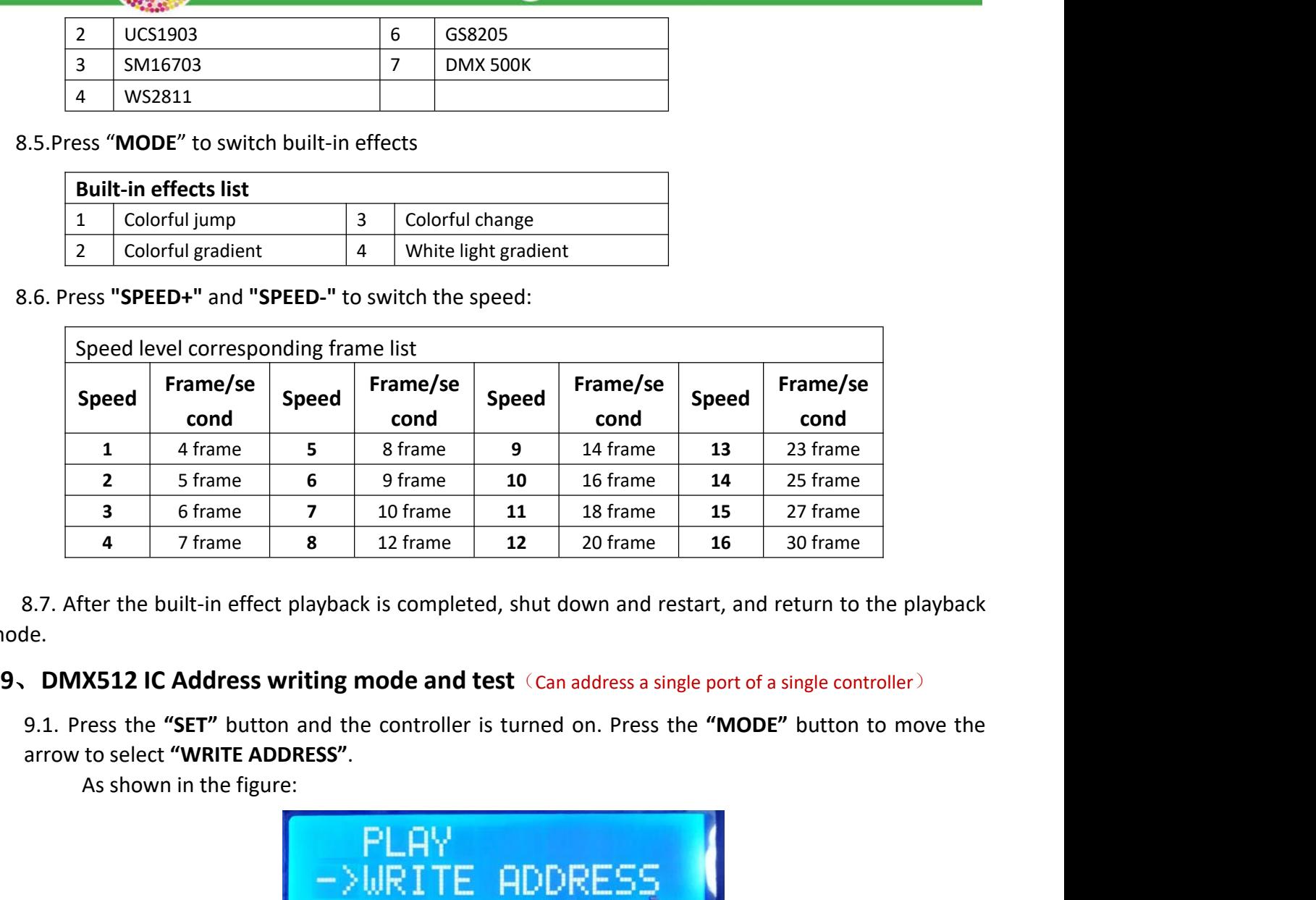

mode.

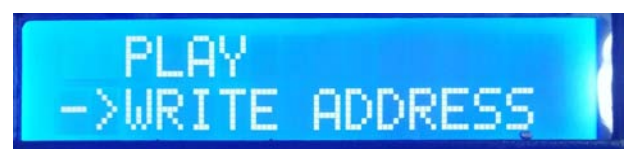

4). CONTR NUM Controller number<br>
(ALL controllers/ Single controller number<br>
5). PORT NUM: Address writing port Refer to the port code list<br>
(ALL ports/single port 1-8)<br>
6). RETURN return to main interface<br>
Add: A2 Buildin EL controllers/ Single controller number<br> **PORT NUM:** Address writing port Refer to the port code list<br> **L** ports/single port 1-8)<br> **RETURN** return to main interface<br>
the "MODE" button to move the arrows, and press "SPEED+ 9.2. Press "SET" to enter the address mode interface, as shown in the figure:<br>9.1. Press the "SET" button and the controller is turned on. Press the "MODE" button to move in<br>arrow to select "WRITE ADDRESS".<br>As shown in the **PERT AND ASSET ASSET ASSET ASSET ASSET ASSET ASSET ASSET ASSET ASSET ASSET ASSET ASSET ASSET ASSET ASSET ASSET ASSET ASSET ASSET ASSET ASSET ASSET ASSET ASSET ASSET ASSET ASSET ASSET ASSET ASSET ASSET ASSET ASSET ASSET AS EXECUTE ADDRESS WITH MODE ADDRESS**<br>
The starting mode and test Can address a single<br>
tress the 'SET" button and the controller is turned on. Press the<br>
to select "WRITE ADDRESS".<br>
As shown in the figure:<br>  $P L A V$ <br>  $\rightarrow \text{U$ 9.1. Press the "SET" button and the controller is turned on. Press the<br>arrow to select "WRITE ADDRESS".<br>As shown in the figure:<br> $\begin{array}{r} \text{B}^{\text{2}} & \text{B}^{\text{2}} \\ \text{A} & \text{B}^{\text{3}} \end{array}$ <br> $\begin{array}{r} \text{A} & \text{B}^{\text{3}} \\ \text{B} & \text{C}$ to select "WRITE ADDRESS".<br>
As shown in the figure:<br>
<br> **CHERE MODE:**<br>
Press "SET" to enter the address mode interface, a<br> **(1).** START CH: Starting channel<br>
(The starting address is set in the range of<br>
the regular is 001. As shown in the figure:<br>
Interval channel Controller (Dependent of the range of the range of the range of the range of the range of the range of the range of the range of the range of the range of the range of the range of **PLAY**<br>
Press "SET" to enter the address mode interface<br> **(1). START CH:** Starting channel<br>
(The starting address is set in the range of<br>
the regular is 001.)<br> **(2). CH MODE:** Interval channel<br>
(Interval channel setting in PLAY<br>
Press "SET" to enter the address mode interface, as shown in the figure:<br>
(D. START CH: Starting channel<br>
(The starting address is set in the range of  $-$  >START CH<br>
the regular is 001.)<br>
(2). CH MODE: Interval chan **EXECUTE:**<br>
Press "SET" to enter the address mode interface, as sho<br> **(1). START CH:** Starting channel<br>
(The starting address is set in the range of<br>
the regular is 001.)<br> **(2). CH MODE:** Interval channel<br>
(Interval channe **EXECUTE CONTRONAL CONTROLLER (ALL controllers)**<br> **EXECUTE:** CONTRIBUTE: Starting channel<br>
The starting address is set in the range of<br> **EXECUTE:** Interval channel<br>
Interval channel setting in the range of 0-255)<br> **ALL CO** 01-60) Press SET to enter the dotress mode interface, as shown in the ingure:<br>
(D. START CH: Starting dotress is set in the range of<br>
(The starting address is set in the range of<br>
(P. PORT REFERT CH: B03<br>
(D. CH MODE: Interval c (D. START CH: Starting channel<br>
(The starting address is set in the range of  $-$ ) START CH:<br>
(ALL ports/single port 1-8)<br>
(ALL controllers/single controller number<br>
(ALL ports/single port 1-8)<br>
(B. RETURN TRIUM: Address w **The starting address is set in the range of**<br> **(2). CH MODE:** Interval channel<br> **CH I (Interval channel setting in the range of 0-255)**<br> **(3).** IC: Chip model<br>
(Refer to DMX512 IC list)<br> **(4). CONTR NUM** Controller number 9.3. Press the "MODE" button to move the arrows, and press "SPEED+" and "GPEED-" to set The "MODE" button to move the arrows, and press "SPEED+" and "GPEED-" to set Add: A2 Building, Ming Jin hail Industrial Park, Zhou shi

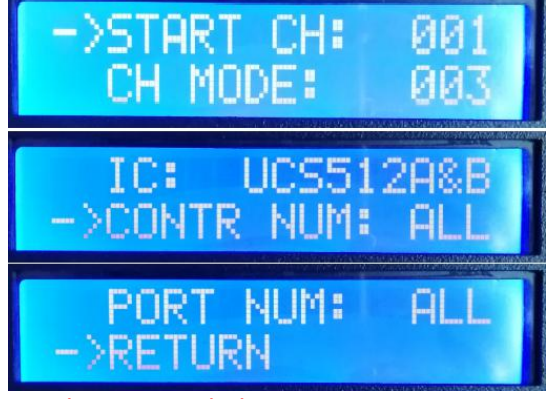

# **EPIXEL LED Light Co., Ltd**<br>the start channel/interval channel/IC option/select the address controller/select the address<br>port.<br>1.DMX512 IC list<br>UCS512A\*/B\*,TM512AL1/AB WS2821 DMX512AP UCS512C\*,

port.

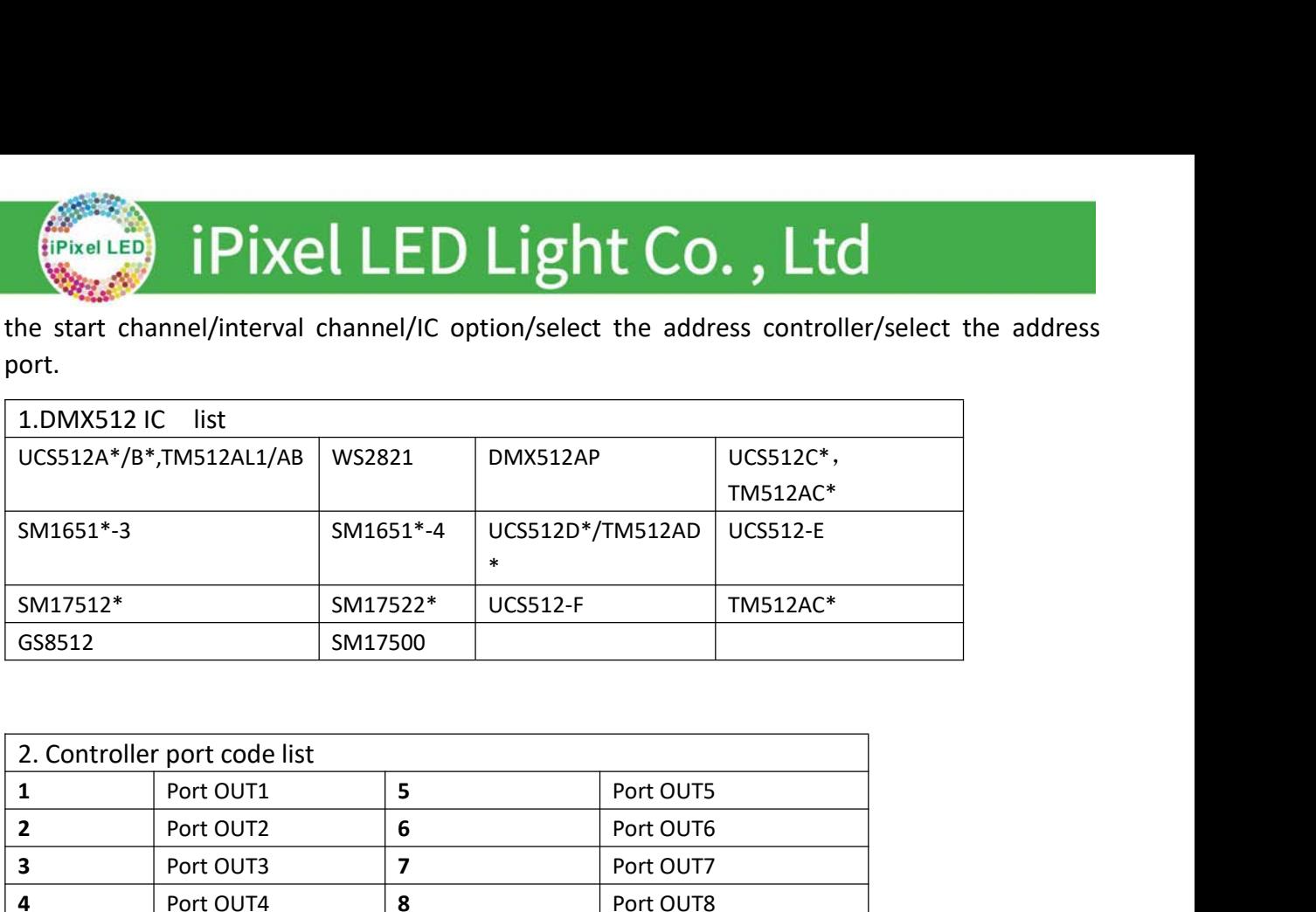

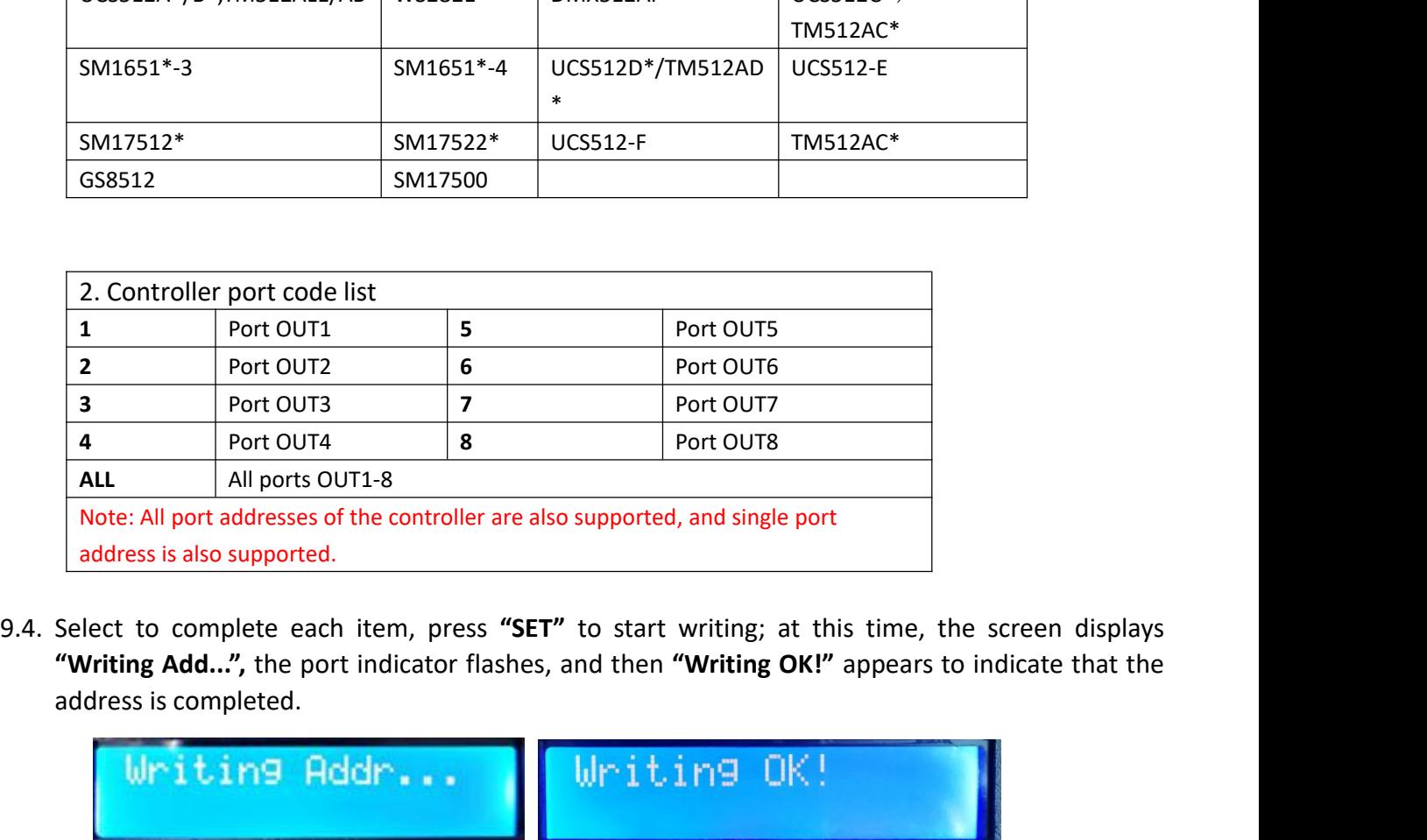

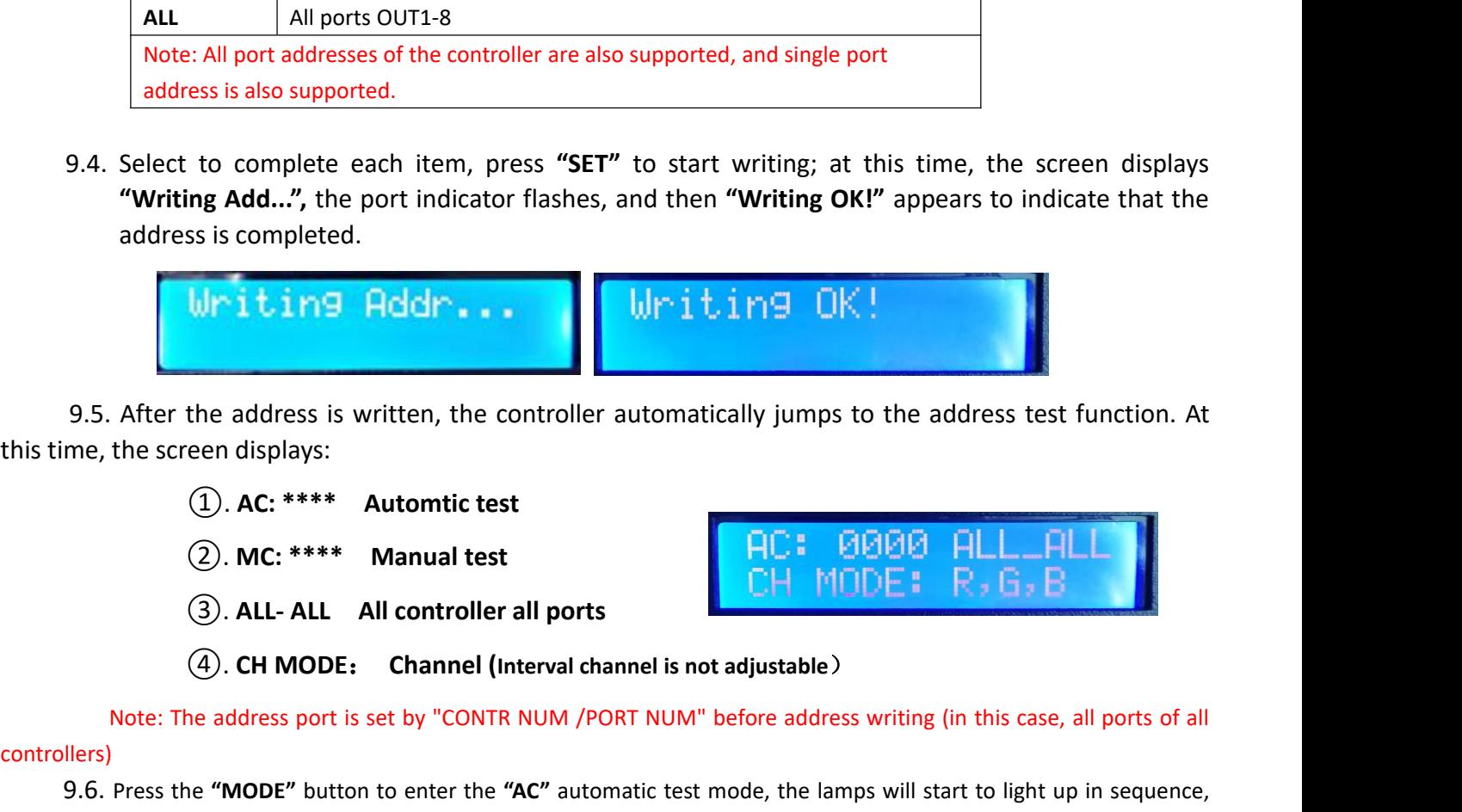

Note: The address is written, the controller automatically jumps to the address test function. At<br>the screen displays:<br>
(2). AC: \*\*\*\* Automitic test<br>
(3). ALL-ALL All controller all ports<br>
(3). ALL-ALL All controller all p

- 
- 
- 

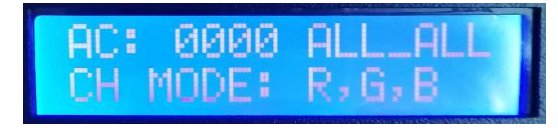

controllers)

9.6. Press the "MODE" button to enter the "AC" automatic test mode, the lamps will start to light up in sequence,<br>
9.6. Press the "MODE" button to enter the "AC" automatic test mode, the lamps will start to light up in seq **(1). AC:** \*\*\*\* Automtic test<br> **(2). MC:** \*\*\*\* Manual test<br> **(3). ALL- ALL All controller all ports**<br> **(4). CH MODE:** Channel (Interval channel is<br>
bte: The address port is set by "CONTR NUM /PORT NUI<br>
ress the "MODE" but (1). AC: \*\*\*\*\* Manual test<br>
(2). MC: \*\*\*\* Manual test<br>
(3). ALL- ALL All controller all ports<br>
(4). CH MODE: Channel (Interval channel is not a<br>
te: The address port is set by "CONTR NUM /PORT NUM" be<br>
ess the "MODE" butt 9. **ALL-ALL-All controller all ports**<br>
(4). **CH MODE: Channel (Interval channel is not adjustable)**<br>
Note: The address port is set by "CONTR NUM /PORT NUM" before address writing (in<br>
Ilers)<br>
9.6. Press the **"MODE"** butt (4). **CH MODE: Channel (Interval channel is not adjustable)**<br>
Note: The address port is set by "CONTR NUM /PORT NUM" before address writing (<br>
Press the "**MODE"** button to enter the "AC" automatic test mode, the lamps wi

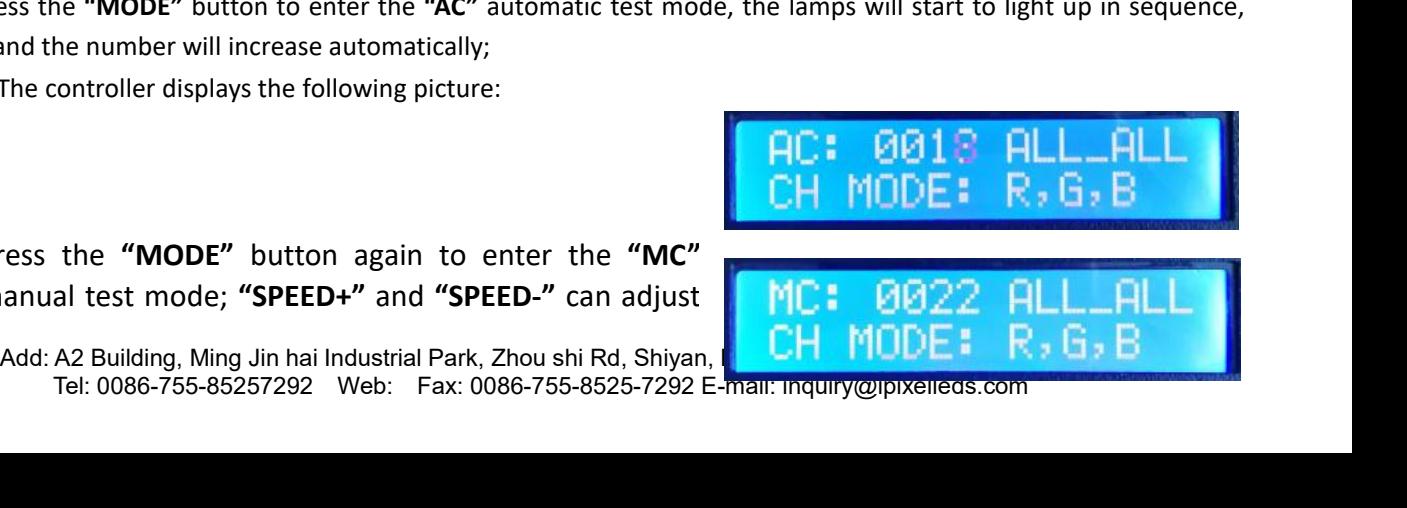

**the pixel Lepold Dividend Pixel LED Light Co., Ltd**<br>the pixel points (long press "SPEED+" and "SPEED-" can quickly increase or decrease), and the<br>Display as shown:<br>Display as shown: **IPIXEL LED Light UP** SEED FOR LIGHT UP IN A TABLE UP ONE UP IN A TABLE UP ONE UP ONE UP ON ONE; Finisel LED<br>
The pixel points (long press "SPEED+<br>
mps will light up one by one;<br>
Display as shown:<br>
ter the test is completed, press "SI FERT CH: **SAMPLED Light Co., Ltd**<br>the pixel points (long press "SPEED+" and "SPEED-" can quickly increase or decrease), and the<br>lamps will light up one by one;<br>Display as shown:<br>9.8. After the test is completed, press "SET the pixel points (long press "SPEED+" and "SPEED-" can quickly increase or decrease), and the<br>
lamps will light up one by one;<br>
Display as shown:<br>
Display as shown:<br>
<br>
9.9. Press the "**MODE"** button to move the arrow to s

interface. **<sup>10</sup>**、**Lamp address test mode**(Test the load on all ports of the controller)

- mps will light up one by one;<br>
Display as shown:<br>
er the test is completed, press "SET" to exit the channel test and return to the write a<br>
ess the "MODE" button to move the arrow to select "Return", then press "SET" t<br>
t 10.1. Press the "**MODE**" button to move the arrow to select "**Return**", then press "SET" button to move the arrow to select "**Return**", then press "SET" button to the address and test, and then restart to return to the pla The arrow to select "**TEST**" to exit the channel<br>
State "**MODE**" button to move the arrow to select "**Re**<br> **Paddress and test, and then restart to return to the playb<br>
<b>paddress test mode** (Test the load on all ports of th
- - **Press the "SET"** button and turn on the controller.<br>
	the arrow to select "**TEST DMX ADDR**".<br>
	As shown in the figure:<br> **As shown in the figure:**<br> **CO: AC: \*\*\*\*** button again to enter the luminait<br>
	figure.<br> **(1). AC: \*\*\*\***

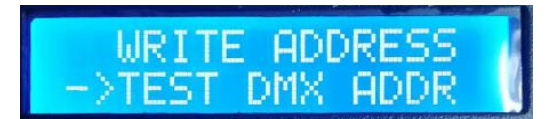

- 10.2. Press the "**SET**" button do move the arrow to select **Return**, then press **SET** to exit the address and test, and then restart to return to the playback mode.<br> **Lamp address test mode** (Test the load on all ports of figure. **Example 18 FORT STATE STATE STATE STATE STATE STATE STATE STATE STATE STATE STATE STATE STATE STATE STATE STATE STATE STATE STATE STATE STATE STATE STATE STATE STATE STATE STATE STATE STATE STATE STATE STATE STATE STATE S As shown in the figure:**<br> **Press the "SET"** button again to enter the luminaire test m<br> **EXLICE ALL-ALL:**<br> **ALL-ALL:** All controllers all ports<br> **ALL-ALL:** All controllers all ports<br> **ALL-ALL:** All controllers all ports<br> **EXECUTE:**<br>
Fress the "SET" button again to enter the luminaire test momentally<br> **CH MODE**: **CHANDE**: **CHANDE**: **CHANDE**: **CHANDE**: **CHANDE**: **CHANDE**: **CHANDE**: **CHANDE**: **CHANDE**: **CHANDE**: **CHANDE**: **CHANDE**: **CHANDE**: 10.2. Press the "SET" button again to enter the luminaire test mode interface, as show<br>
figure.<br> **(1). AC:** \*\*\*\* Automatic test<br> **(2). MC:** \*\*\*\* Manual test<br> **(3). ALL-ALL:** All controllers all ports<br> **(4). CH MODE:** R<sub>2</sub>
	-
	-
	-
	-

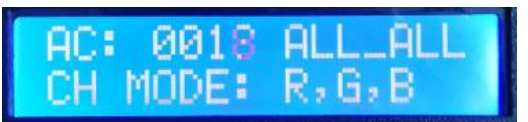

10.4. Press the "MODE" button to switch the test channel<br>
10.3. Press the "MODE" button to start the test, as shown in the figure:<br>
10.3. Press the "MODE" button to start the test, as shown in the figure:<br>
10.4. Press the **Press the "SET"** button to switch between the manual channel est mode;<br>
Press the "MODE" button to start the test, as shown in the figure:<br>
Press the "MODE" button to switch the test as shown in the figure:<br>
Press the "MO

Press the "SPEED+" and "SPEED-" keys to adjust the lamp number in the manual channel<br>
MC: 0022 ALLAL<br>
CH MODE: R, G, B<br>
Lamp test vocabulary definition<br>
Add: A2 Building, Ming Jin hai Industrial Park, Zhou shi Rd, Shiyan, Tel: 0086-755-85257292 Web: Fax: 0086-755-8525-7292 E-mail: inquiry@ipixelleds.com (2). MC: \*\*\*\* Manu<br>
(3). ALL-ALL: All co<br>
(4). CH MODE: Cha<br>
10.3. Press the "MODE" but<br>
10.4. Press the "MODE" but<br>
Press the "SET" button<br>
channel test mode;<br>
Press the "SPEED+" ar<br>
test mode; **(3). ALL-ALL:** All controllers all ports<br> **(4). CH MODE:** Channel<br>
ess the **"MODE"** button to start the test, as shown in the figure:<br>
Press the **"MODE"** button to switch the test channel option.<br>
Press the **"SET"** button (4). CH MODE<br>10.3. Press the "MOI<br>10.4. Press the "MO<br>Press the "SET<br>channel test mode;<br>Press the "SPI<br>test mode; Press the **"NODE"** button to switch the test ch<br>Press the **"SET"** button to switch between the<br>node;<br>Press the **"SPEED+"** and **"SPEED-"** keys to ad<br>**Lamp test vocabulary definition<br>dd: A2 Building, Ming Jin hai Industrial** 

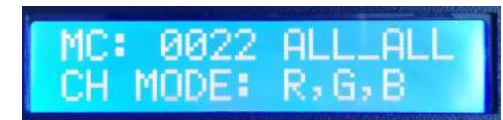

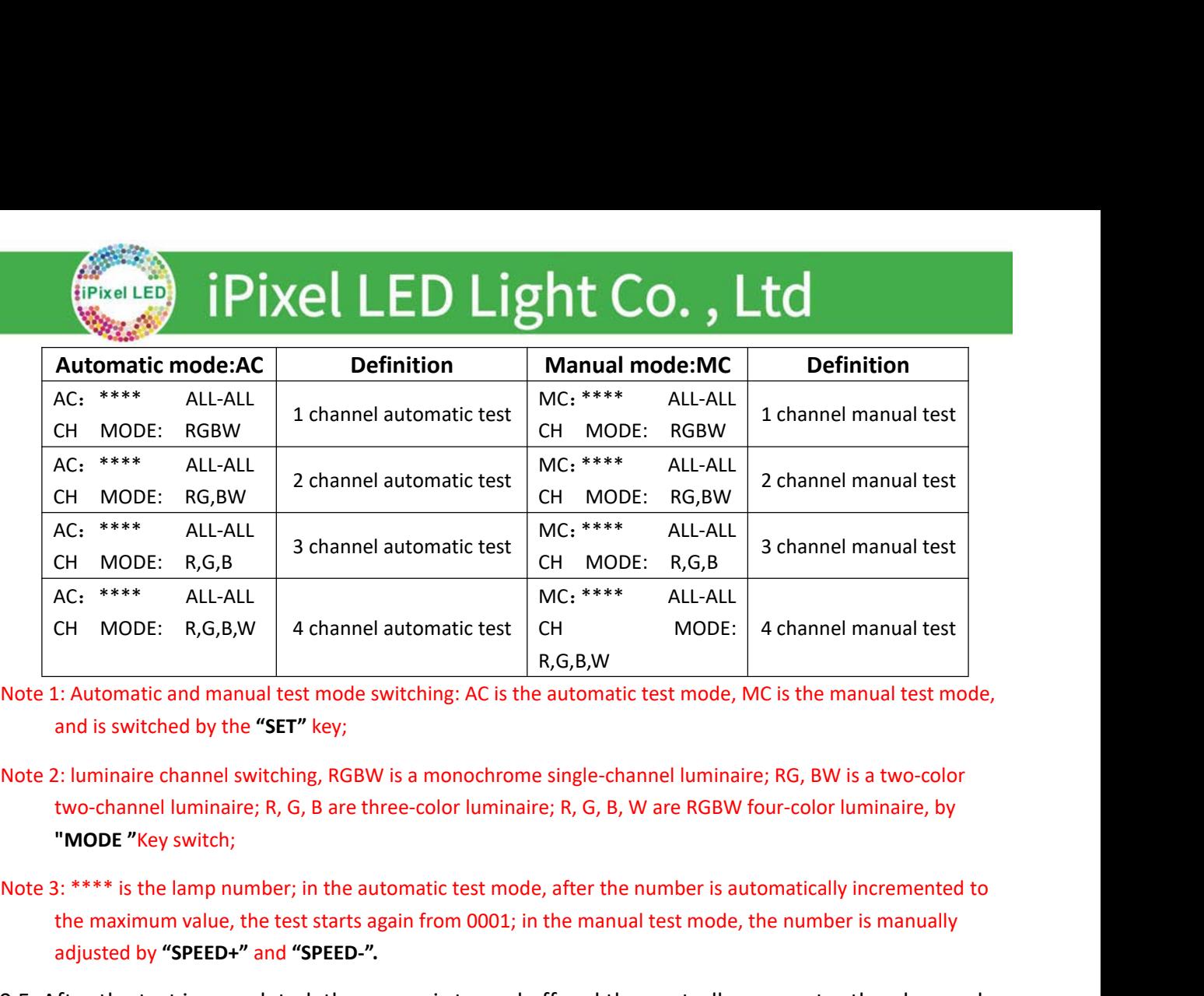

- 
- 4 channel automatic test.<br>1: Automatic and manual test mode switching: AC is<br>and is switched by the "SET" key;<br>2: luminaire channel switching, RGBW is a monochr<br>two-channel luminaire; R, G, B are three-color lumi<br>"MODE "Ke
- ALL-ALL<br>
CH MODE: R,G,B,W 4 channel automatic test check MODE: Achannel manual test<br>
I: Automatic and manual test mode switching: AC is the automatic test mode, MC is the manual test mode,<br>
and is switched by the "SET" key 10.5. After the test is completed, the power is turned off and the controller can enter the play mode.<br>
10.5. After the test is completed, the power is turned off and the controller can enter the play mode.<br>
10.5. After th wo-channel luminaire; R, G, B are three-color luminaire;<br>**MODE** "Key switch;<br>\*\*\*\* is the lamp number; in the automatic test mode, a<br>he maximum value, the test starts again from 0001; in th<br>djusted by "SPEED+" and "SPEED-".
- 

**11**<br>
Note 1: Automatic and manual test mode switching<br>
and is switched by the "SET" key;<br>
Note 2: luminaire channel switching, RGBW is a mc<br>
two-channel luminaire; R, G, B are three-colc<br>
"MODE "Key switch;<br>
Note 3: \*\*\*\* Note 2: luminaire channel switching, RGBW is a monochrome single-channel luminaire; R, G, B, W is a two-color<br>two-channel luminaire; R, G, B are three-color luminaire; R, G, B, W are RGBW four-color luminaire, by<br>"**MODE** " 11.1. Press the "SET" button and turn on the controller. Press the "MODE" button to move the<br>
arrow to select "TEST LINE".<br>
As shown in the figure:<br>
As shown in the figure:<br>
11.2. Press the "SET" button again to enter the **CONTRET CONTRET CONTRET SET TO SET THE START ID START ID**<br> **EXECUTE:**<br> **EXECUTE:**<br> **EXECUTE:**<br> **EXECUTE:**<br> **EXECUTE:**<br> **EXECUTE:**<br> **EXECUTE:**<br> **EXECUTE:**<br> **EXECUTE:**<br> **EXECUTE:**<br> **EXECUTE:**<br> **EXECUTE:**<br> **EXECUTE:**<br> **EXECU** Fraces the "**SET**" button and turn on the controller. Press the arrow to select "**TEST LINE**".<br>
As shown in the figure:<br>
The shown in the figure:<br>
The starting controller number<br> **(2). END ID End controller number**<br> **(3).** 

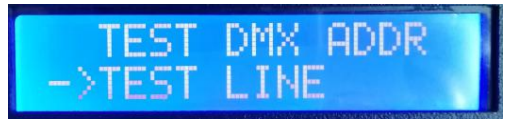

- 
- 
- 

11.2. Press the "SET" button again to enter the line test interface, as shown in the figure:<br>
(a). START ID Starting controller number<br>
(a). END ID: [801]<br>
(a). RETURN Return<br>
Note: Enter the interface default test (No. 1ess the "SET" button again to enter the line test interface, as shown in the figure:<br>
(3). START ID Starting controller number<br>
(3). RETURN Return<br>
(3). RETURN Return<br>
ter the interface default test (No. 1-20 controller)<br>

- Enter the interface default test (No. 1-20 controller)<br>
Press the "SPEED+"<br>
and "SPEED-" buttons to adjust the start controller/end controller number.<br>
Press the "SET" button to start the test, as shown in<br>
the figure:<br>
Ad So the "MODE" button to move the arrow to the selection, and press the "SPEED+"<br>
Ind "SPEED-" buttons to adjust the start controller/end controller number.<br>
So the "SET" button to start the test, as shown in<br>
Figure:<br>
A2 B As shown in the figure:<br>
ress the "**SET**" button again to enter the line test in<br> **(1). START ID** Starting controller number<br> **(2). END ID** End controller number<br> **(3). RETURN** Return<br>
ter the interface default test (No. 11.2. Press the "SET" button again to enter the line test inter<br>
(1). START ID Starting controller number<br>
(2). END ID End controller number<br>
(3). RETURN Return<br>
Note: Enter the interface default test (No. 1-20 controller) 11.2. Press the "SET" button again to enter the line test interace, as shown in the CD. START ID Starting controller number<br>
(3). END ID End controller number<br>
(3). RETURN Return<br>
Note: Enter the interface default test (No
- **(1). START ID Starting (2). END ID End control (3). RETURN Return <br>
nter the interface default test (Not only and "SPEED-" buttons to opens the "SET" buttons to the figure:<br>
dd: A2 Building, Ming Jin hai Indust Tele 2000**

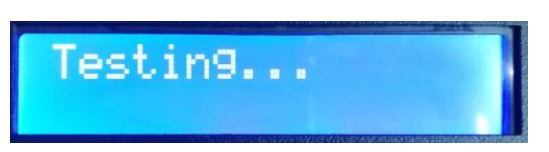

## **Prixel LED Light Co., Ltd**<br>
B. Wait for a while, controller display test results<br>
Press the "MODE" button to move the arrow up and<br>
down to view the data packet loss rate of each<br>
controller.<br>
Loke "LOS :0000" shows the c (Pixel Lep) iPixel LED Light Co., Lt<br>
Vait for a while, controller display test results<br>
ss the "MODE" button to move the arrow up and<br>
down to view the data packet loss rate of each<br>
controller.<br>
Loke "LOS :0000" shows th (Pixel LED Light Co., I<br>Vait for a while, controller display test results<br>ss the "MODE" button to move the arrow up and<br>down to view the data packet loss rate of each<br>controller.<br>Loke "LOS :0000" shows the connection is no IP IXel LED Light Co., Lt<br>
Vait for a while, controller display test results<br>
ss the "MODE" button to move the arrow up and<br>
down to view the data packet loss rate of each<br>
controller.<br>
Loke "LOS :0000" shows the connectio

Fixel LED Light Co.<br>11.5. Wait for a while, controller display test results<br>Press the "MODE" button to move the arrow up and<br>controller. controller. Example 18 19<br>
E. Wait for a while, controller display test results<br>
Press the "MODE" button to move the arrow up and<br>
down to view the data packet loss rate of each<br>
controller.<br>
Loke "LOS :0000" shows the connection is 5. Wait for a while, controller display test results<br>
Press the "MODE" button to move the arrow up and<br>
down to view the data packet loss rate of each<br>
controller.<br>
Loke "LOS:0000" shows the connection is normal,<br>
If the 5. wat for a while, controller display test results<br>
Press the "MODE" button to move the arrow up and<br>
down to view the data packet loss rate of each<br>
controller.<br>
Loke "LOS :0000" shows the connection is normal,<br>
If the

- 
- 11.7. Press the "**SET**" button to move the arrow to select of the packet loss rate is greater than 0, the line<br>
11.6. Press the sixte is 1700, that is, all data is lost...<br>
As shown in the figure "019 LOS: 1700" on the rig to <sup>2</sup> UOS :0000" shows the connection is normal,<br>
19 LOS: 0000 of the packet loss rate is greater than 0, the line<br>
connection is abnormal;<br>
The packet loss rate is 1700, that is, all data is lost...<br>
As shown in the fig LOS:<br>
Soke LOS:0000 shows the connection is normal,<br>
the packet loss rate is greater than 0, the line<br>
line ection is abnormal;<br>
soaket loss rate is 1700, that is, all data is lost...<br>
shown in the figure "019 LOS: 1700"
- 

**12 Lamp channel selection** (Built-in effect playback supports RGB/RGBW IC channel selection<br>
122 **Lamp channel selection**<br> **12 Lamp channel selection** (Built-in effect playback supports RGB/RGBW IC channel selection) As shown in the figure "019 LOS: 1700" on the right, it is<br>
necessary to check the line connection when the 19th<br>
station is completely disconnected until the test packet loss rate is "0000<br>
11.6. Press the "SET" button t necessary to check the line connection when the 19th<br>station is completely disconnected until the test packet loss rate is "0000".<br>11.6. Press the "SET" button to exit the test result interface.<br>11.7. Press the "MODE" butt station is completely disconnected until the te<br>
11.6. Press the "SET" button to exit the test re<br>
11.7. Press the "MODE" button to move the a<br>
the line test, and shut down to restart the<br>
12.1. Press the "SET" button and **Example 19 Follows:** The "SET" button and the controller is<br>
select "RGB, RGBW".<br>
Is shown in the figure:<br>
Select "RGB, RGBW".<br>
Ses the "SET" button again to enter the lamp channel selection<br> **1. RGB Three-channel luminai** 

**12.1.** Press the "**SET**" button and the controller is<br>
12.1. Press the "**SET**" button and the controller is<br>
turned on. Press the "MODE" button to move the<br>
arrow to select "RGB, RGBW".<br>
As shown in the figure:<br>
12.2. Pr figure: **SENDEM FOUR-MODE THESE CONFIDENT IN SERVALUS Shown in the figure:**<br> **SENDEM FOUR-CHANNEL SHOW FOUR-CHANNEL SET TO button again to enter the lamp channel selection.**<br> **19. RGB Three-channel luminaire**<br> **2. RGBW Four-channe** 12.2. Press the "**SET**" button again to enter the lamp channel selection interface, as shown in the figure:<br>
(**i**). RGB Three-channel luminaire<br>
(**i**). RGB Three-channel luminaire<br>
12.3. Press the "**SPEED+**" and "**SPEED-**" 12.2. Press the "**SET**" button again to enter the lamp channel selection interface, as shown in the<br>
figure:<br>
(**i**). RGB Three-channel luminaire<br>
(**i**). RGBW Four-channel luminaire<br>
12.3. Press the "**SPEED+**" and "**SPEED-**

12.2. Press the "SET" button again<br>
figure:<br>
(**1). RGB Three-channel**<br>
(**2). RGBW Four-channel**<br>
12.3. Press the "SPEED+" and "SPI<br>
RGB/RGBW channel option.<br>
12.4. Press the "MODE" button to define

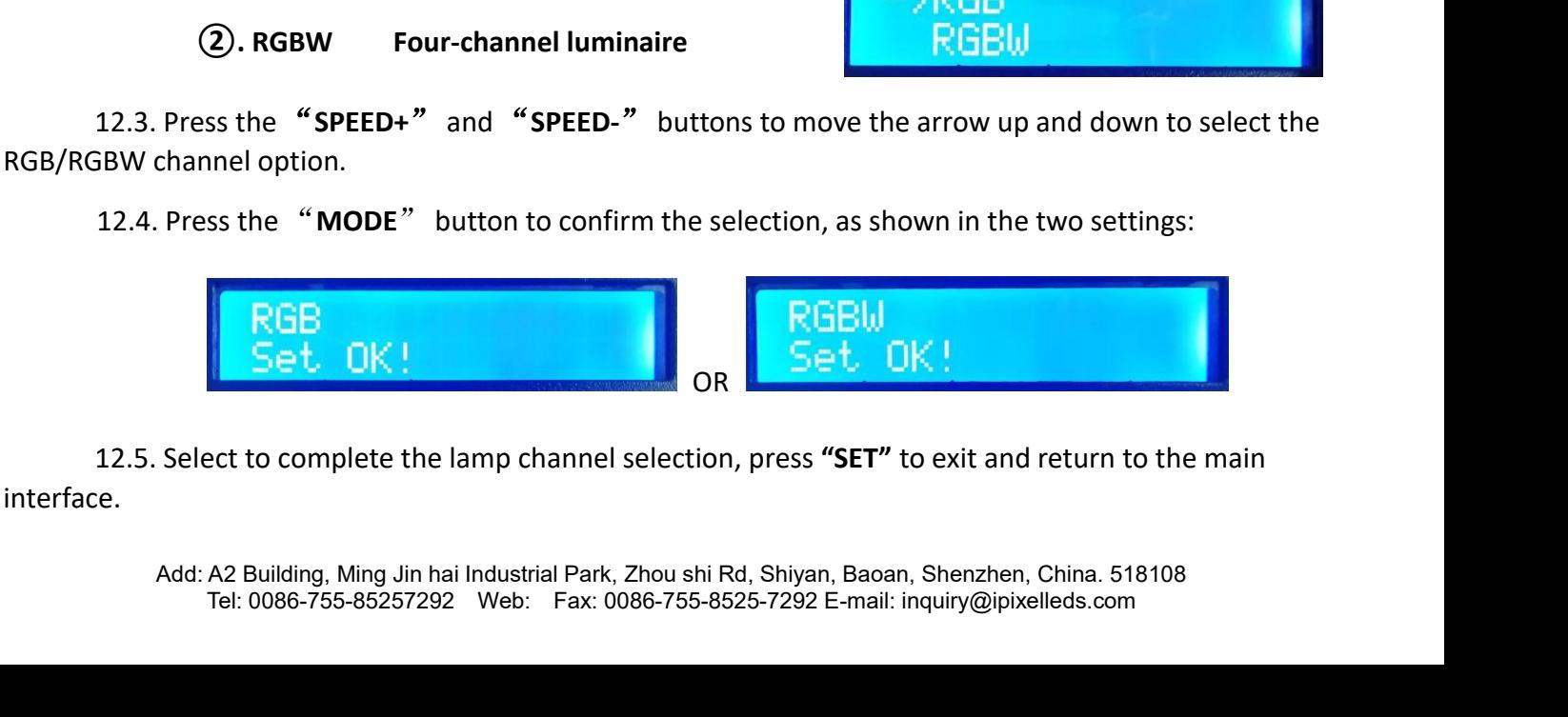

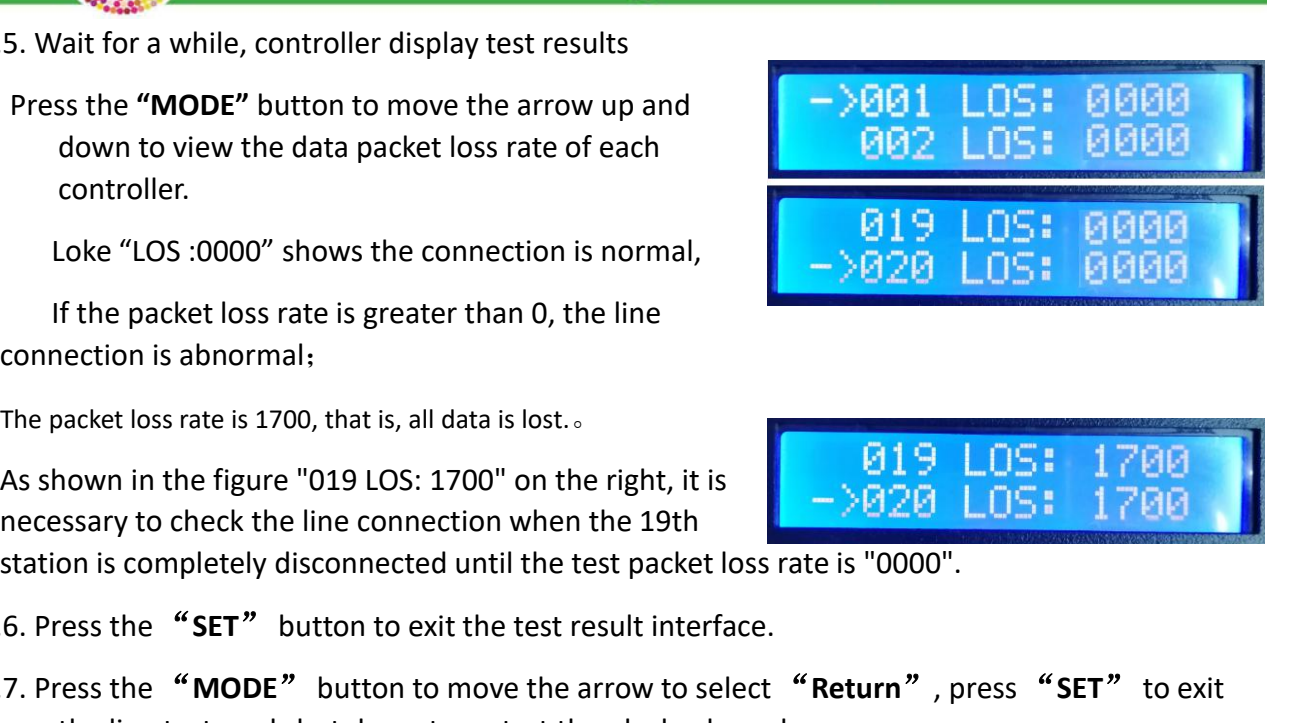

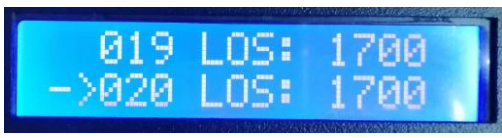

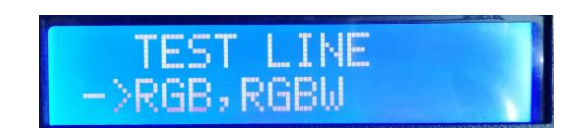

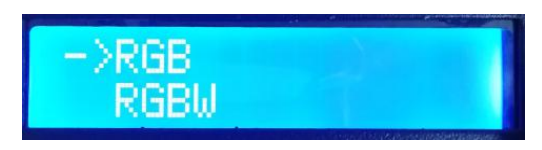

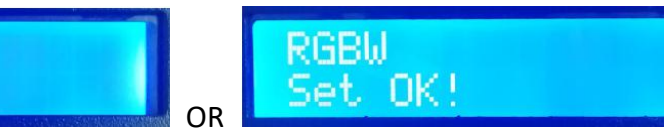

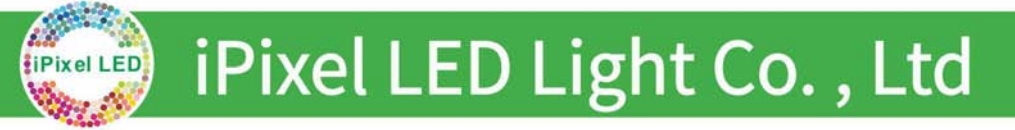

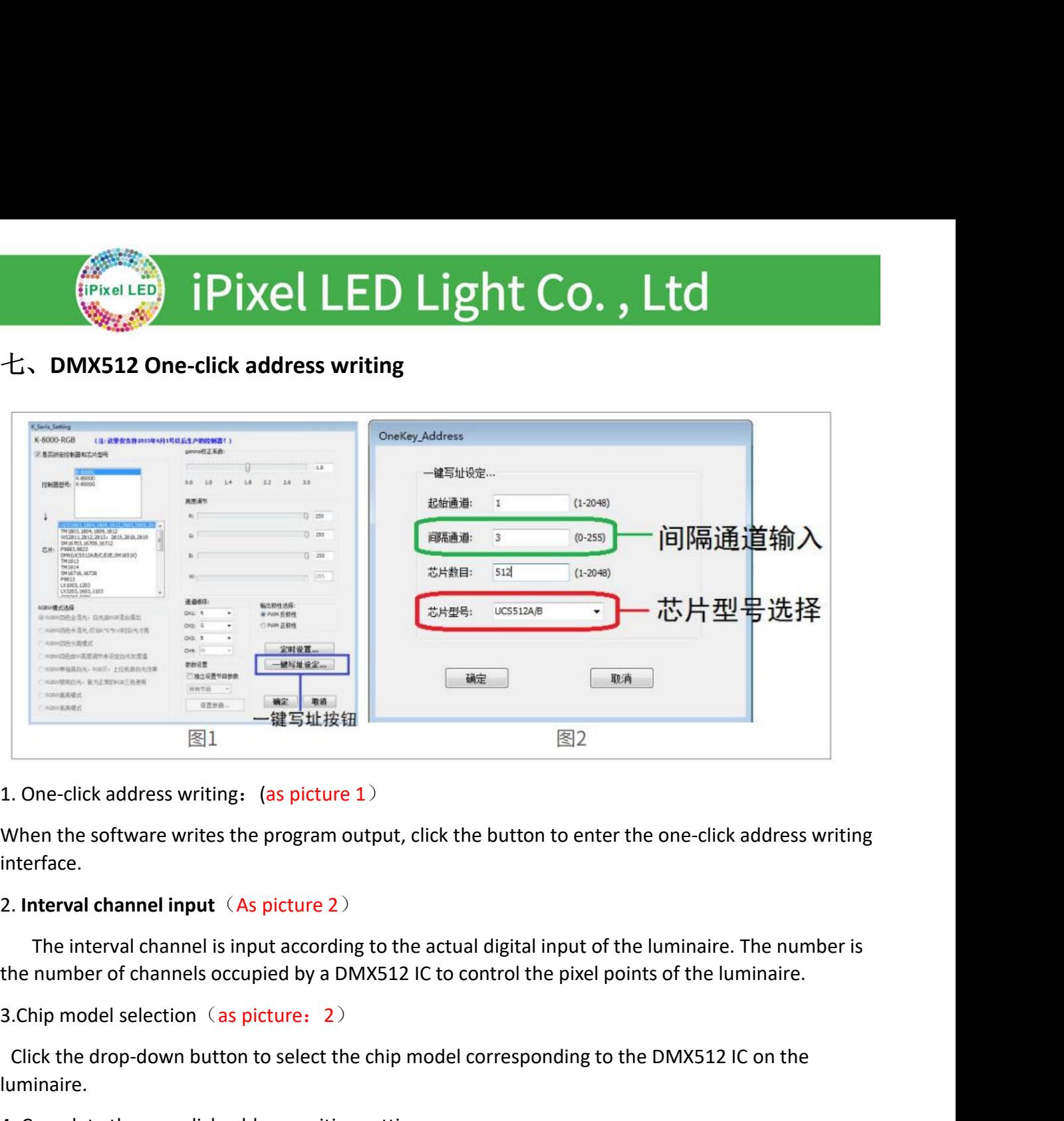

interface. Click address writing: (as picture 1)<br>
When the software writes the program output, click the button to enter the one-click address writing<br>
therface.<br>
Interval channel input (As picture 2)<br>
The interval channel is input

When the software writes the program output, click the button to dinterface.<br>
2. **Interval channel input** (As picture 2)<br>
The interval channel is input according to the actual digital input<br>
the number of channels occupied interface.<br>
2. Interval channel is input according to the actual digital input of the luminaire. The number is<br>
the number of channels occupied by a DMX512 IC to control the pixel points of the luminaire.<br>
3.Chip model sel 2. **Interval channel input**  $(As$  picture 2)<br>
The interval channel is input according to the actual digital input<br>
the number of channels occupied by a DMX512 IC to control the pixe<br>
3.Chip model selection  $(As$  picture: 2) The interval channel is input according to the actual<br>the number of channels occupied by a DMX512 IC to co<br>3.Chip model selection (as picture: 2)<br>Click the drop-down button to select the chip model co<br>luminaire.<br>4. Complet

luminaire.

This model selection (as picture: 2)<br>ick the drop-down button to select the chip model corresponding to the DMX<br>inaire.<br>Complete the one-click address writing setting.<br>firm that the settings are correct and click the OK bu mp model selection (as picture: 2)<br>
Sick the drop-down button to select the chip model corresponding to the DMX512 IC on the<br>
inaire.<br>
Sigmented: the one-click address writing setting.<br>
Sigment that the settings are correc

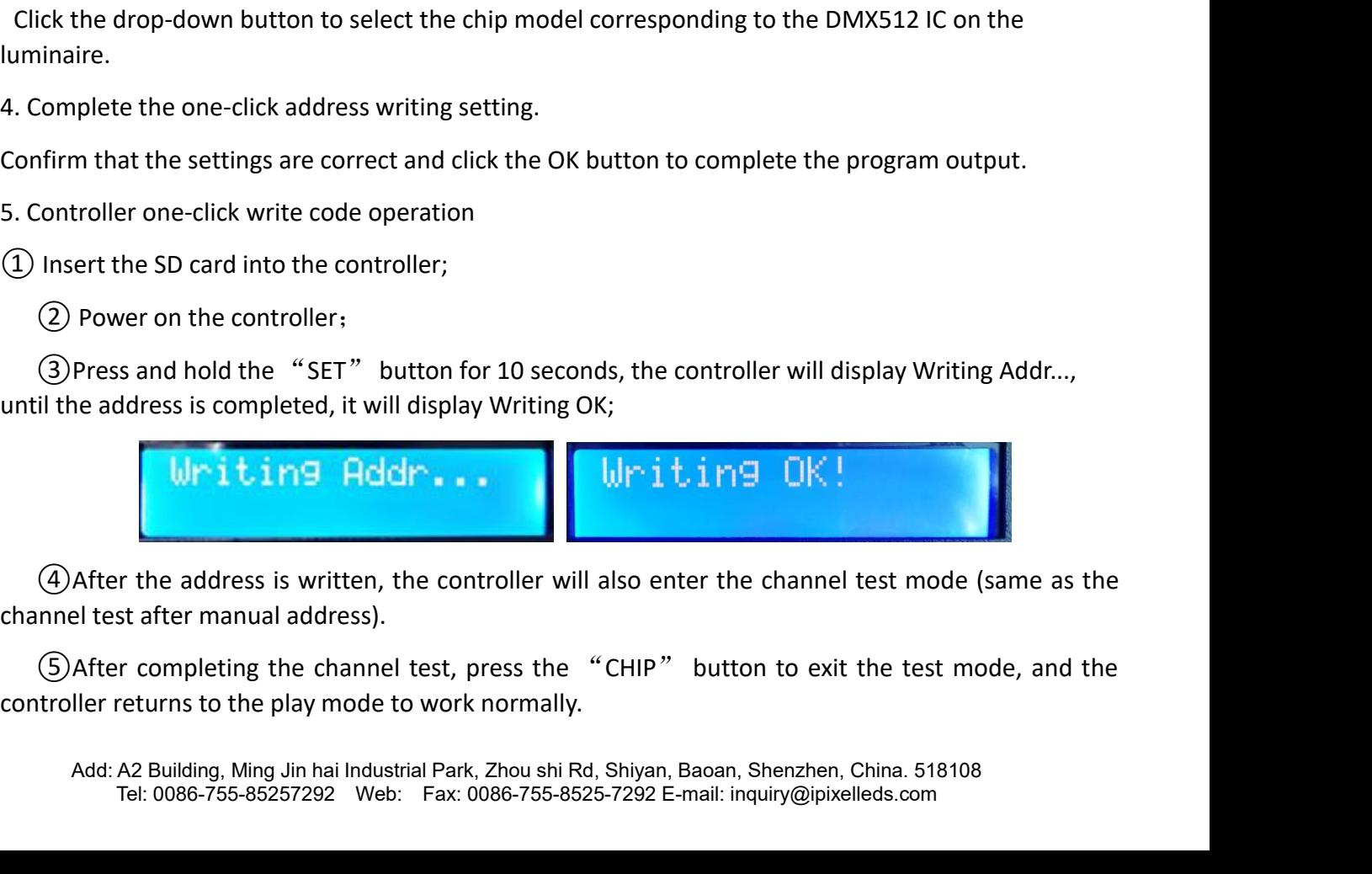

IF the address is written, the controller will also enter the channel test mode (same as the st after manual address).<br>The state manual address and the state of the channel test, press the "CHIP" button to exit the test mo

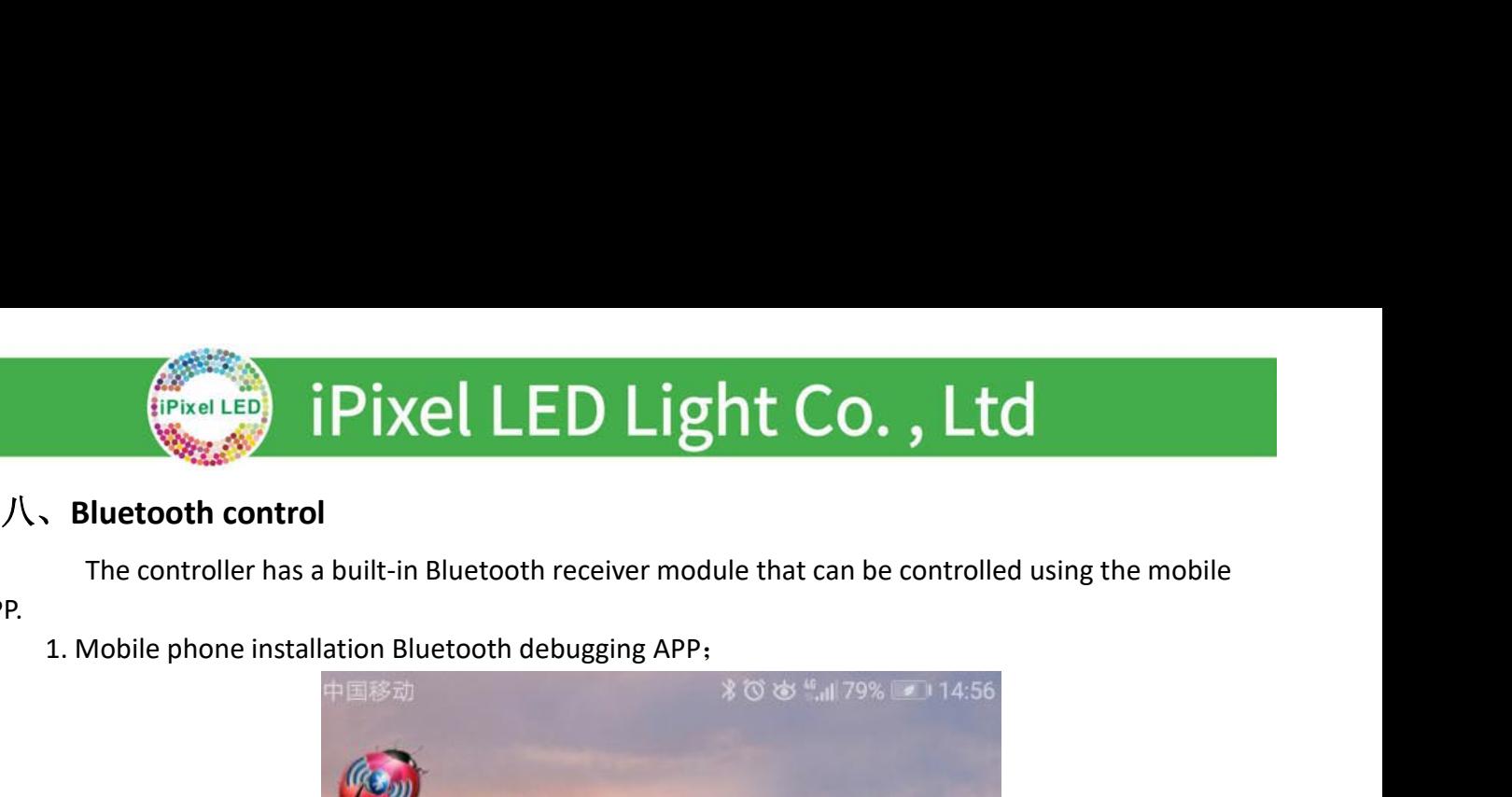

### APP.

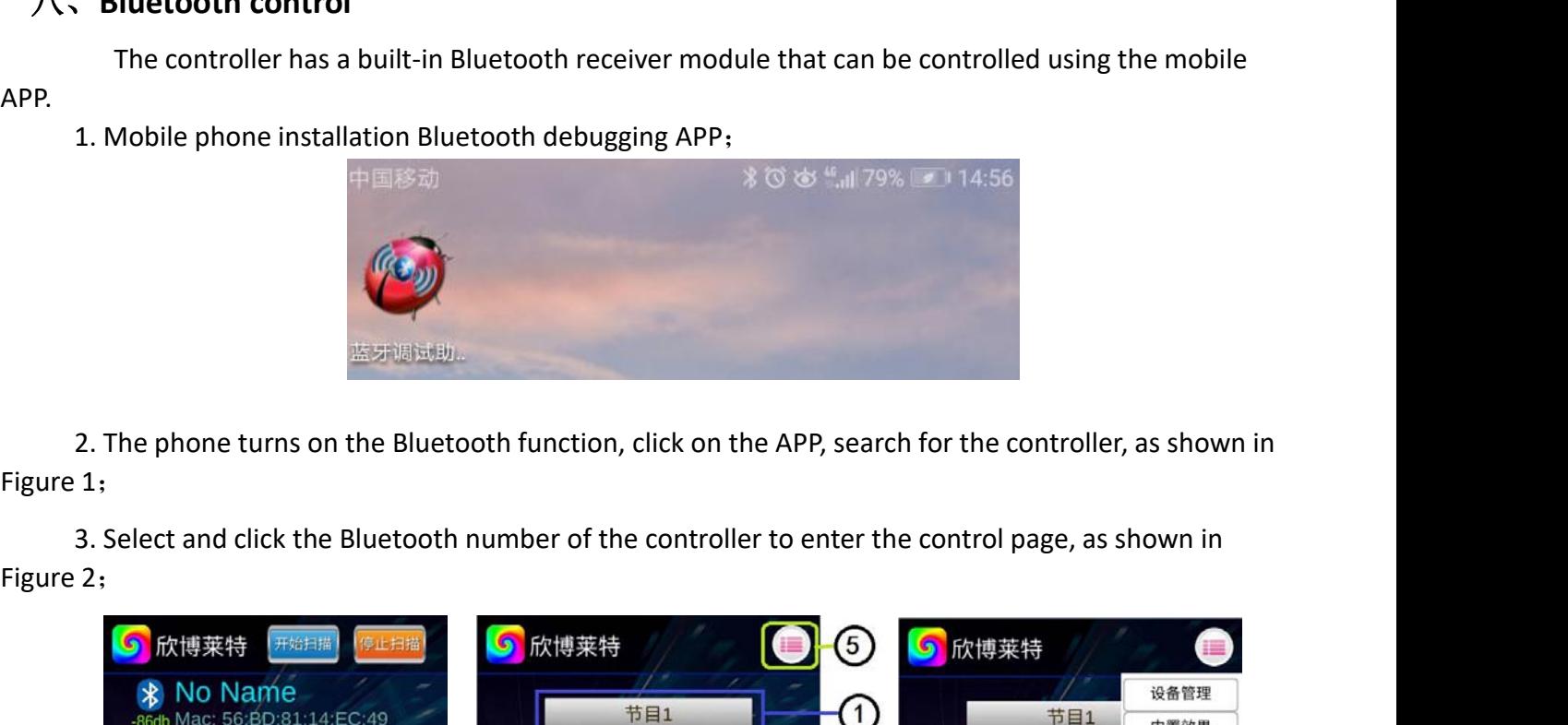

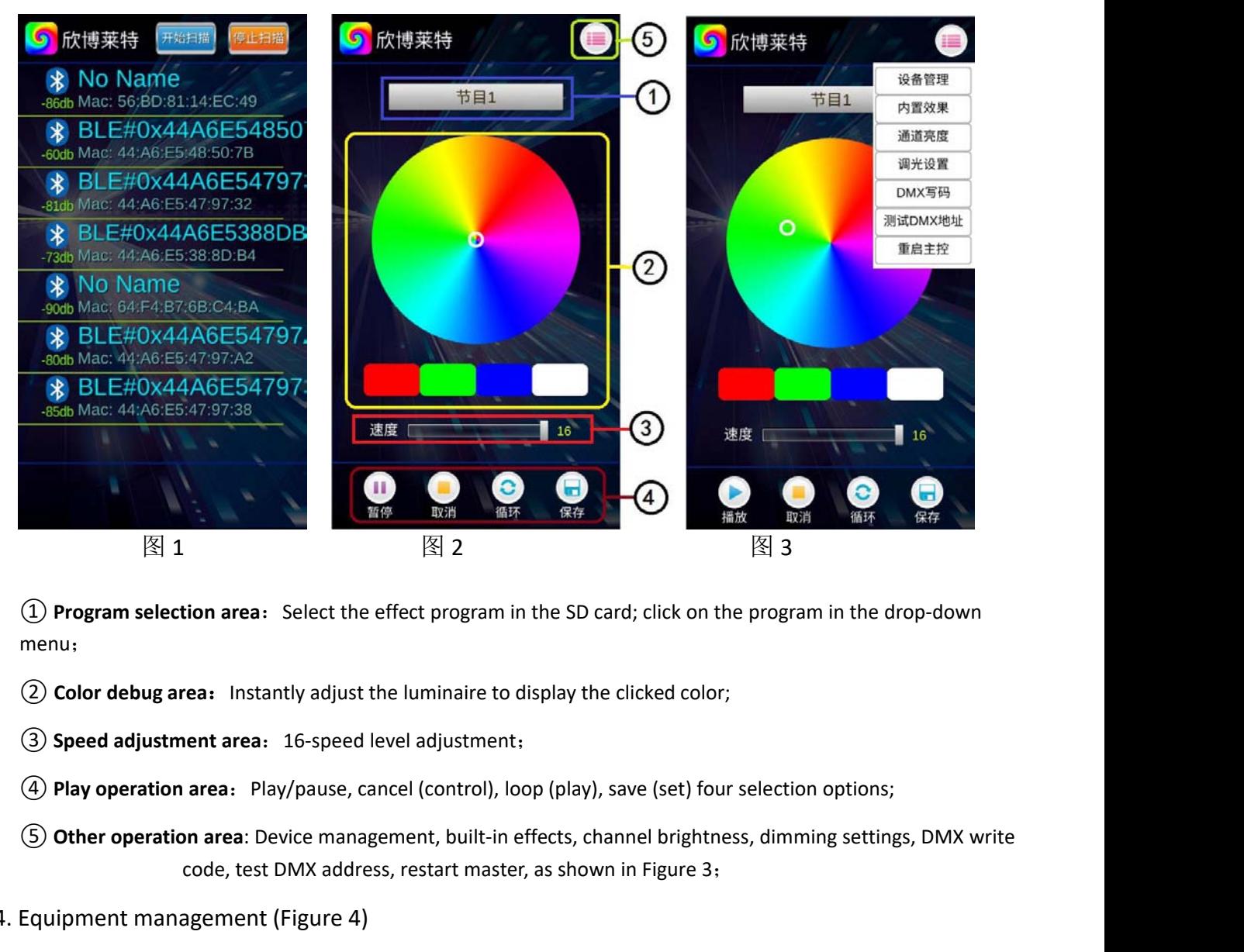

menu;

- 
- 
- ET 2<br>
is a station area: Select the effect program in the SD card; click on the program in the drop-down<br>
rea: Instantly adjust the luminaire to display the clicked color;<br> **ient area:** 16-speed level adjustment;<br> **area:**
- 

Speed adjustment area: 16-speed level adjustment;<br>
Play operation area: Play/pause, cancel (control), loop (play), save (set) four selection options;<br>
Other operation area: Device management, built-in effects, channel brig d adjustment area: To-speed lever adjustment;<br>
operation area: Play/pause, cancel (control), loop (play), save (set) four selection options;<br>
r operation area: Device management, built-in effects, channel brightness, dimmi  $\lvert \hat{\mathbf{x}} \rvert$  1  $\lvert \hat{\mathbf{x}} \rvert$  1  $\lvert \hat{\mathbf{x}} \rvert$  2<br>
(1) **Program selection area:** Select the effect program in the SD of<br>
(2) **Color debug area:** Instantly adjust the luminaire to display th<br>
(3) **Speed adjustment area** Program selection area: Select the effect program in the SD card; click on the program in the drop-down<br>
Anultiple controllers multiple controllers of the controllers of the controllers of the phone controllers of<br>
Add nod

**EPIXEL LED Light Co., Ltd**<br> **D** UID: Fill in the new node (controller) UID number - obtained by manually reading the master UID<br>
(2) Name: Write the node name number; **IPIXEL LED Light C**<br>
(1) UID: Fill in the new node (controller) UID number - obtained<br>
number;<br>
(2) Name: Write the node name<br>
It-in effects (As figure 5)<br>
ick "Built-in effect" to select relevant options through the **FEXELED Light Co., Ltd**<br> **5. Built-in effects** (As figure 5)<br>
Click "Built-in effects (As figure 5)<br>
Click "Built-in effects to play the program;<br> **5. Built-in effects** (As figure 5)<br>
Click "Built-in effects to play the p (Piexel Lep) in Film the new node (controller) UID number - obtained by manually reading the master UID<br>
(2) UID: Fill in the new node (controller) UID number - obtained by manually reading the master UID<br>
uIL: in effects **EXACT LED LIBITIC**<br> **EXACT LED LIBITIC**<br> **EXACT LED LIBITIC**<br> **EXACT LIBITIC**<br> **Play / Name:** Write the node name<br> **It-in effects** (As figure 5)<br> **ICK**<br> **EXACT LIBITIC**<br> **Play / Name:** Write the node name<br> **ICK**<br> **EXACT L** 

(PIXel LED Light)<br>
(D) UID: Fill in the new node (controller) UID number -<br>
(D) Name: Write the node name<br>
5. Built-in effects (As figure 5)<br>
Click "Built-in effects" to select relevant options thro<br>
control the built-in e From Program 1. The program 1- program 4 are effective<br> **Example 1:** The effects (As figure 5)<br>
ick "Built-in effects to play the program;<br>
(**1) Play / Pause:** Built-in effects play/pause<br>
(**2) Speed:** 1-16<br>
(**3) Program n** (*Z*) Name: while the hood hame<br>
It-in effects (As figure 5)<br>
ick "Built-in effect" to select relevant options through the phone :<br>
uilt-in effects to play the program;<br>
(1) Play / Pause: Built-in effects play/pause<br>
(2) S It-In errects (As figure 5)<br>
ick "Built-in effect" to select relevant options through the<br>
uilt-in effects to play the program;<br> **(1) Play / Pause:** Built-in effects play/pause<br> **(2) Speed:** 1-16<br> **(3) Program number:** Pro

- ② **Speed**:1-16
- 
- 
- 

Crick Bulli-in effects to play the program;<br> **6. Channel brightness** (2) **Play / Pause:**<br> **6. Channel brightness** (figure 6)<br> **6. Channel brightness** (figure 6)<br> **6. Channel brightness** (figure 6)<br> **6. Channel brightness** (2) Play / Pause: Built-in effects play/pause<br>
(2) Speed: 1-16<br>
(3) Program number: Program 1- program 4 are effective<br>
(4) IC model: DMX 250K /UCS1903 / DMX500K<br>
(5) Channel: 3 / 4<br>
annel brightness (figure 6)<br>
Channel br e: Bullt-in errects play/pause<br>
htmber: Program 1- program 4 are effective<br>
bMX 250K /UCS1903 / DMX500K<br>
/4<br>
ss (figure 6)<br>
ness: The brightness of each channel of the luminaire can be adjusted, and the<br>
brightness settin 16<br>
umber: Program 1- program 4 are effective<br>
DMX 250K /UCS1903 / DMX500K<br>
/ 4<br>
ss (figure 6)<br>
ness: The brightness of each channel of the luminaire ca<br>
brightness setting parameters will be written into the cc<br>
be fixed

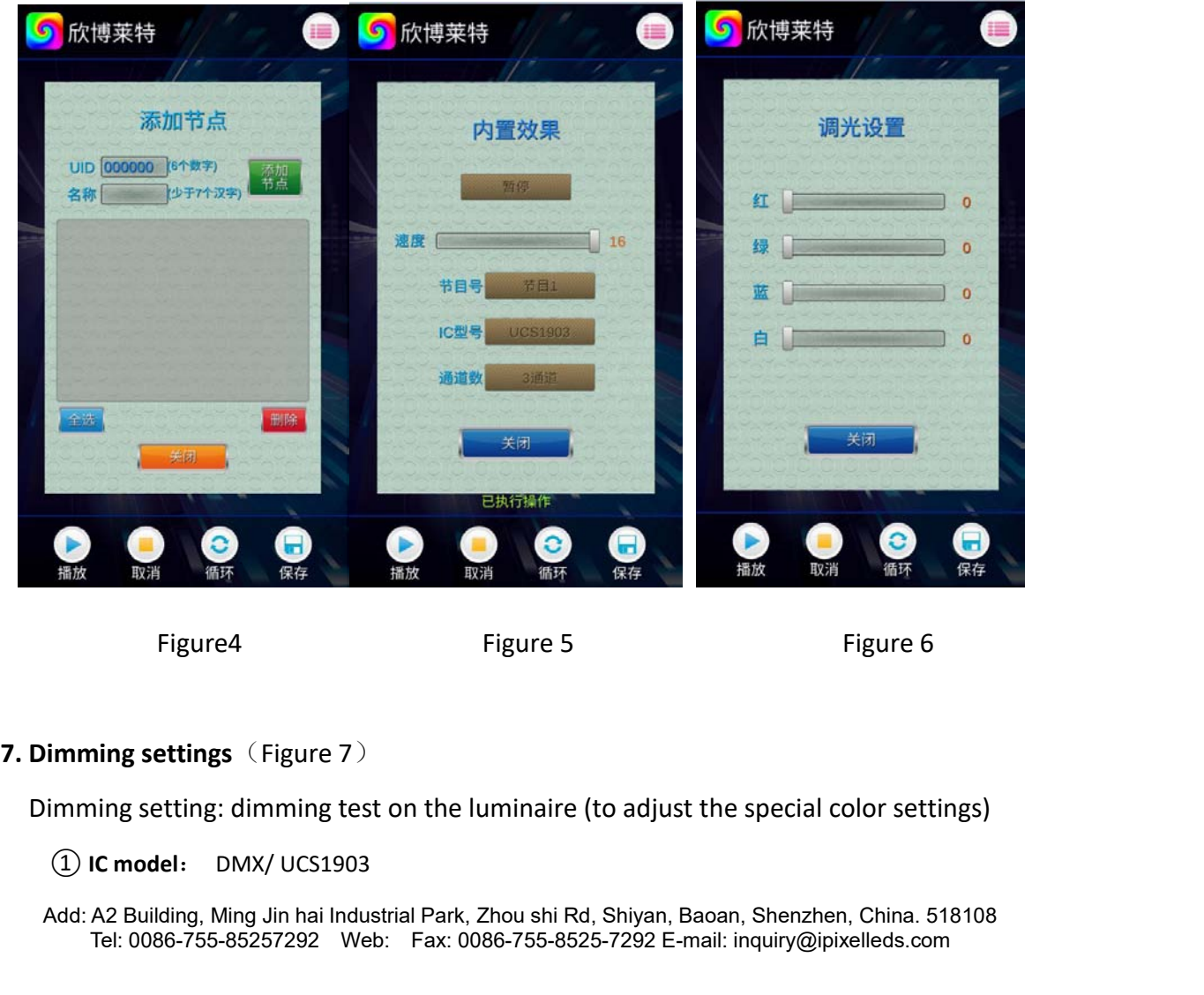

## $\overline{\text{Pixel LED Light Co.}, Ltd}$ <br>
(2) Channel number: 3/4<br>
(3) Brightness adjustment: Red/green/Blue (0-255) **EPIxel LED Light Co., Ltd**<br> **a** Channel number: 3/4<br> **3 Brightness adjustment:** Red/green/Blue (0-255)<br>
DMX code writing (Figure 8) **ED Light Co., Ltd**<br> **8. DMX code writing** (Figure 8)<br> **8. DMX code writing** (Figure 8)<br> **8. DMX code writing** (Figure 8)<br> **10 Address writing mode:** according to channel / the number of lights;<br> **2) Start channel:** Manual **ADDRED Light Co., Ltd**<br> **Address adjustment:** 8/4<br> **Address adjustment:** Red/green/Blue (0-255)<br> **DMX code writing (Figure 8)**<br> **(1) Address writing mode:** according to channel / the number of lights;<br>
(2) Start channel: (Pixel LED Light Co., Ltd)<br>
2) Channel number: 3/4<br>
3) Brightness adjustment: Red/green/Blue (0-255)<br>
DMX code writing (Figure 8)<br>
1) Address writing mode: according to channel / the number of lights;<br>
2) Start channel: Ma

- 
- 

- 
- 
- 
- and a Brightness adjustment: Red/green/Blue (0-255)<br> **Comment in the actual interval channel** (0-255)<br> **Comment Comment Comment Comment Comment Comment Comment Comment Comment Comment Comment Comment Comment Comment Commen** (2) Channel number:  $3/4$ <br>
(3) Brightness adjustment: Red/green/Blue (0-255)<br>
OMX code writing (Figure 8)<br>
(1) Address writing mode: according to channel / the number of lights;<br>
(2) Start channel: Manually input (1-4096); **DMX code writing (Figure 8)**<br> **OD Address writing mode:** according to channel / the number of lights;<br> **a** Start channel: Manually input (1-4096);<br> **a** Channel spacing: Fill in the actual interval channel (0-255);<br> **a** Ch **ONX code writing (Figure 8)**<br> **① Address writing mode:** according to channel / the number of lights;<br> **② Start channel:** Manually input (1-4096);<br> **③ Channel spacing:** Fill in the actual interval channel (0-255);<br> **④ Chip**
- 
- **1** Address writing mode: according to channel / the number of lights;<br> **2.** Start channel: Manually input (1-4096);<br> **3.** Channel spacing: Fill in the actual interval channel (0-255);<br> **4.** Chip model: UCS512-A/B, WS2821,

(2) Start channel: Manually input  $(1-4096)$ ;<br>
(3) Channel spacing: Fill in the actual interval channel  $(0-255)$ ;<br>
(4) Chip model: UCS512-A/B, WS2821, DMX512AP-N... Select according to the a<br>
(5) Designated controller: S (4) **Chip model:** UCS512-A/B, WS2821, DMX512AP-N... Selec<br>
(5) **Designated controller:** Select the sub-control number to write<br>
(6) **Designated port:** Select the sub-control port to specify the<br> **Test DMX address** (Figure <p>\n<b>© Designated controller:</b> Select the sub-control number to write the address for the controller; <br/>\n<b>© Designated port:</b> Select the sub-control port to specify the port address of the controller; <br/>\n<b>Test DMX address</b> (<b>Figure 9</b>) <br/>\n<b>Test DMX address</b> (<b>Figure 9</b>) <br/>\n<b>Test the lamp address is correct (lights are bright white)</b> <br/>\n<b>① Channel spacing:</b> actual interval (0-255); <br/>\n<b>② Lamp number:</b> Click "<math display="inline">+^n</math> and "<math display="inline">−^n</math> to test when testing manually; when auto test, the number is automatically increased (1-1536); <br/>\n<b>③ Designated controller:</b> Select the sub-control number to (5) Designated controller: Select the sub-control po<br>
(6) Designated port: Select the sub-control po<br>
Test DMX address (Figure 9)<br>
Test the lamp address is correct (lights are b<br>
(1) Channel spacing: actual interval (0-255 (<sub>5</sub>) Designated port: Select the sub-control port to specify the port address of the controller;<br>Test DMX address (Figure 9)<br>
(3) Channel spacing: actual interval (0-255);<br>
(2) Lamp number: Click "+" and "--" to test whe

- 
- 

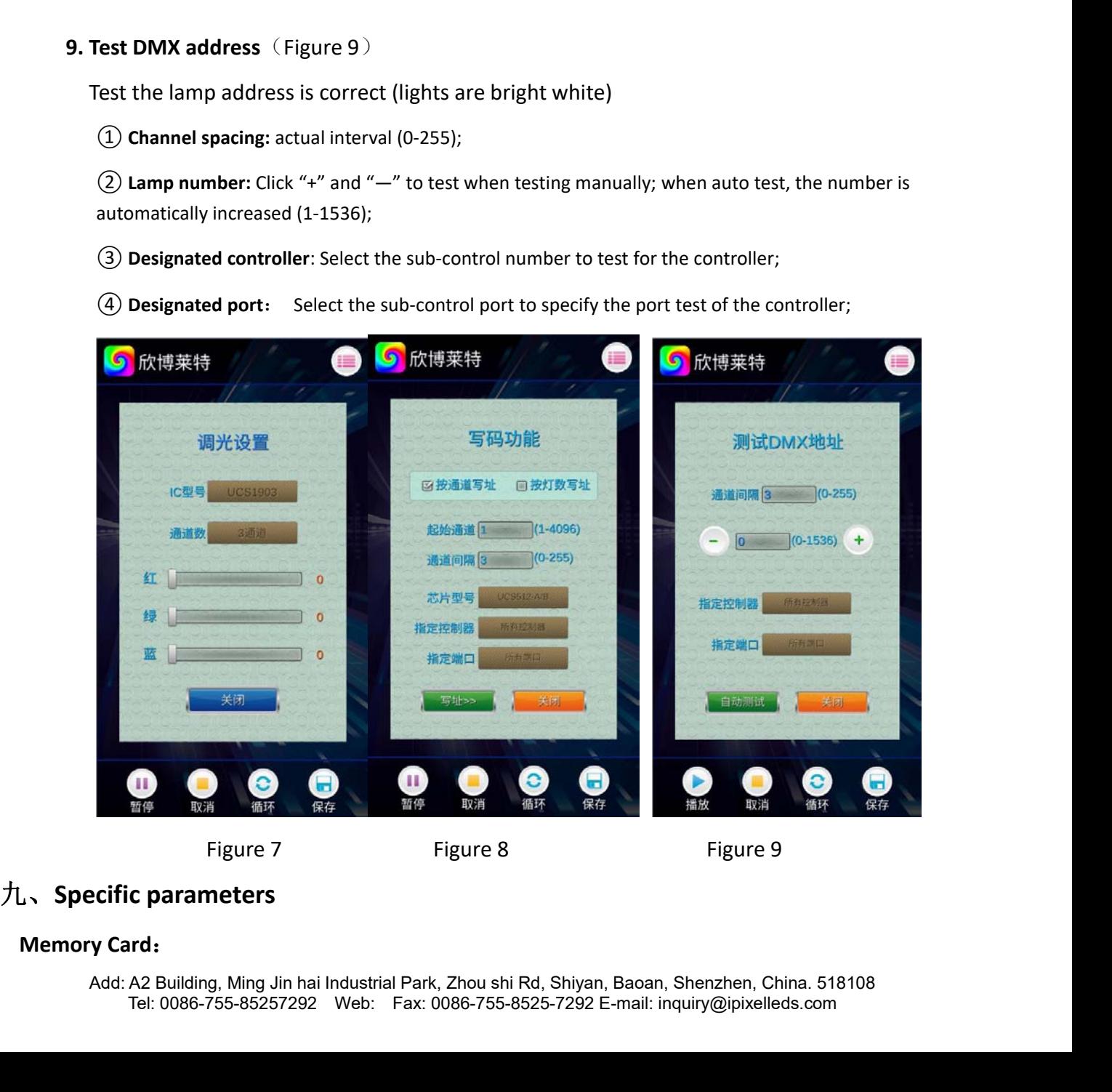

Type: SDHC card<br>Capacity: 4GB-32GB<br>Format: FAT32 Capacity: 4GB-32GB Format: FAT32 Storage files: \*.BIN<br>
Pixel LED<br>
Storage files: \*.BIN<br>
Physical parameter:<br>
Notion temperature: 30°C-85°C **PIXELED**<br> **PIXELED**<br> **P** Type: SDHC card<br>
Capacity: 4GB-32GB<br>
Format: FAT32<br>
Storage files: \*.BIN<br> **Physical parameter:**<br>
Operation temperature: -30°C-85°C<br>
Operation power: AC 110-240V<br>
Consumption: 5W<br>
Consumption: 5W Example 1.2 Storage files: \*.BIN<br>
Physical parameter:<br>
Operation temperature: -30°C-85°C<br>
Operation power: AC 110-240V<br>
Consumption: 5W<br>
Weight: 1.2Kg Storage files: \*.BIN<br> **Physical parameter:**<br>
Operation temperature: -30°C —85°<br>
Operation power: AC 110-240V<br>
Consumption: 5W<br>
Weight: 1.2Kg<br>
Data transmission interface: network Physical parameter:<br>
Operation temperature: -30°C-85°C<br>
Operation power: AC 110-240V<br>
Consumption: 5W<br>
Weight: 1.2Kg<br>
Data transmission interface: network port<br>
Size: L356mm \* W178mm \* H45mm

Consumption: 5W<br>Weight: 1.2Kg<br>Data transmission interface: network port<br>Size: L356mm \* W178mm \* H45mm<br>T<br> $\cdot$  SD card formatting<br>1. The SD card must be formatted before copying<br>2. Formatting process Neight: 1.2Kg<br>
Data transmission interface: network port<br>
Size: L356mm \* W178mm \* H45mm<br>
1. The SD card formatting<br>
1. The SD card must be formatted before copying the file to the SD card (note that it is formatted before

Data transmission interface: network port<br>
ize: L356mm \* W178mm \* H45mm<br> **4. SD card formatting<br>
1.** The SD card must be formatted before<br>
2. Formatting process<br>
(1)SD card settings - "File System", "<br>
(2)SD Card Settings L356mm \* W178mm \* H45mm<br> **D card formatting**<br>
e SD card must be formatted before copying the file to the SD card<br>
ormatting process<br>
①SD card settings - "File System", "FAT" format<br>
②SD Card Settings - "Assign Unit Size", **D card formatting**<br> **D card formatting**<br> **ESD** card must be formatted before copying the file to the SD card (note that it is formatted lormatting process<br> **ESD** card settings - "File System", "FAT" format<br> **ESD** Card Se to select "Default Configuration Size" or click the "Restore Device Defaults"<br>
(a) Start formatting Configuration Size" or click the drop down button.<br>
(a) Start formatting.<br>
(a) Start formatting.<br>
(a) Start formatting.<br>
( button. **D card formatting**<br>he SD card must be formatted bet<br>Formatting process<br>(1) SD card settings - "File Systen<br>(2) SD Card Settings - "Assign Ur<br>Default Configuration Size" or of<br>(3) Start formatting.<br>As shown below: e SD card must be formatted befor<br>ormatting process<br>(1) SD card settings - "File System",<br>(2) SD Card Settings - "Assign Unit<br>befault Configuration Size" or clic<br>(3) Start formatting.<br>As shown below:

controller must be disconnected each time the SD card is inserted or removed.<br>
a shown below:<br>
a s 、 The SD card cannot be hot swapped, that is, the power of the<br>
controller must be disconnected each time the SD card is i

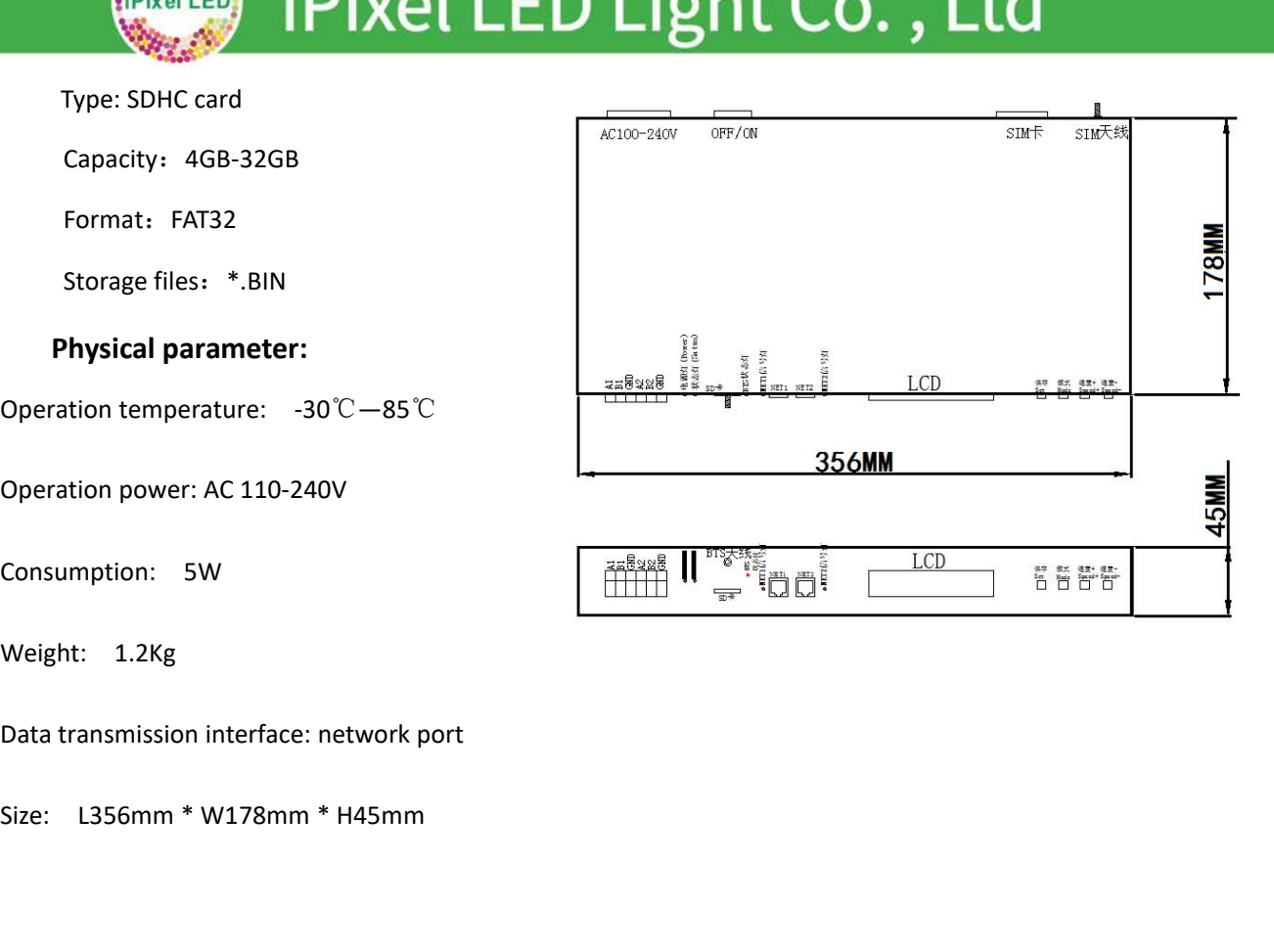

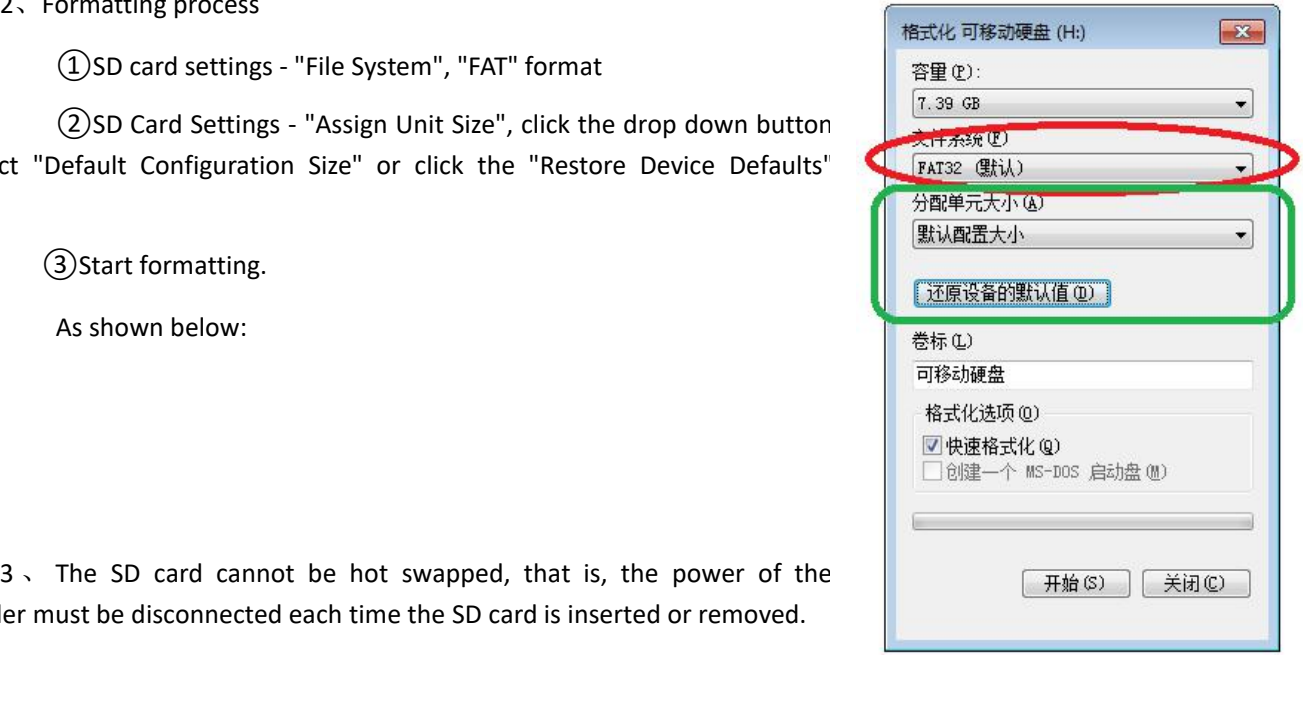

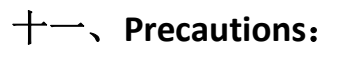

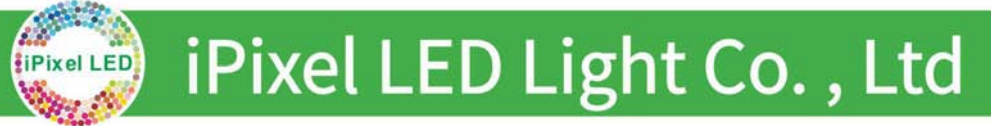

- 1. Controller and controller, controller and master, controller and computer, between two nodes use super five network cable or above. The maximum cascading is 100 meters, beyond which the switch or fiber can be added for SUPER FIVER FIGHT CO., Ltd. Controller and controller, controller and master, controller and computer, between two nodes use super five network cable or above. The maximum cascading is 100 meters, beyond which the switch o Superioral Co., International Co., International Co., International Controller and controller and controller and master, controller and compute super five network cable or above. The maximum cascading is 100 meters witch o **1.** Controller and controller, controller and master, controller and computer,<br>
2. Network cable crimping method is 568B straight through<br>  $P_{\text{IN 1}}$ <br>
2. Network cable crimping method is 568B straight through<br>  $P_{\text{IN 1$
- 

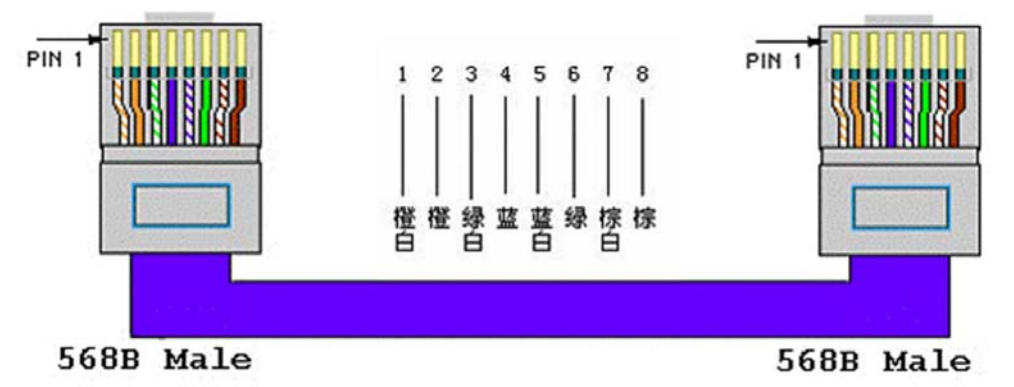